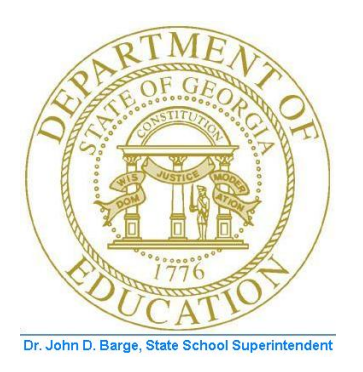

# PCGENESIS FINANCIAL ACCOUNTING AND REPORTING (FAR) SYSTEM OPERATIONS GUIDE

10/11/2011 Section D: Claim and Expenditure Processing, V2.4

# *Revision History*

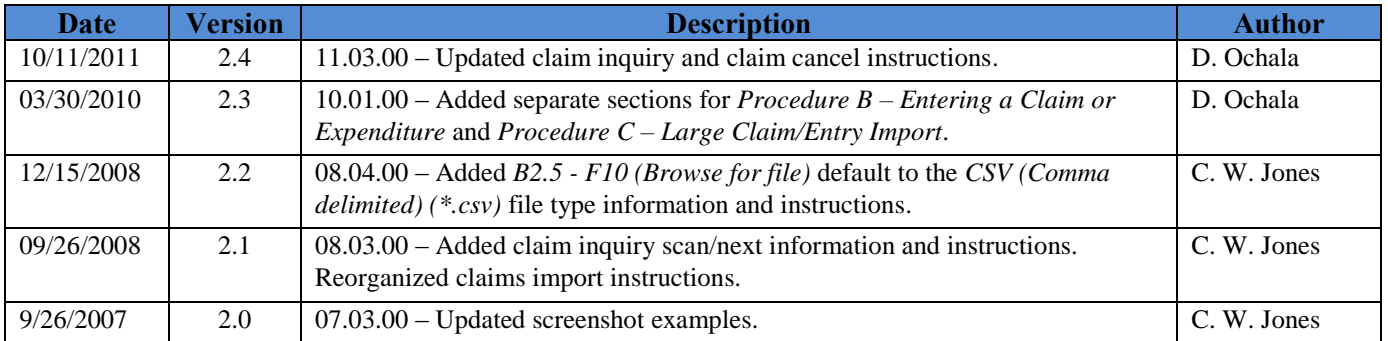

**Georgia Department of Education Dr. John D. Barge, State School Superintendent October 11, 2011 11:51 AM Page i of ii All Rights Reserved.**

# *Table of Contents*

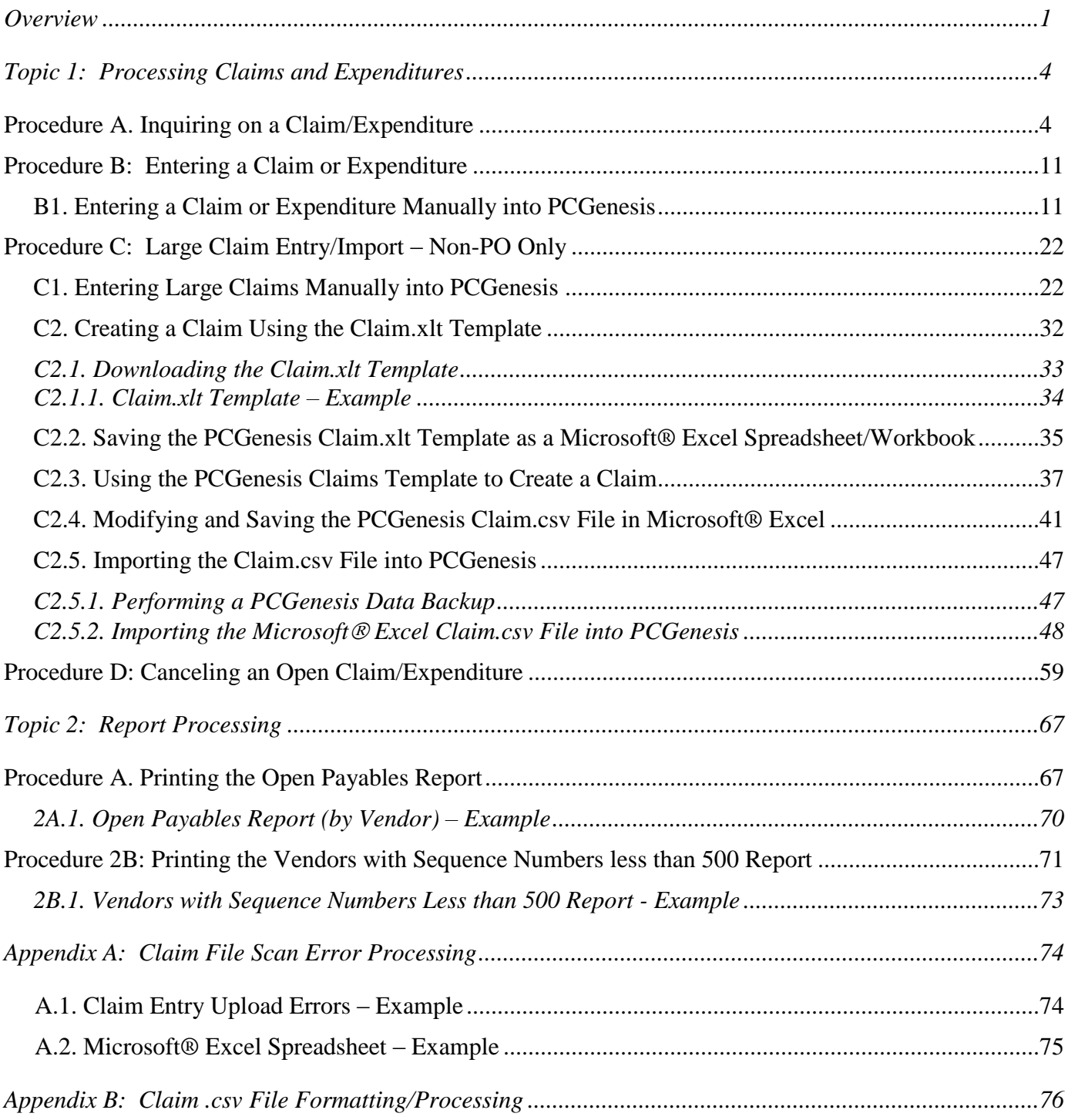

## <span id="page-3-0"></span>*Overview*

PCGenesis claim and expenditure processing allows the recording of payables created against Purchase Orders (PO"s). When entering claims, PCGenesis credits the value of the claim to the appropriate liability *Balance Sheet* account. If creating the claim from a PO and the entry is for a partial payment, PCGenesis reduces the PO"s encumbrance amount by the amount of the claim"s expense. PCGenesis releases the entire encumbrance amount when closing the PO during the entry of the claim. On the other hand, canceling a claim debits the claim"s value from the appropriate *Liability* account, and credits the *Expense* accounts to the current accounting period.

Manually enter claims into PCGenesis or import the information from a Microsoft<sup>®</sup> Excel spreadsheet. This document provides the instructions for both procedures.

#### **Account Number Entry:**

 Duplicate Account Number Entry**:** PCGenesis allows the entry of duplicate account information on claims as in the case of an invoice"s credit amount containing the same account information as existing entries within a claim. This feature also makes it easier to enter reductions on invoices. When duplicate entries occur, PCGenesis will display a *"Y/N"* prompt to allow/disallow the entries.

**Claim/Discount Date Entry:** Enter the claim and discount date field entries in the MM/DD/CCYY format.

**Remit to Address:** If a vendor has a *Remit to* address, that address will appear during claim entry instead of the normal vendor address. PCGenesis identifies this address as *"(Remit To)"*.

**Large Claim Entry/Import Program:** Although PCGenesis imposes a limit on the number of account detail lines for a single claim, this program allows up to 999 account detail lines. PCGenesis automatically splits the claim and discounts the amount based on the line items in each grouping of ten account detail lines.

Create non-PO-associated claims outside of PCGenesis using Microsoft® Excel, and upload the information into PCGenesis using the *Large Claim Entry/Import* procedure. This feature primarily supports the entry of summer salary and benefit accruals, but also meets additional needs of the school district or system such as repeating power bills whose information does not change.

The *Import* program also allows the import of negative totals into PCGenesis for processing.

**Special Rules for PO-Associated Claims:** Use the PCGenesis *Claim Entry* program for PO-associated claims. PO-associated claims will default to the account number(s) entered on the original PO. Modify the account number(s) by performing the following:

- Entering a new, valid account number. An account number is considered valid when it is a *Budget* or *General Ledger* account number, and the account number"s year is the same as the PO"s account number year.
- Return to the account number(s) entered on the original PO, enter a new, valid account number(s). Adjust the dollar amount distributions so the amounts remain the same.
- As long as at least one account number remains, delete one or more of the original account numbers. Adjust the remaining amount distributions so the amounts equal.
- PO"s may have partial payments, as in the case of partial shipments being invoiced separately. Because of this, one or more account detail lines of the original PO may not have an amount due. Since no changes are made to these PO account numbers, the account detail lines without dollar amounts due do not have to be removed.
- There will not be a reduction of the encumbrances for an item when entering an account number on a claim omitted from the original PO. In this instance, the "*YOU MUST MAKE ACCT # CHANGES AND AUTHORIZATION ON ORIGINAL PO DOCUMENT*.*"* message displays. Manually make this modification to the original PO"s paper copy to provide a proper audit trail. Enter deleted and modified account information on the original PO when needed. The original PO must also contain the proper authorization for these changes.
- There will be a reduction of encumbrances, up to the amount of the original encumbrance, if entering an account number on a claim from the original PO. Any remaining encumbrances will be liquidated when the PO is either paid in full or is closed.
- Provide the appropriate response when the *Final Payment* screen displays. If this is not the final payment, the claim"s expenditure reduces the encumbrance amount of the PO by the amount of the claim"s expense and the PO will remain open with the *adjusted* balance. If the claim is the final payment, the PO"s entire encumbrance amount is unencumbered, and PCGenesis closes the PO.
- When entering the claim against a *Carry Forward PO* and the claim is a payment in full, PCGenesis determines whether appropriation adjustments are required. If the claim amount is less than the unliquidated, carried forward encumbered amount, make an *Appropriation Adjustment* if the claim is posted, and if the *Notification of Appropriation Adjustment* screen displays. In this instance, select *F16* to exit the procedure and to reenter the claim, or select *Enter* to view the required *Appropriation Adjustment(s)*, and if the *Adjustment* is correct, select *F28* to post the claim. If selecting *Enter*, and the *Appropriation Adjustment(s)* is/are incorrect, select *F16* to return to the claim"s *Entry* screen to make the required modifications.
- PCGenesis adds an *Expenditure* record to the file, updates the account records, and generates the appropriate *Audit* records for the *Expenditure*, *General Ledger,* and *Accounts Payable* accounts. PCGenesis also makes the appropriate debits and credits to the *General Ledger*.

**Georgia Department of Education Dr. John D. Barge, State School Superintendent October 11, 2011 11:51 AM Page 2 of 77 All Rights Reserved.**

**Other Claim Entry Information:** Enter asset account information on claims as long as the *Balance Sheet* account code is *0171 – 0173*, *0181* or *0199*. The claim entry to the *Asset* account will cause a debit to the *Asset* account, instead of the normal debit to the *Expenditure Control* account, and a credit to *Accounts Payable*.

**Validating and Posting Claims**: When detecting errors during validation, PCGenesis highlights the fields containing errors. PCGenesis displays the total number of errors, with the error description listed next to each account line which is in error. In this instance, correct the error(s) indicated and select *Enter* to validate the claim's information again. After correcting all "normal" errors, PCGenesis checks several other conditions and where appropriate, displays various cautionary warning messages. Acknowledge these messages by selecting *Enter*. As PCGenesis protects the fields, use the *Page Up* and *Page Down* keys to review the claim"s account detail lines. Select *F16* to return to *Entry* mode and to modify the data as needed, or *F12* to post the expenditure.

*Note that expenditures with numerous account detail lines may take several minutes to post. Please be patient! Allow the posting to complete in its entirety.*

**Screen Print:** The screen print feature allows the user to obtain a screen print of the *Inquire Claim/Expenditure* screen or the *Cancel Claim* screen. The screen print feature is available on display/inquiry screens which have either the  $\epsilon$   $\Theta$  or  $\Theta$  buttons. The screen print file will be available in the print queue with the name "*PSCNnnnn*".

# <span id="page-6-0"></span>*Topic 1: Processing Claims and Expenditures*

## <span id="page-6-1"></span>*Procedure A. Inquiring on a Claim/Expenditure*

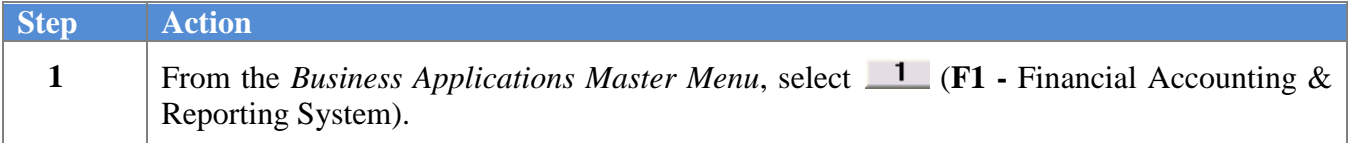

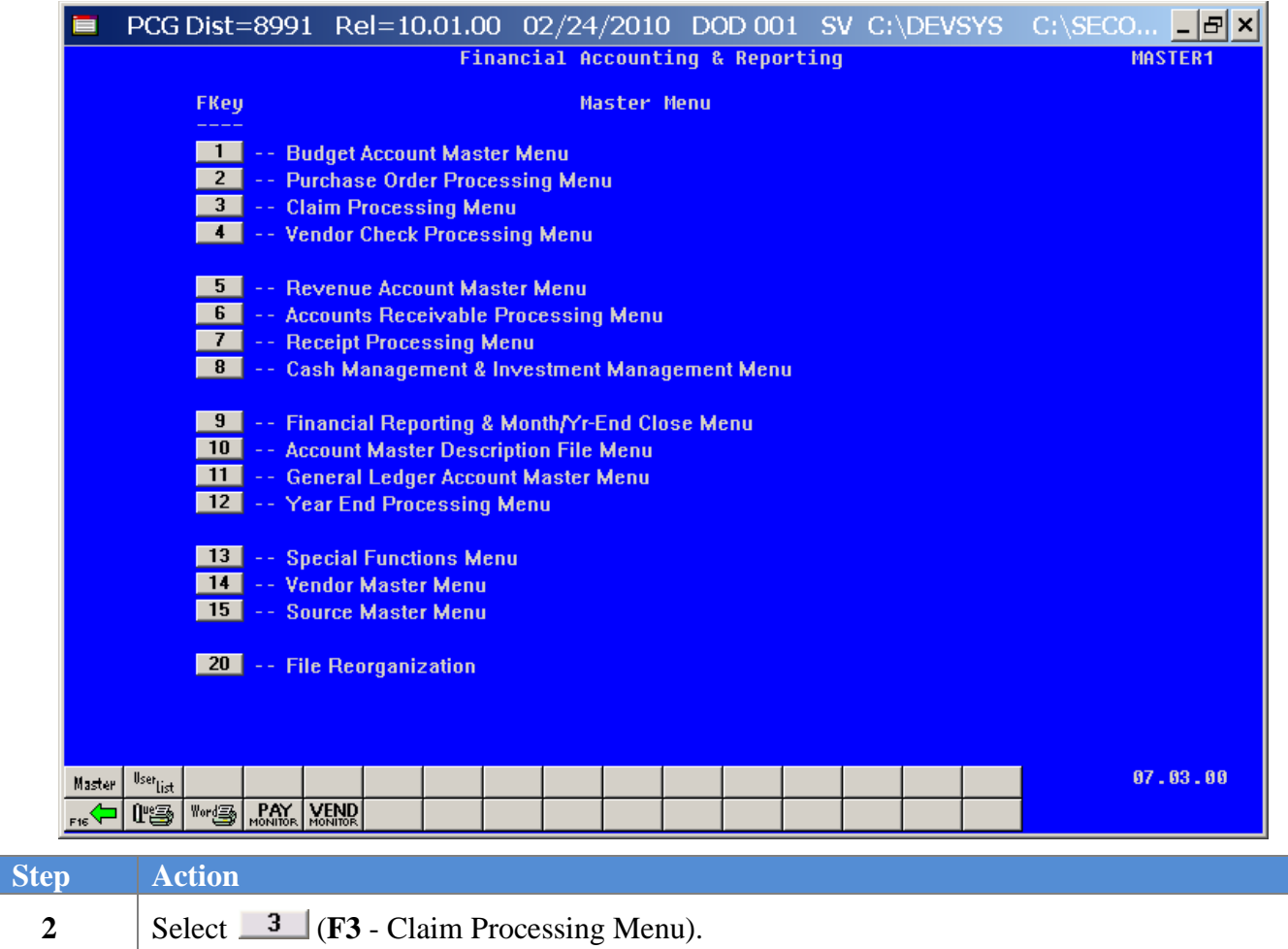

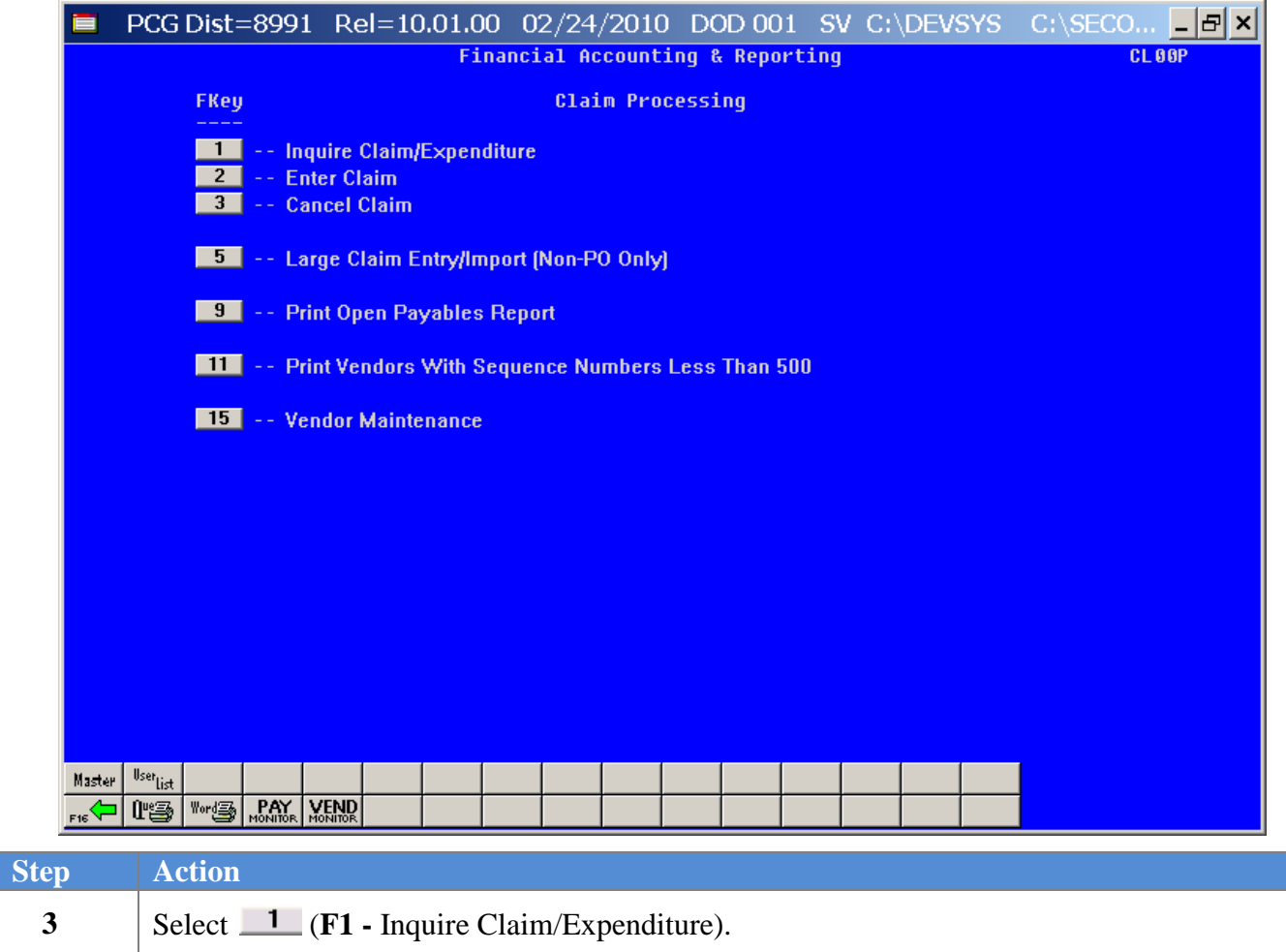

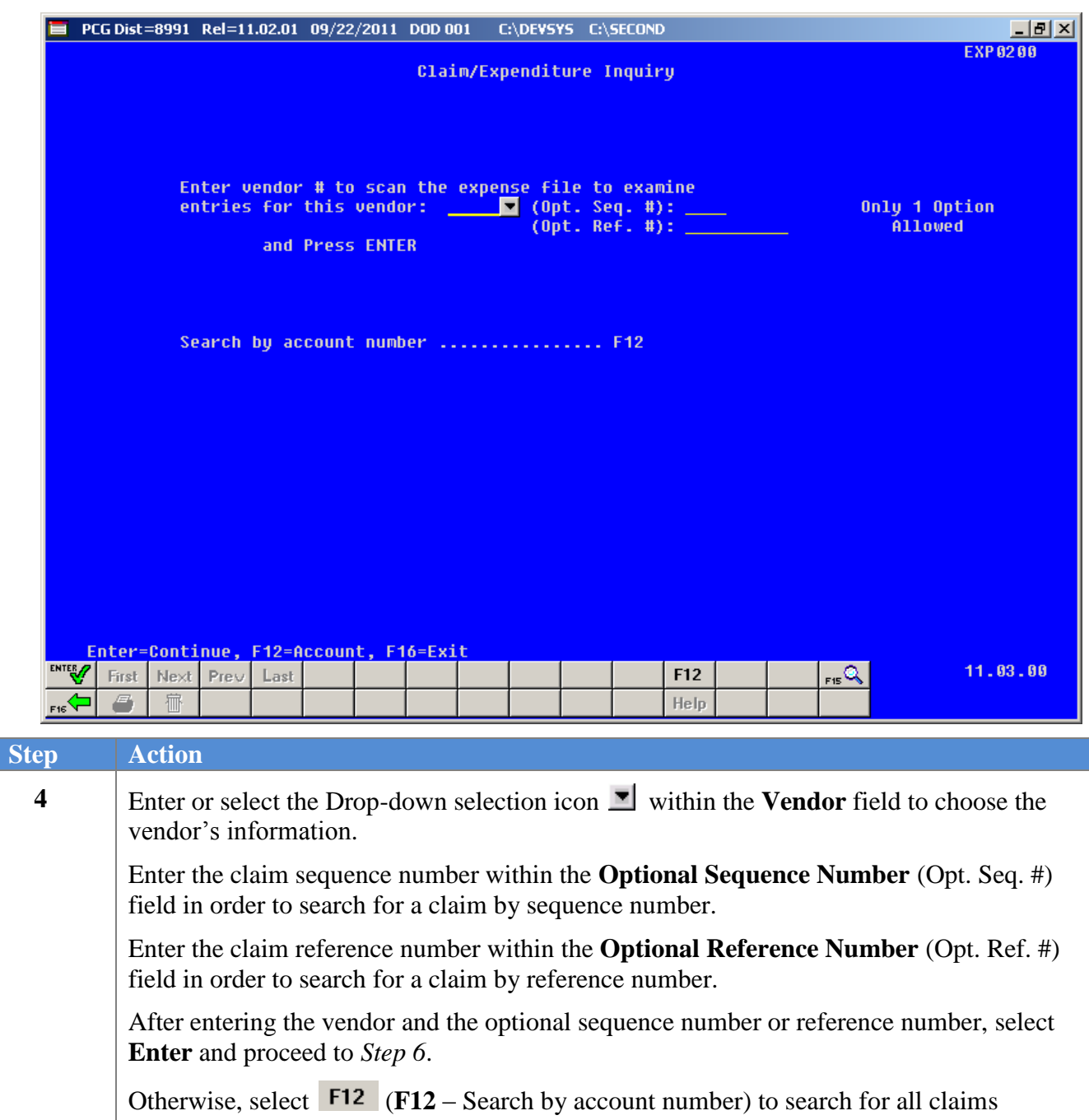

containing a specific account number. Proceed to *Step 5*.

For **F12** – search by account number, the following screen displays:

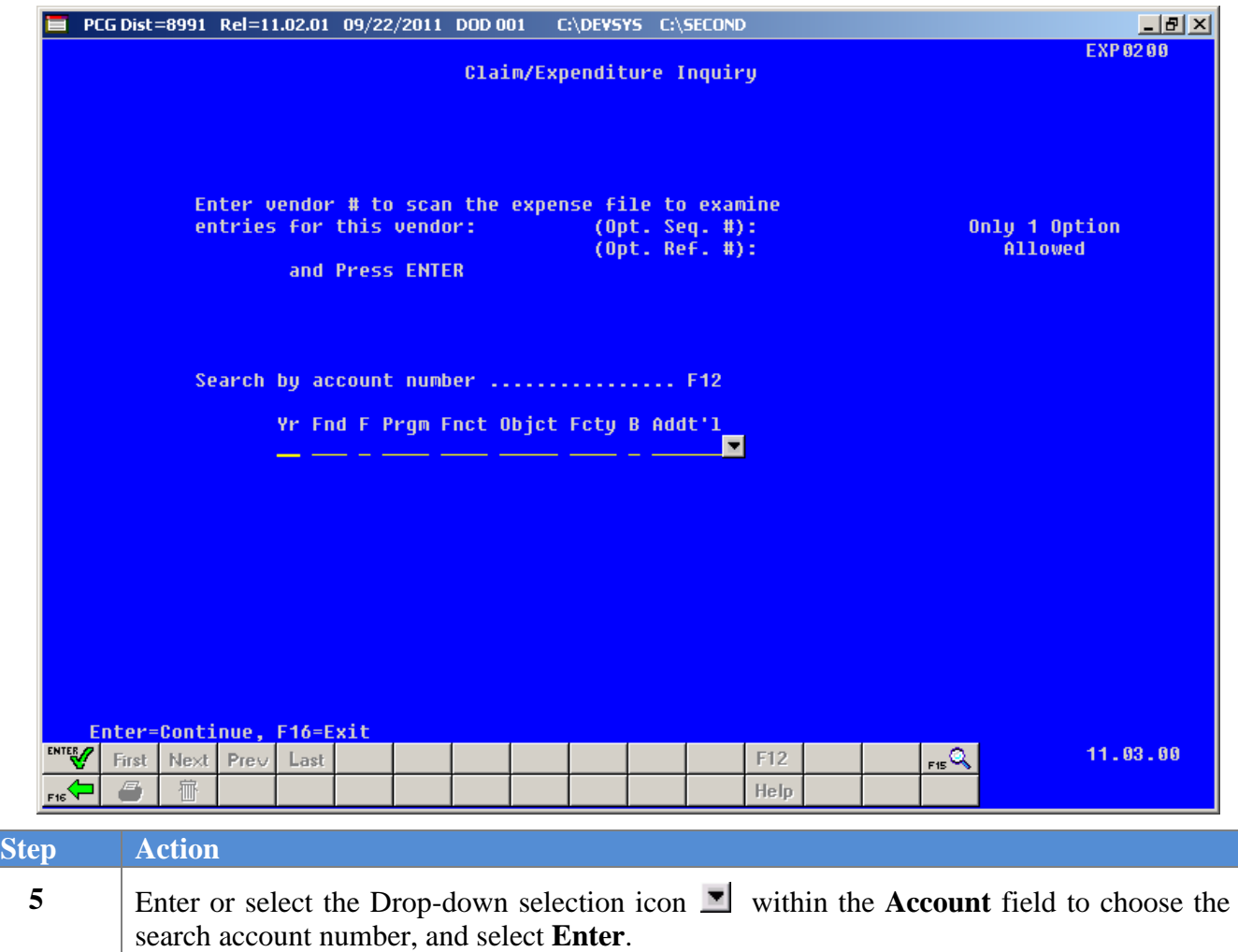

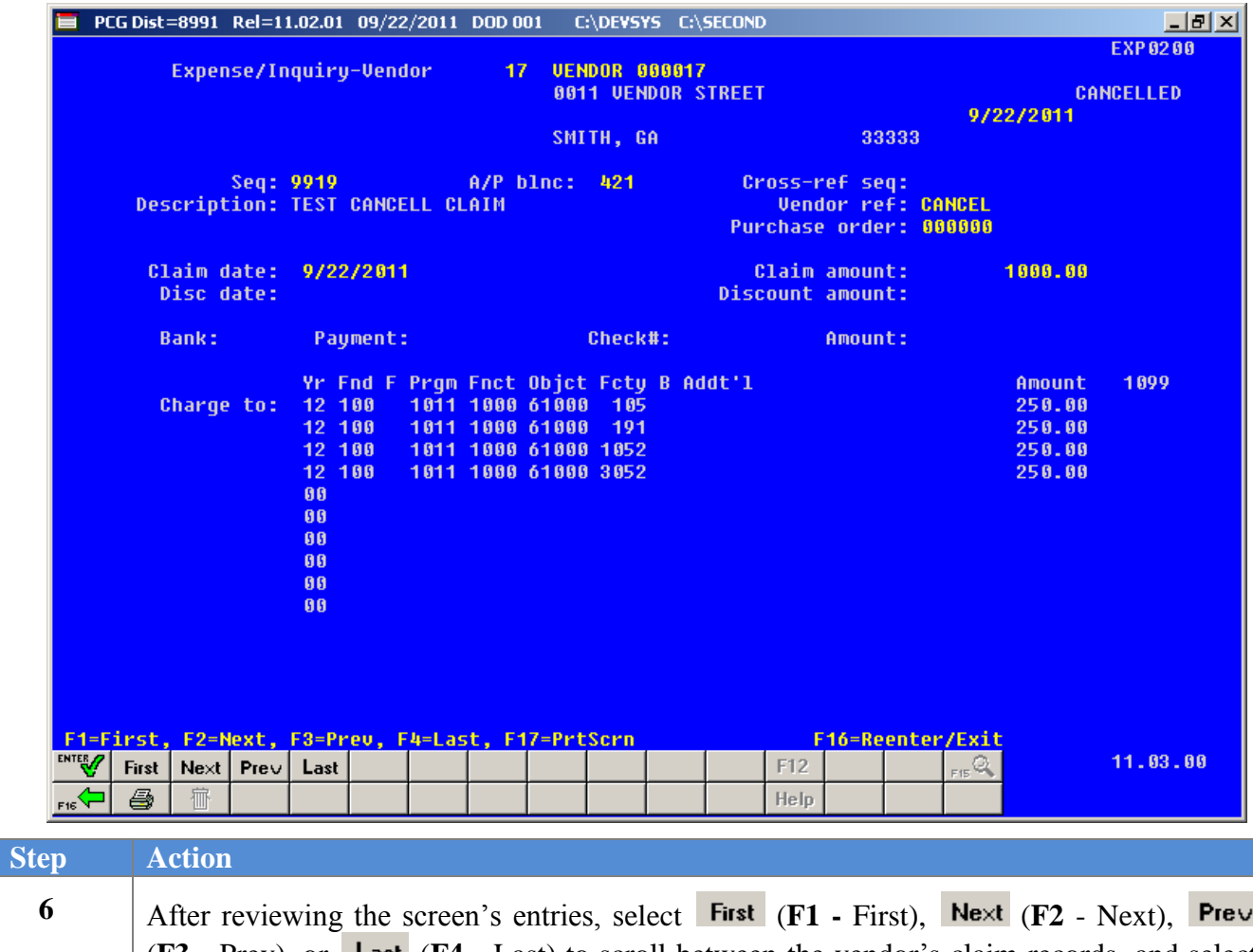

(**F3 -** Prev), or (**F4 -** Last) to scroll between the vendor"s claim records, and select (**F16 -** Reenter/Exit) to return to the *Expense Inquiry* screen.

Select (**F17** – Print Screen) to obtain a screen print of the *Inquire Claim/Expenditure* screen. The screen print file will be available in the print queue with the name "*PSCNnnnn*".

*Each expenditure displays with the status, for example "Open", "Paid", or "Cancelled". If there are no expenditures for the vendor, "\*\*\* No match on claim requested \*\*\*"displays.*

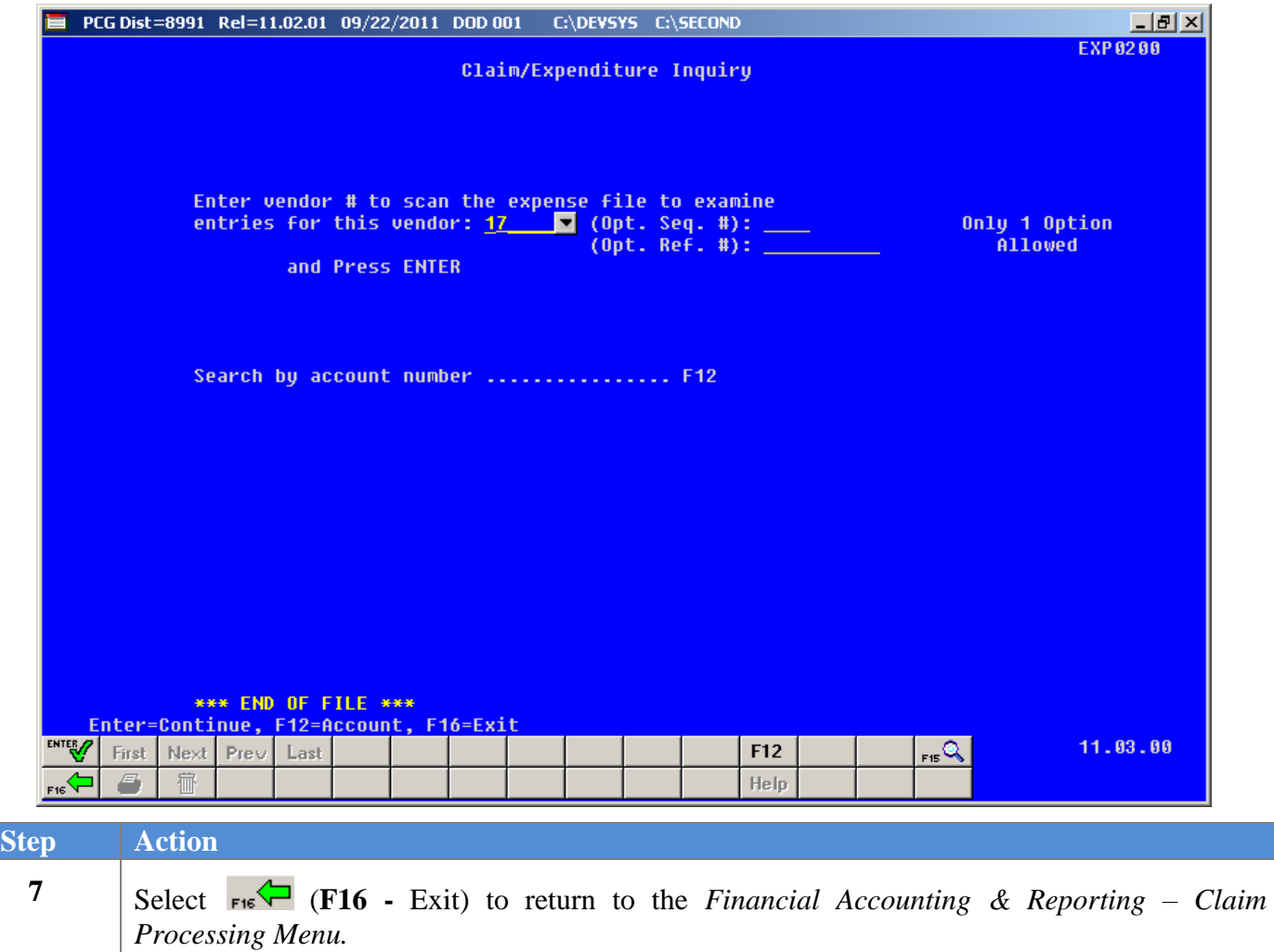

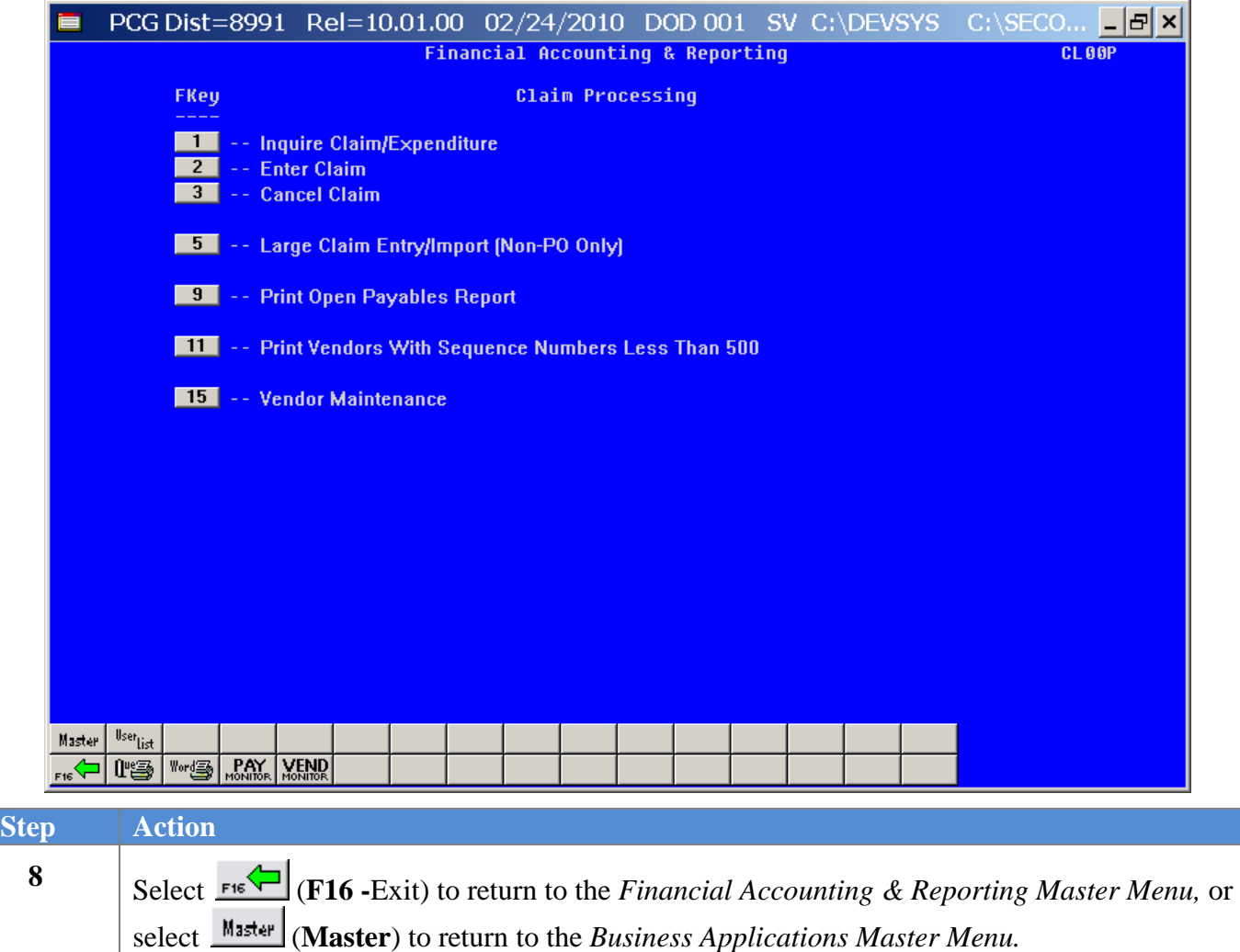

#### <span id="page-13-0"></span>*Procedure B: Entering a Claim or Expenditure*

#### <span id="page-13-1"></span>*B1. Entering a Claim or Expenditure Manually into PCGenesis*

PCGenesis limits the number of claims for a single vendor to 9,999. When a vendor accumulates 9,999 claims, PCGenesis deactivates the vendor"s record, and disallows the creation of additional claims for this vendor. Attempts to enter additional claims for these vendors will generate the message, *"Vendor #### has exceeded its Claim limit. This Vendor is now inactive. You must assign a new vendor number for this vendor before entering this claim."* To avoid receiving this message, follow the instructions in *Procedure 2B: Printing the Vendors with Sequence Numbers less than 500 Report*.

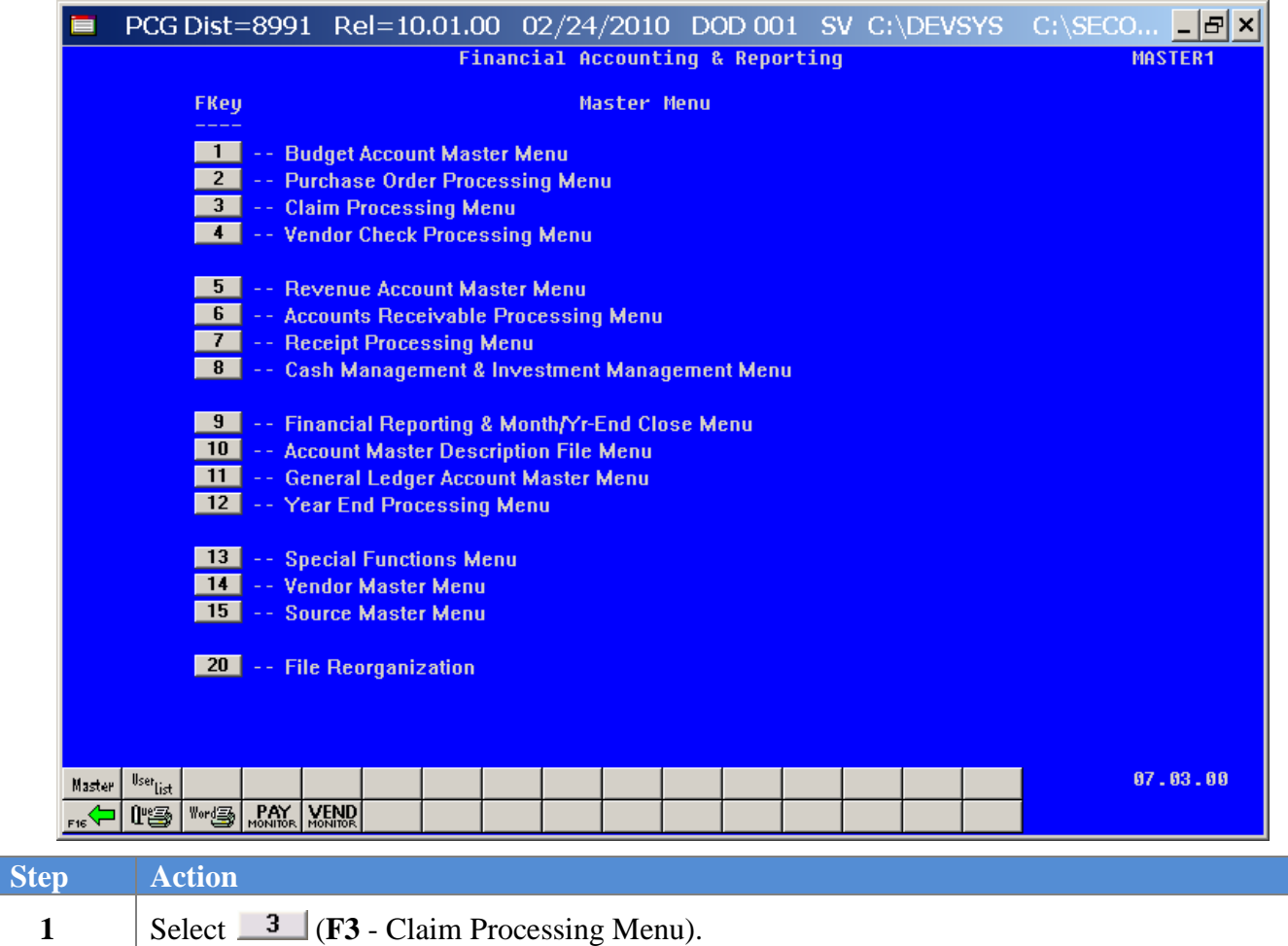

**Georgia Department of Education Dr. John D. Barge, State School Superintendent October 11, 2011 11:51 AM Page 11 of 77 All Rights Reserved.**

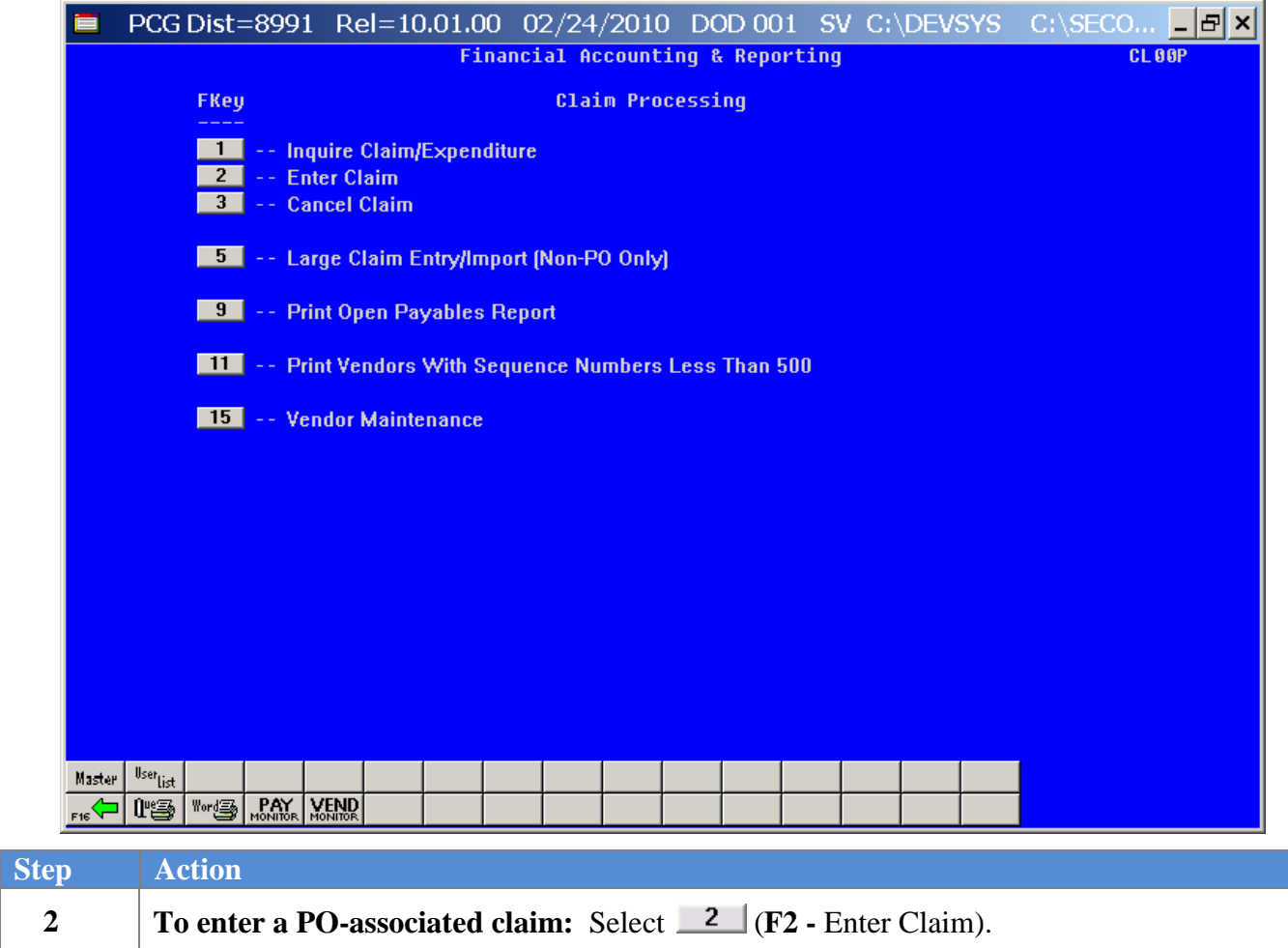

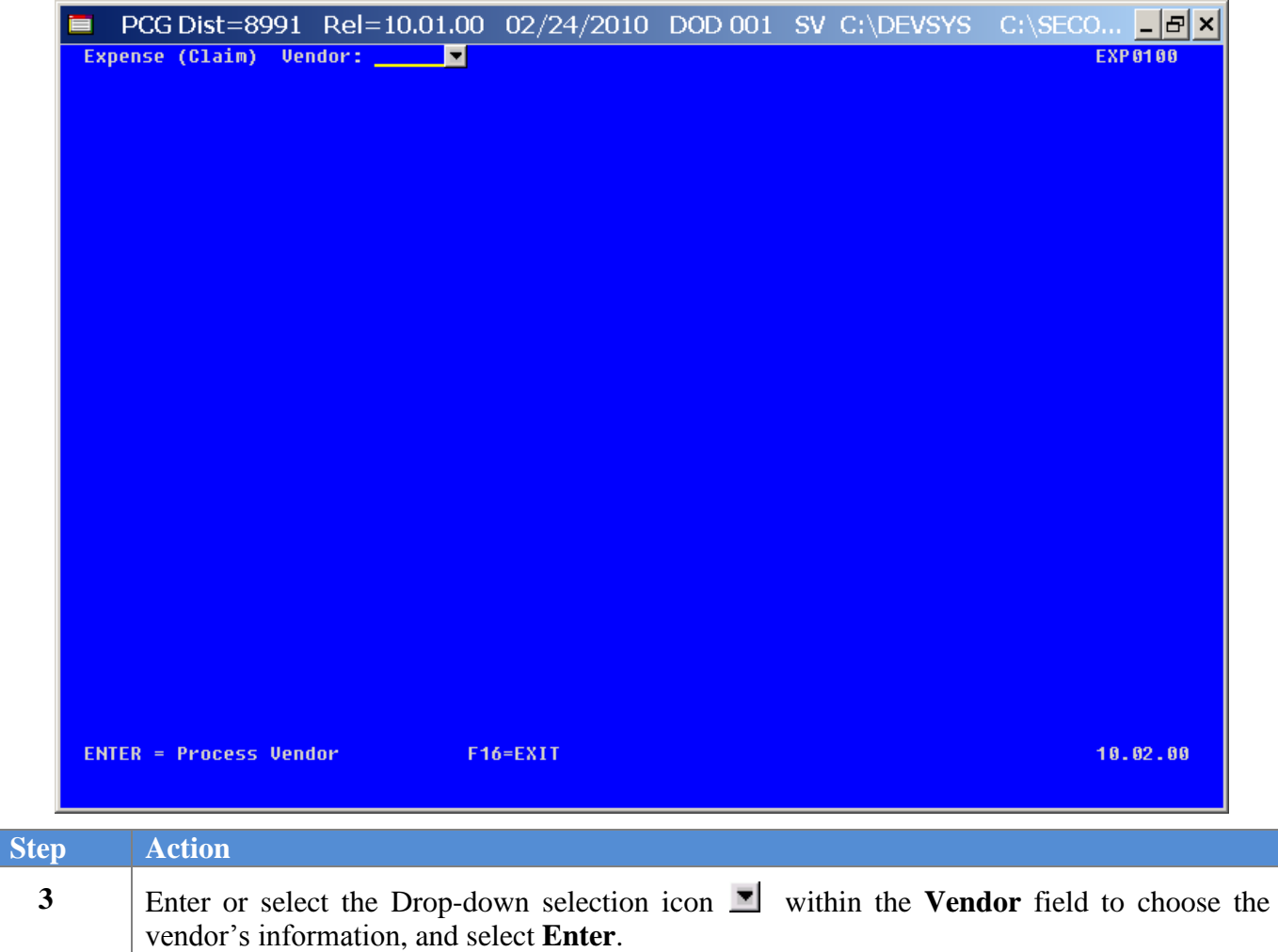

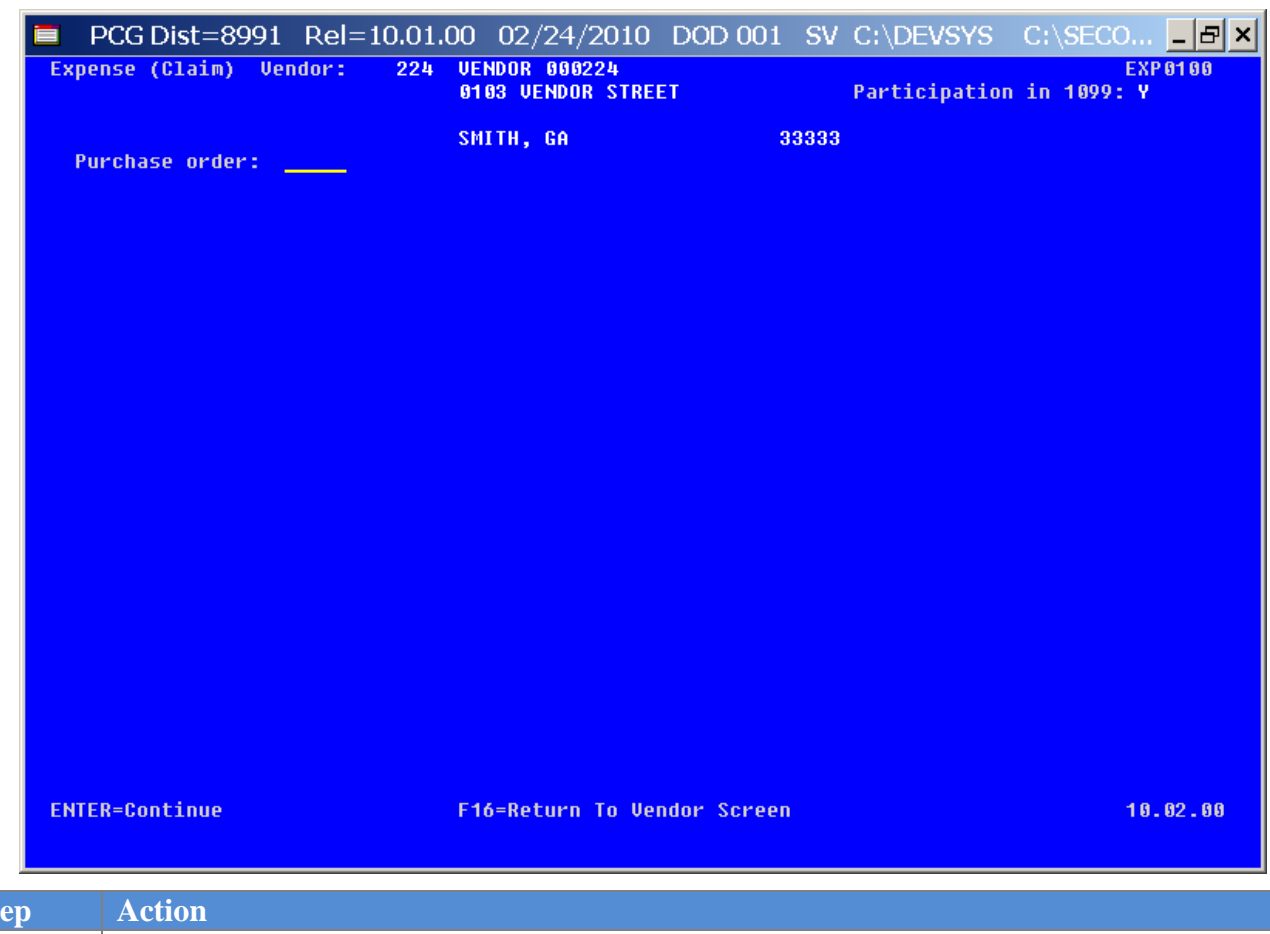

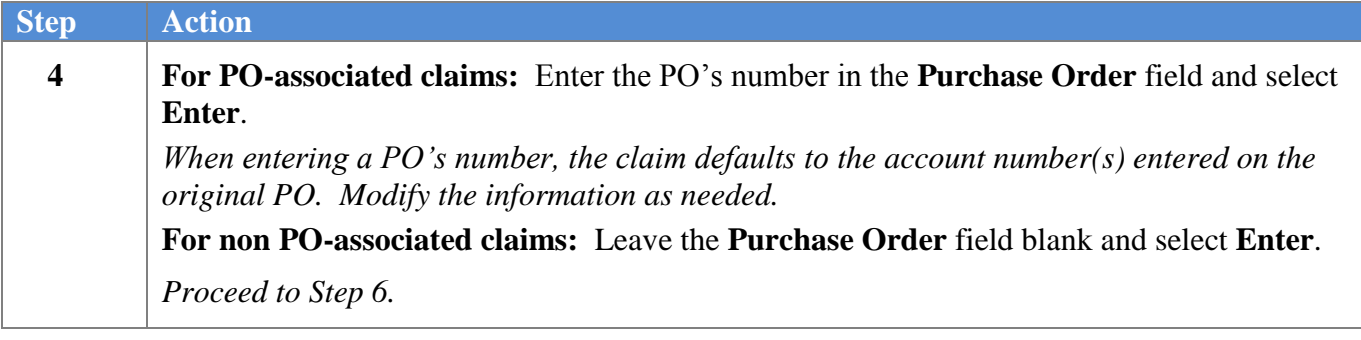

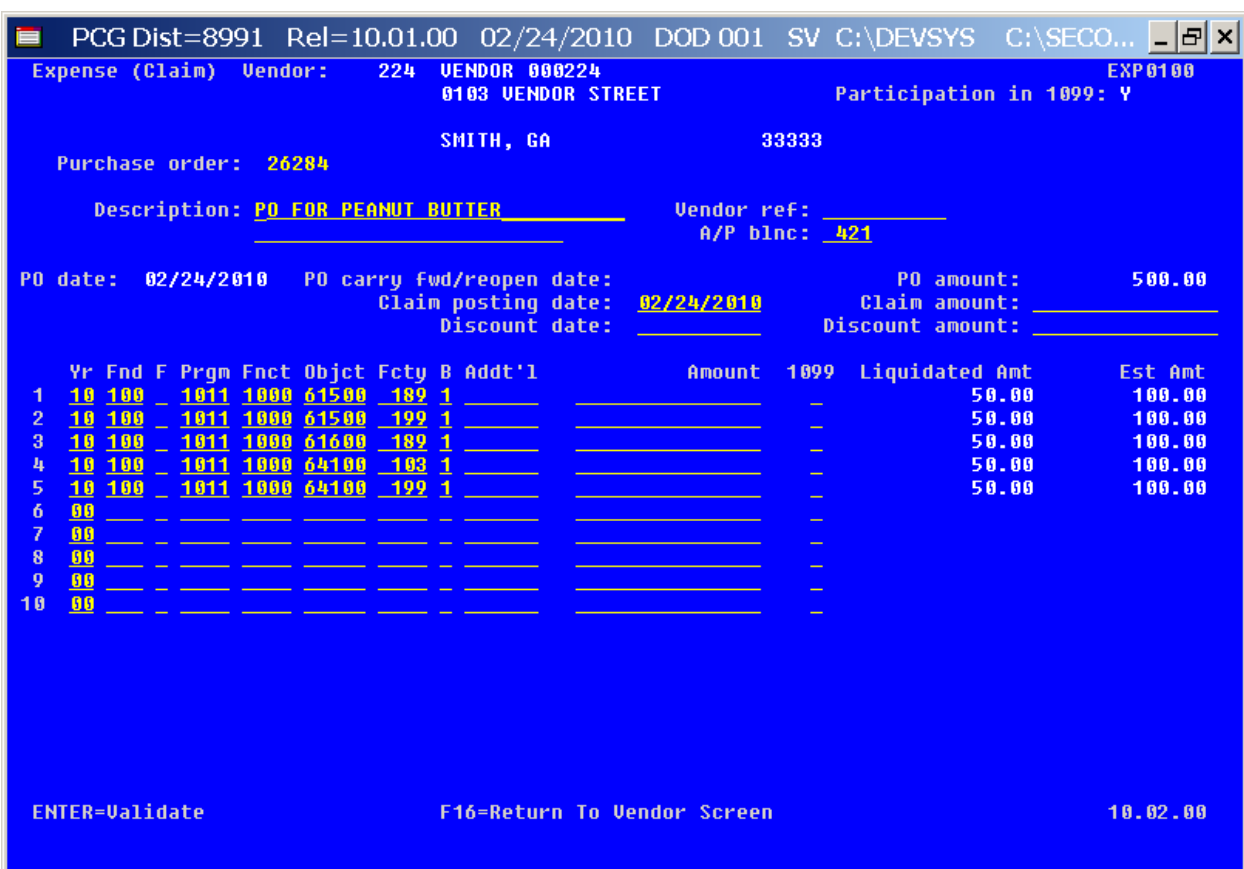

For **PO-associated claims**, the following screen displays:

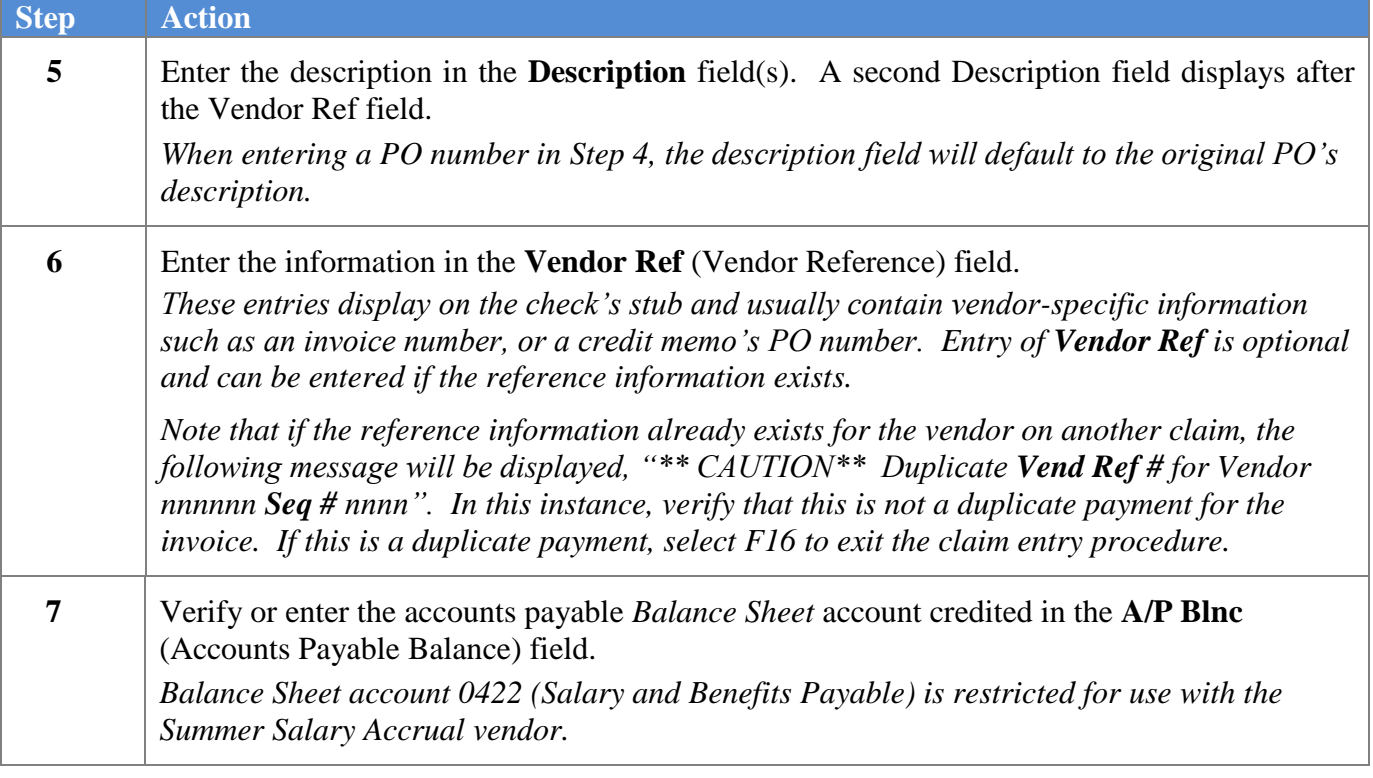

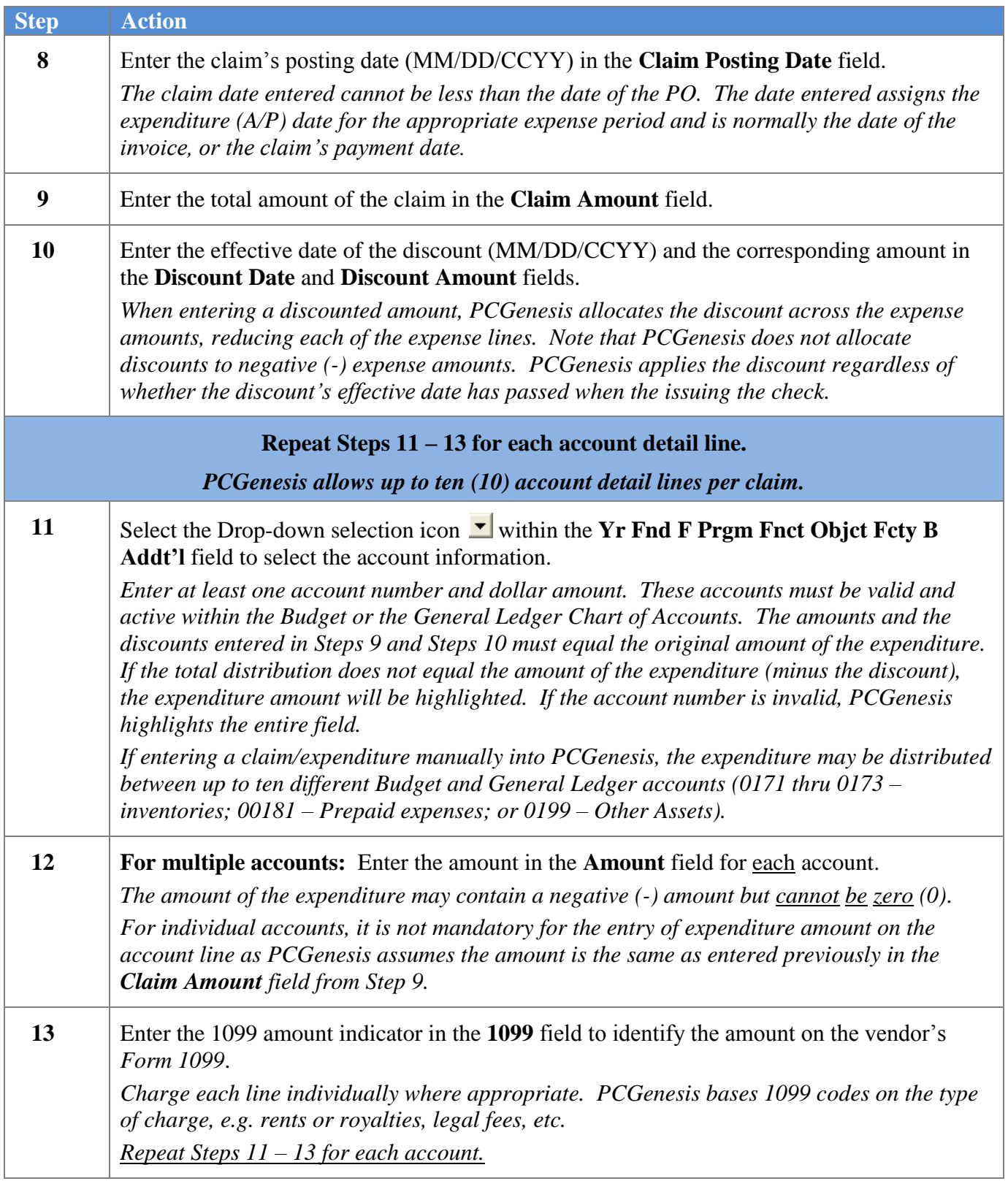

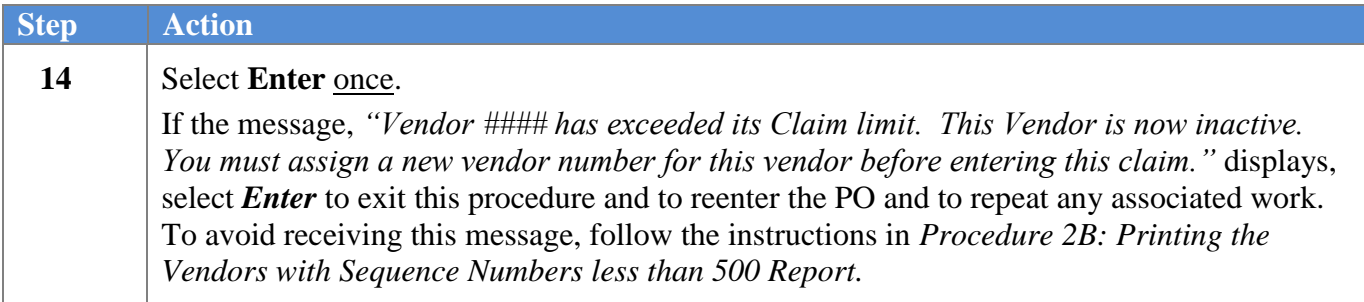

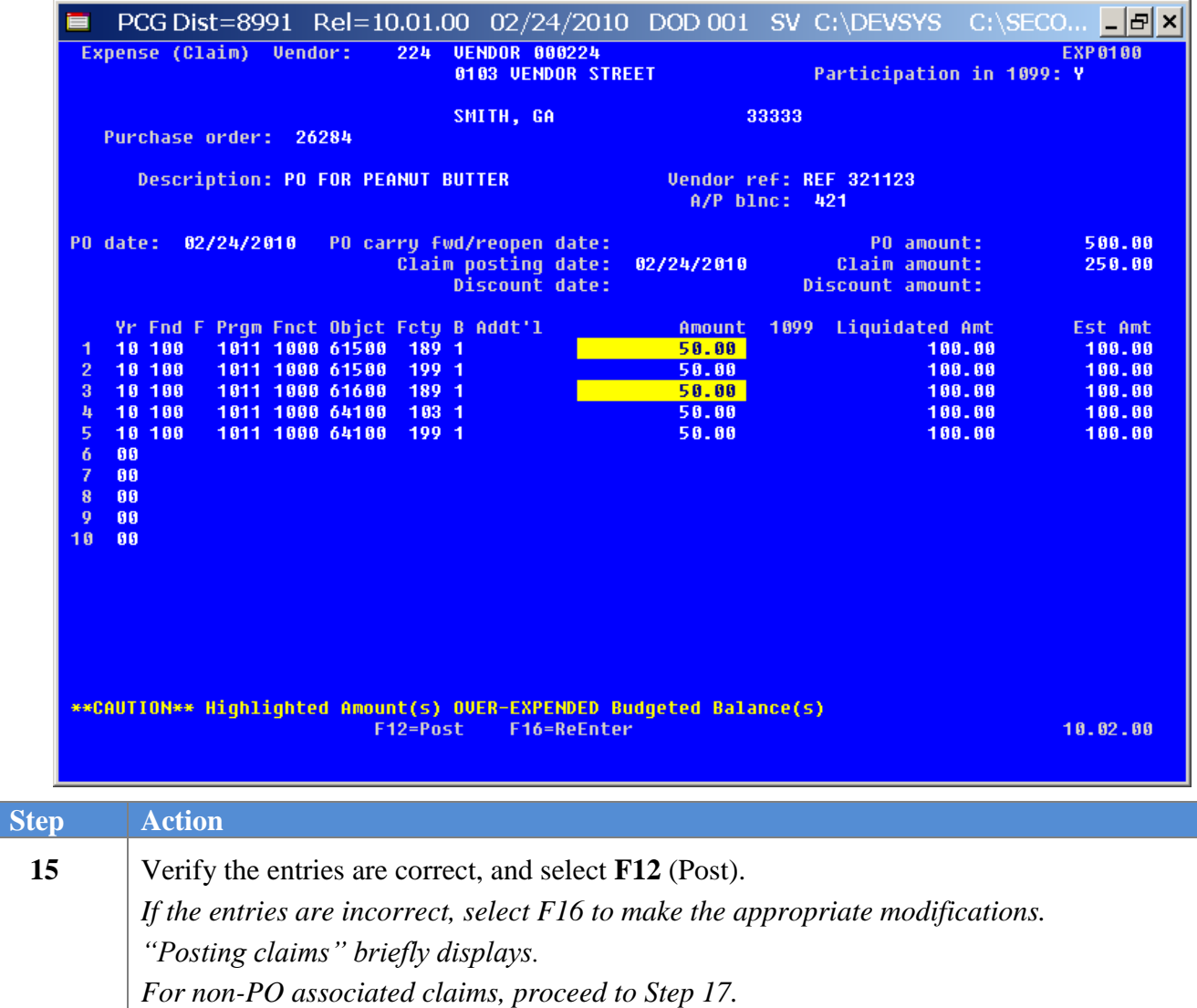

**Georgia Department of Education Dr. John D. Barge, State School Superintendent October 11, 2011 11:51 AM Page 17 of 77 All Rights Reserved.**

The following screen displays for PO-associated claims:

Continue).

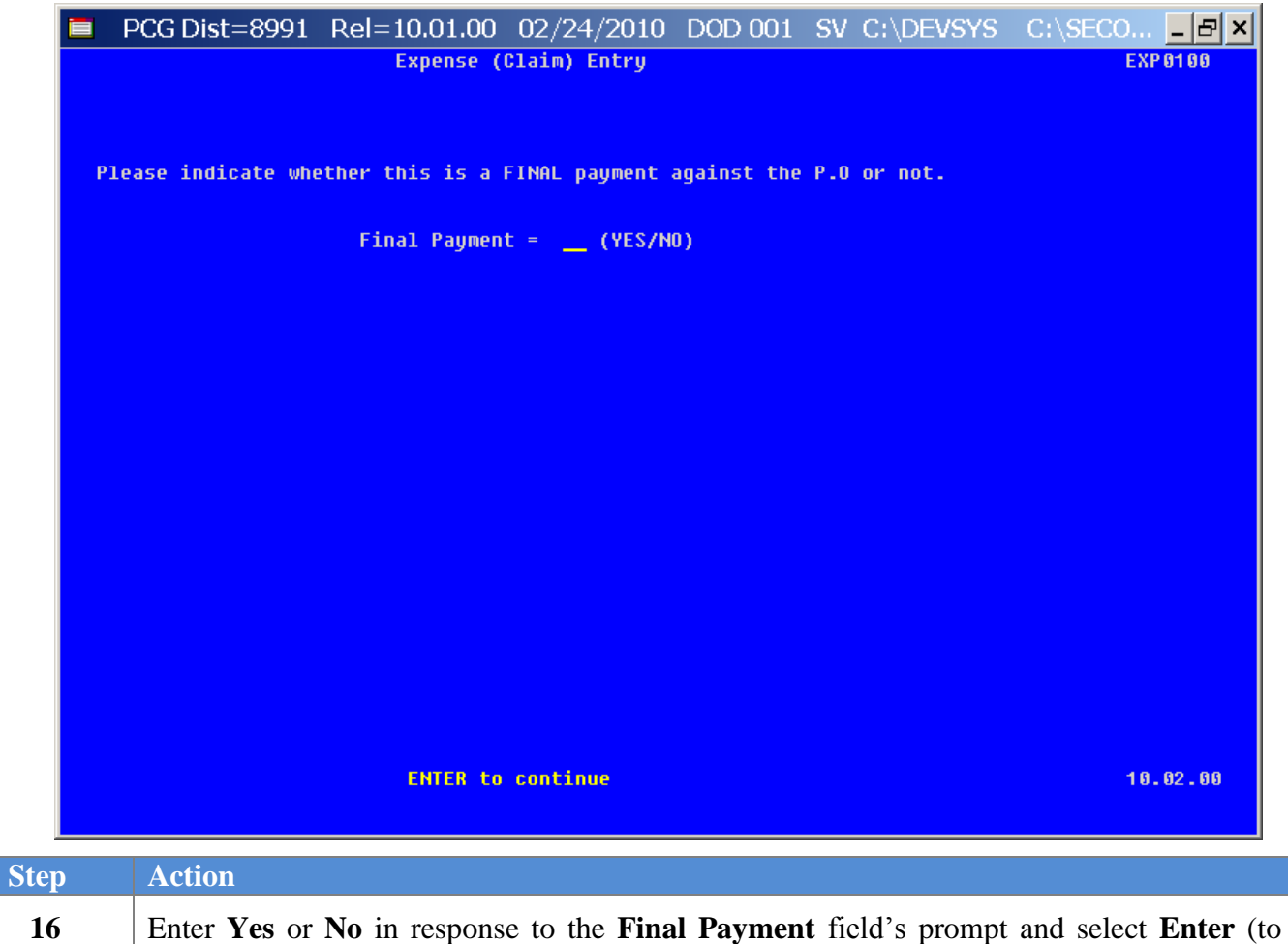

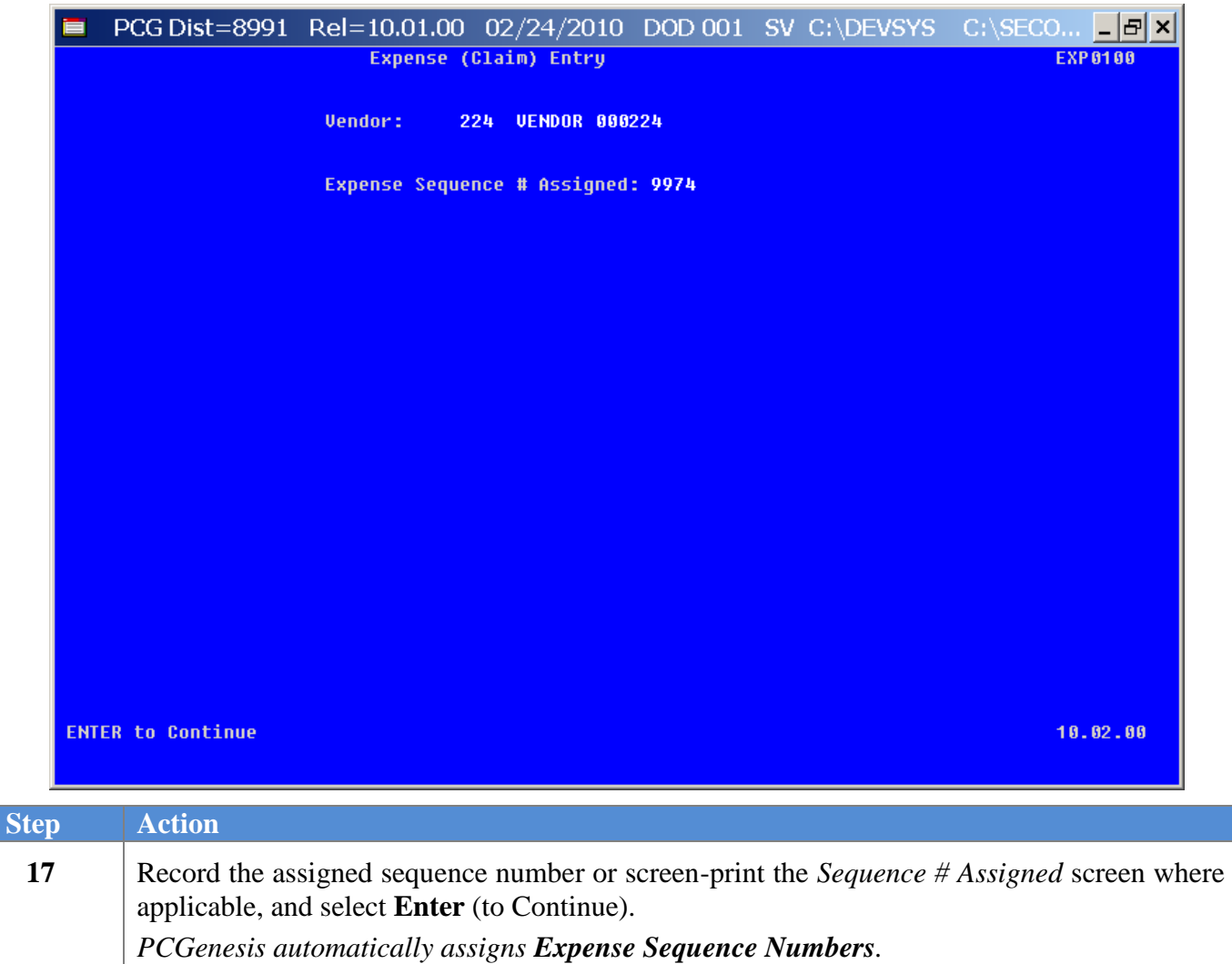

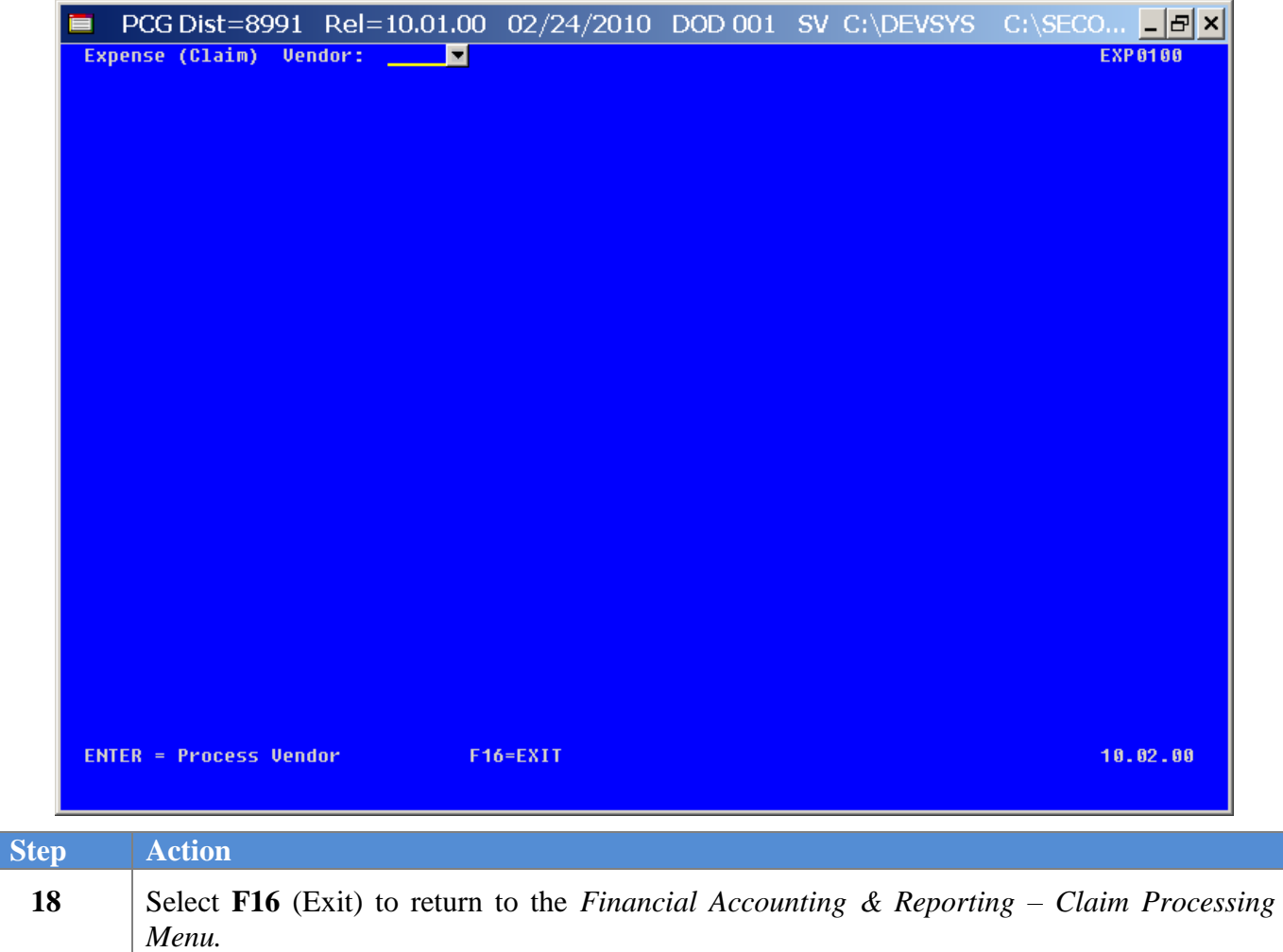

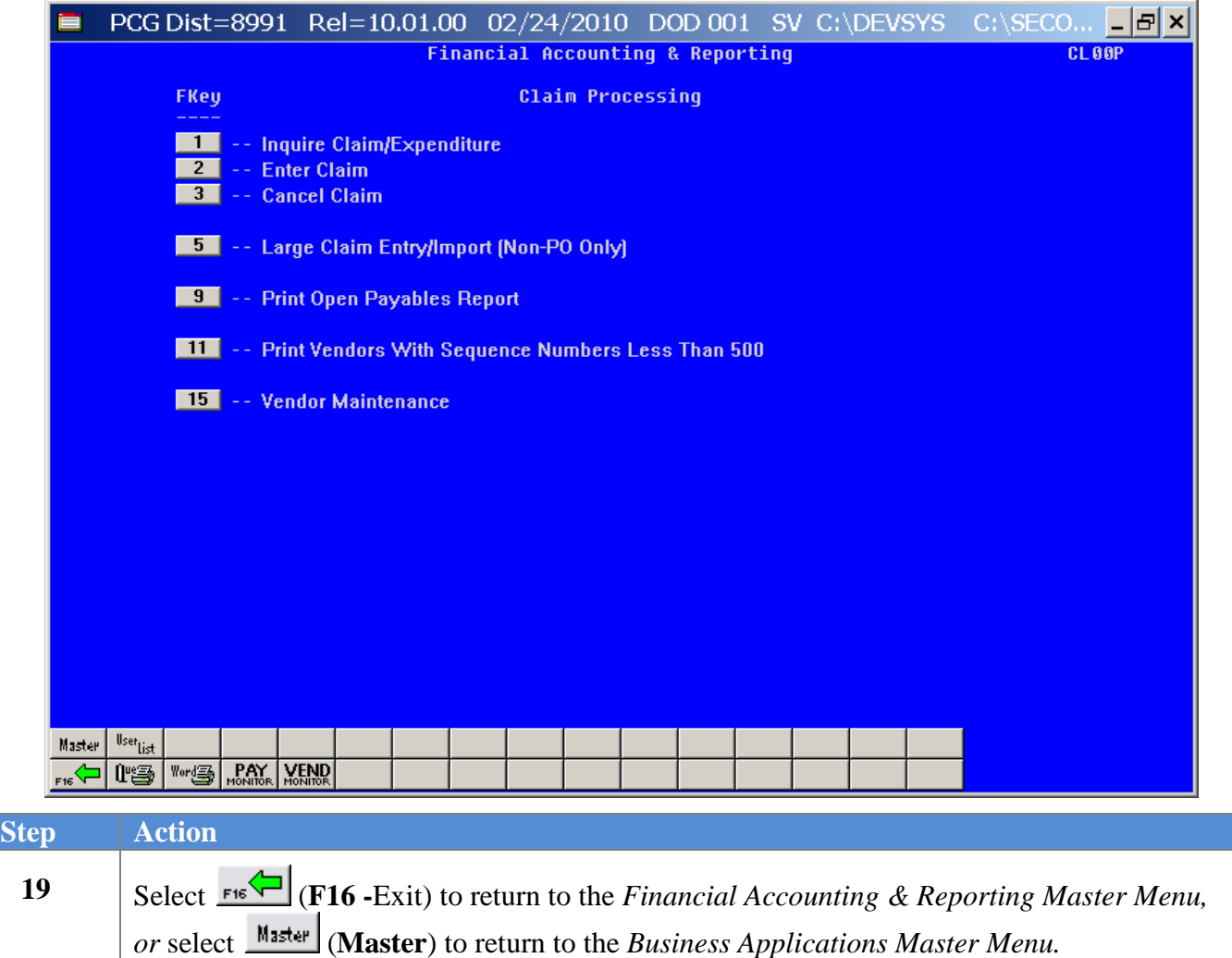

## <span id="page-24-0"></span>*Procedure C: Large Claim Entry/Import – Non-PO Only*

#### <span id="page-24-1"></span>*C1. Entering Large Claims Manually into PCGenesis*

PCGenesis limits the number of claims for a single vendor to 9,999. When a vendor accumulates 9,999 claims, PCGenesis deactivates the vendor"s record, and disallows the creation of additional claims for this vendor. Attempts to enter additional claims for these vendors will generate the message, *"Vendor #### has exceeded its Claim limit. This Vendor is now inactive. You must assign a new vendor number for this vendor before entering this claim."* To avoid receiving this message, follow the instructions in *Procedure 2B: Printing the Vendors with Sequence Numbers less than 500 Report*.

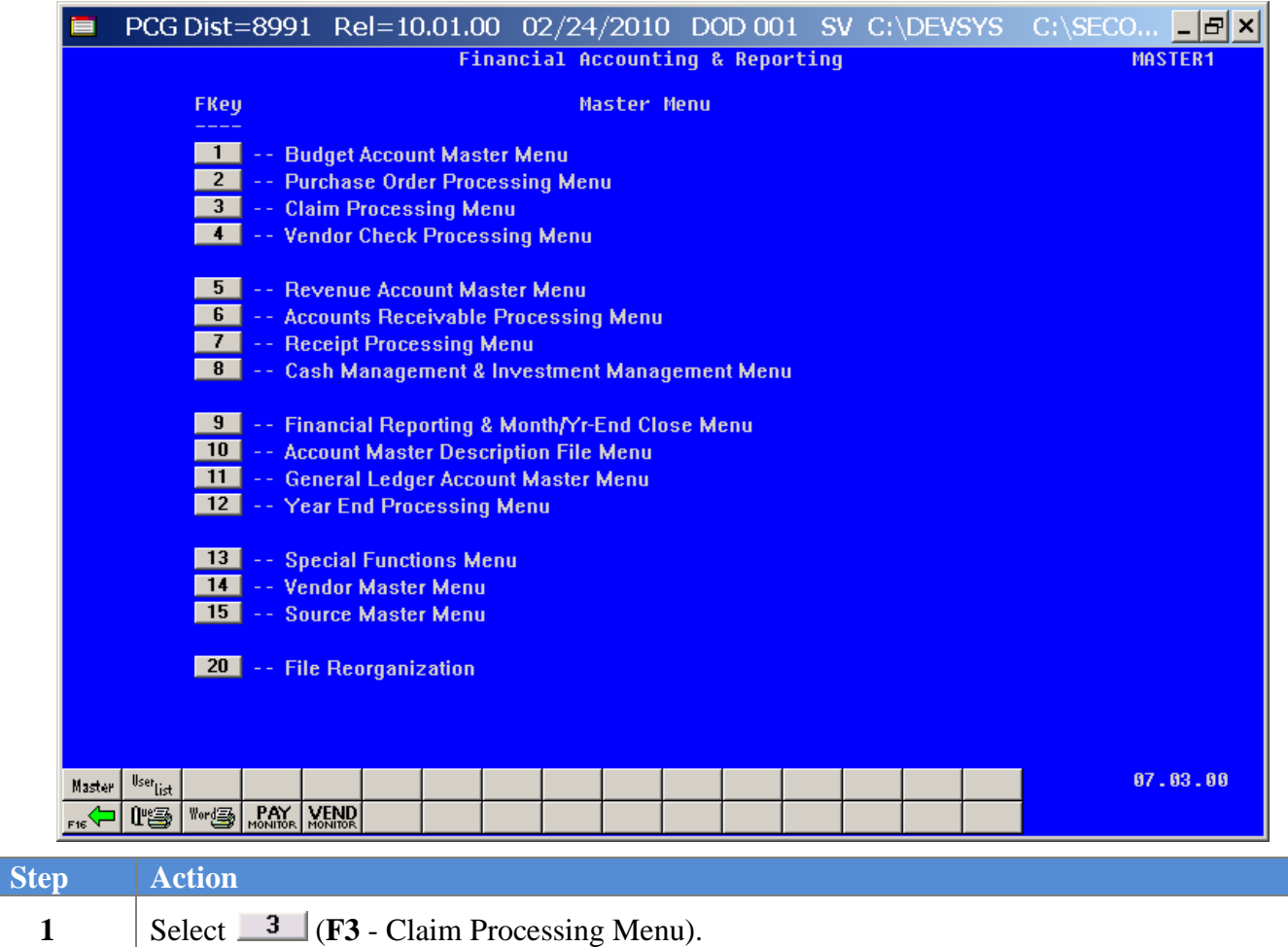

**Georgia Department of Education Dr. John D. Barge, State School Superintendent October 11, 2011 11:51 AM Page 22 of 77 All Rights Reserved.**

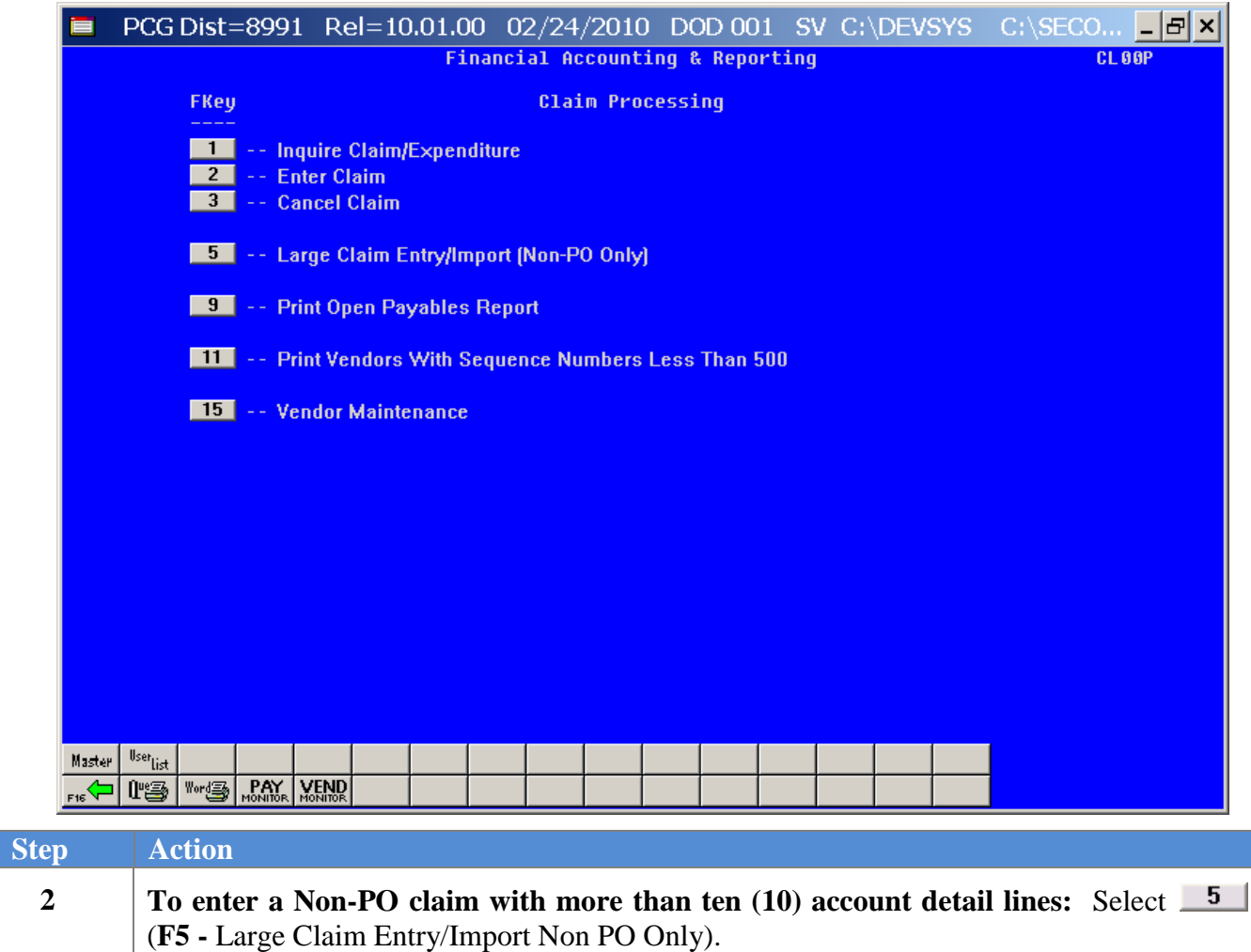

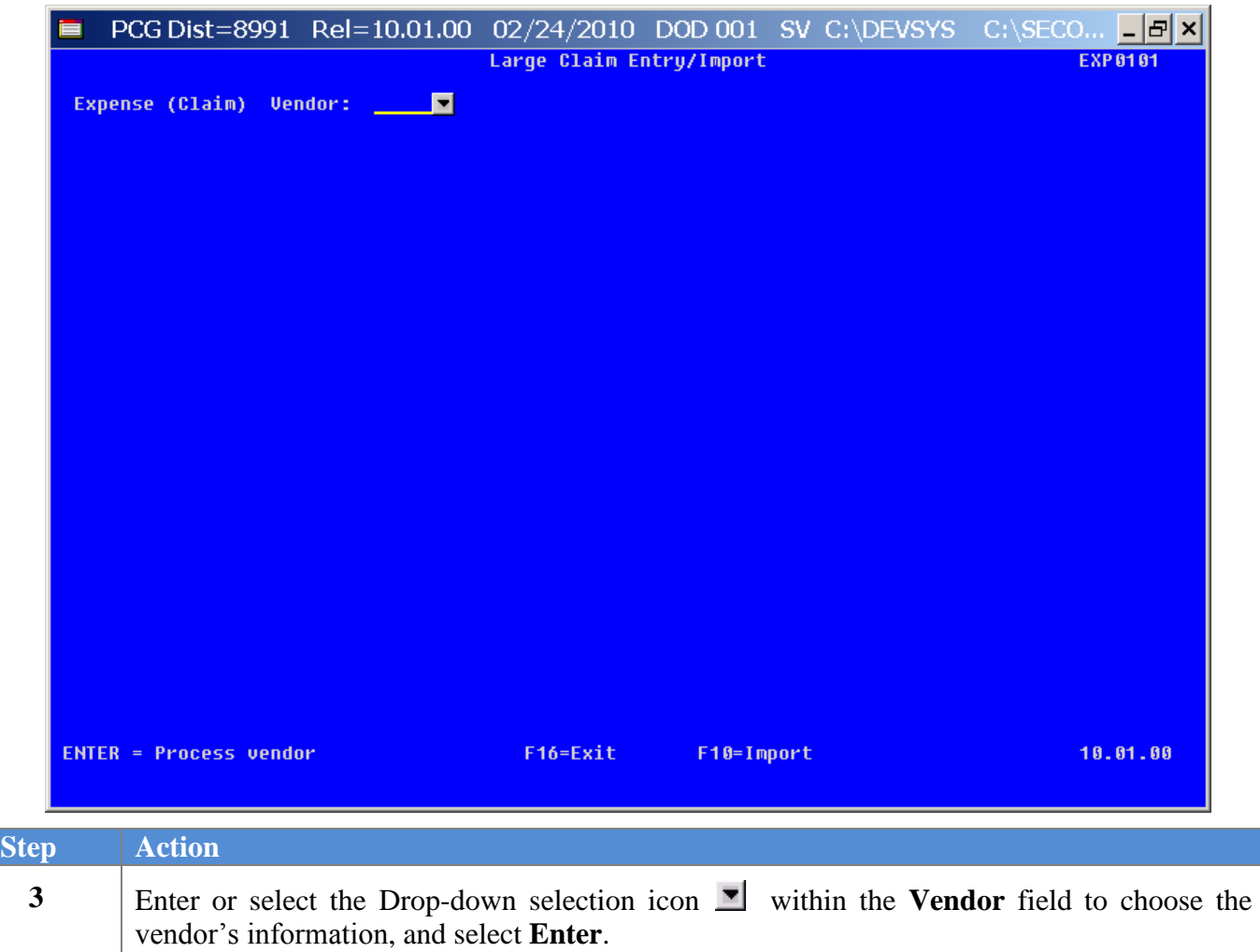

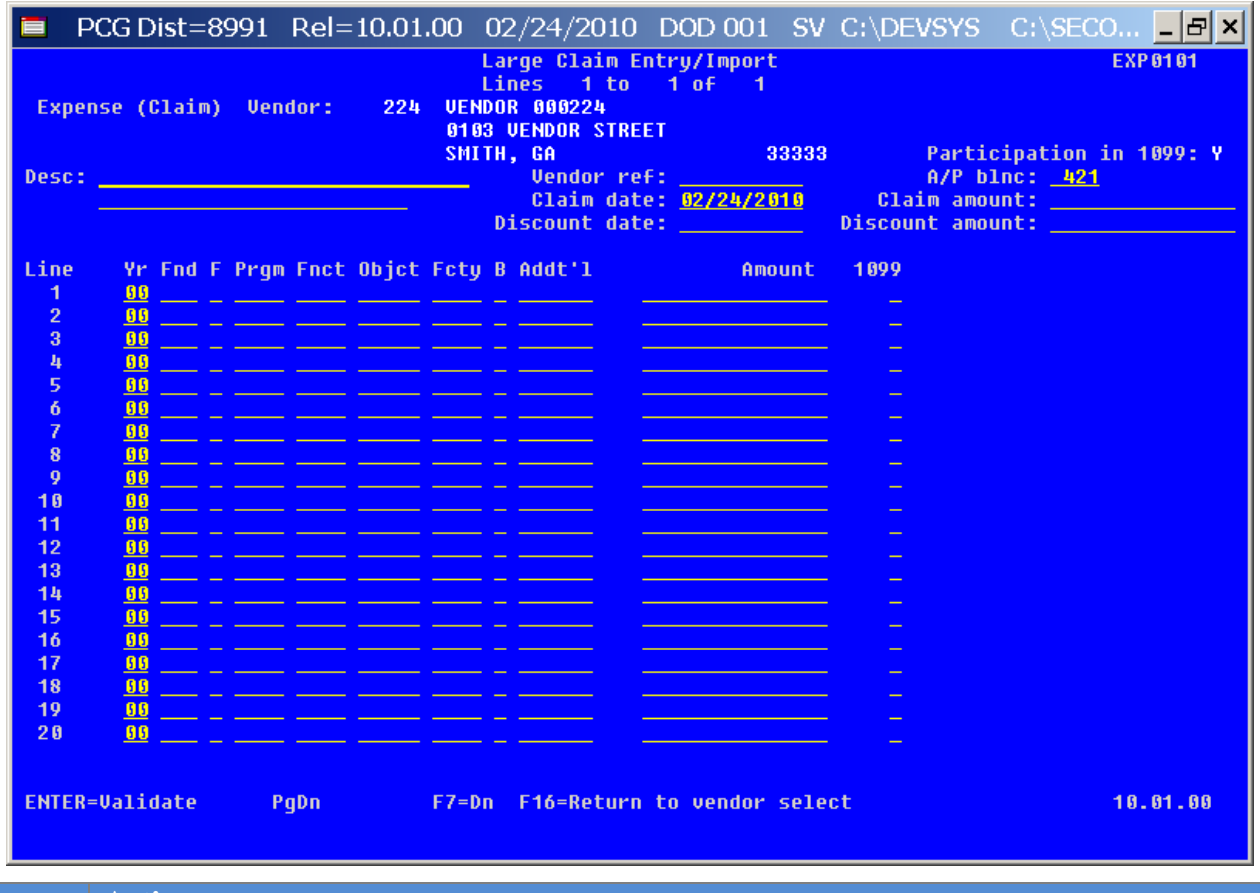

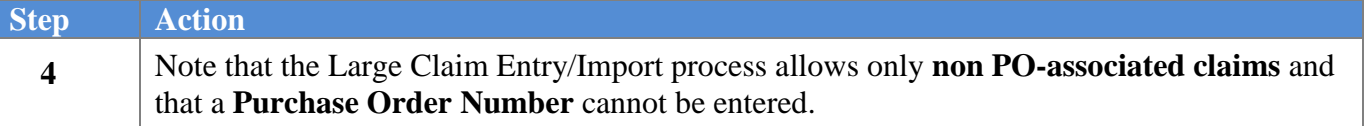

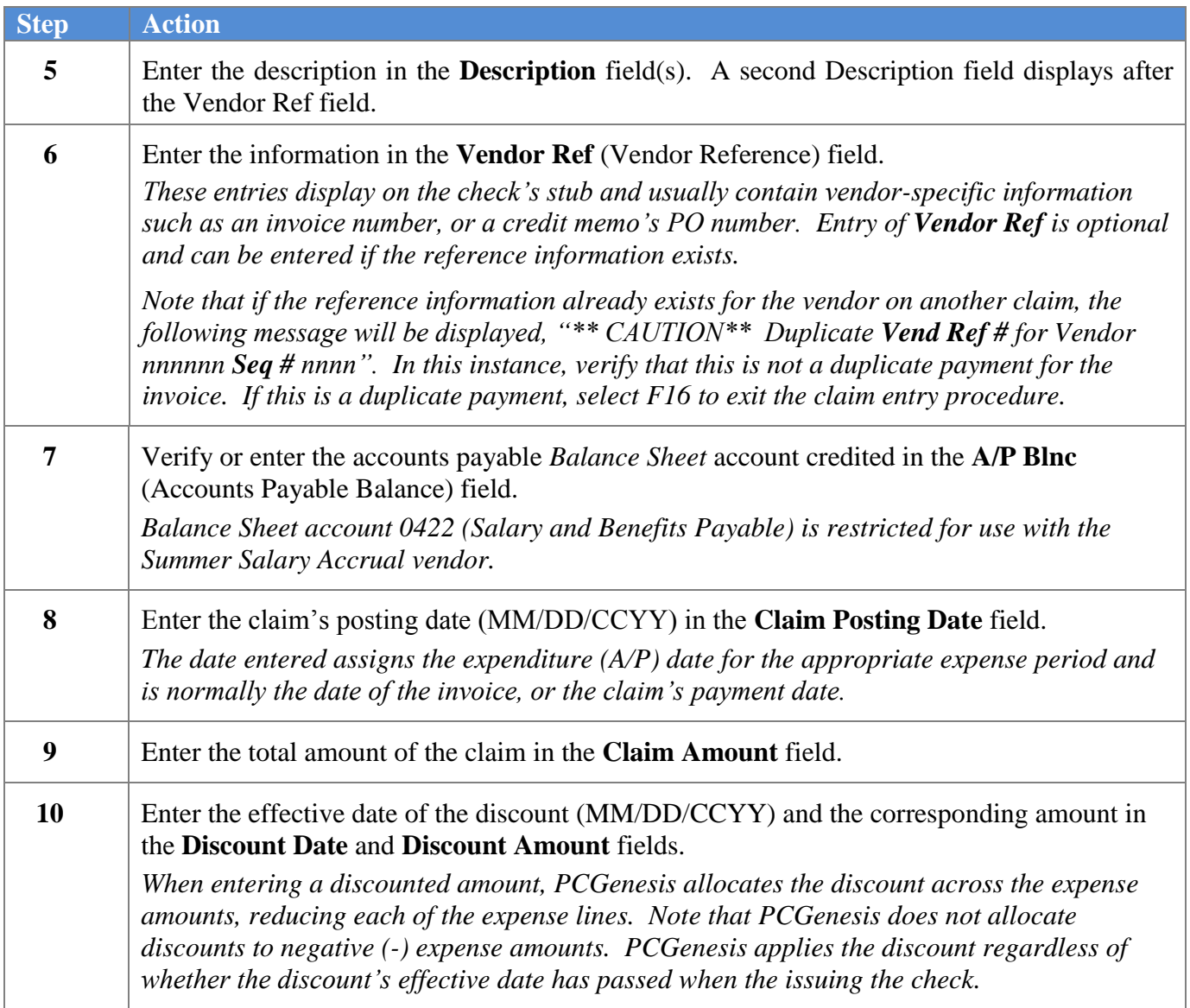

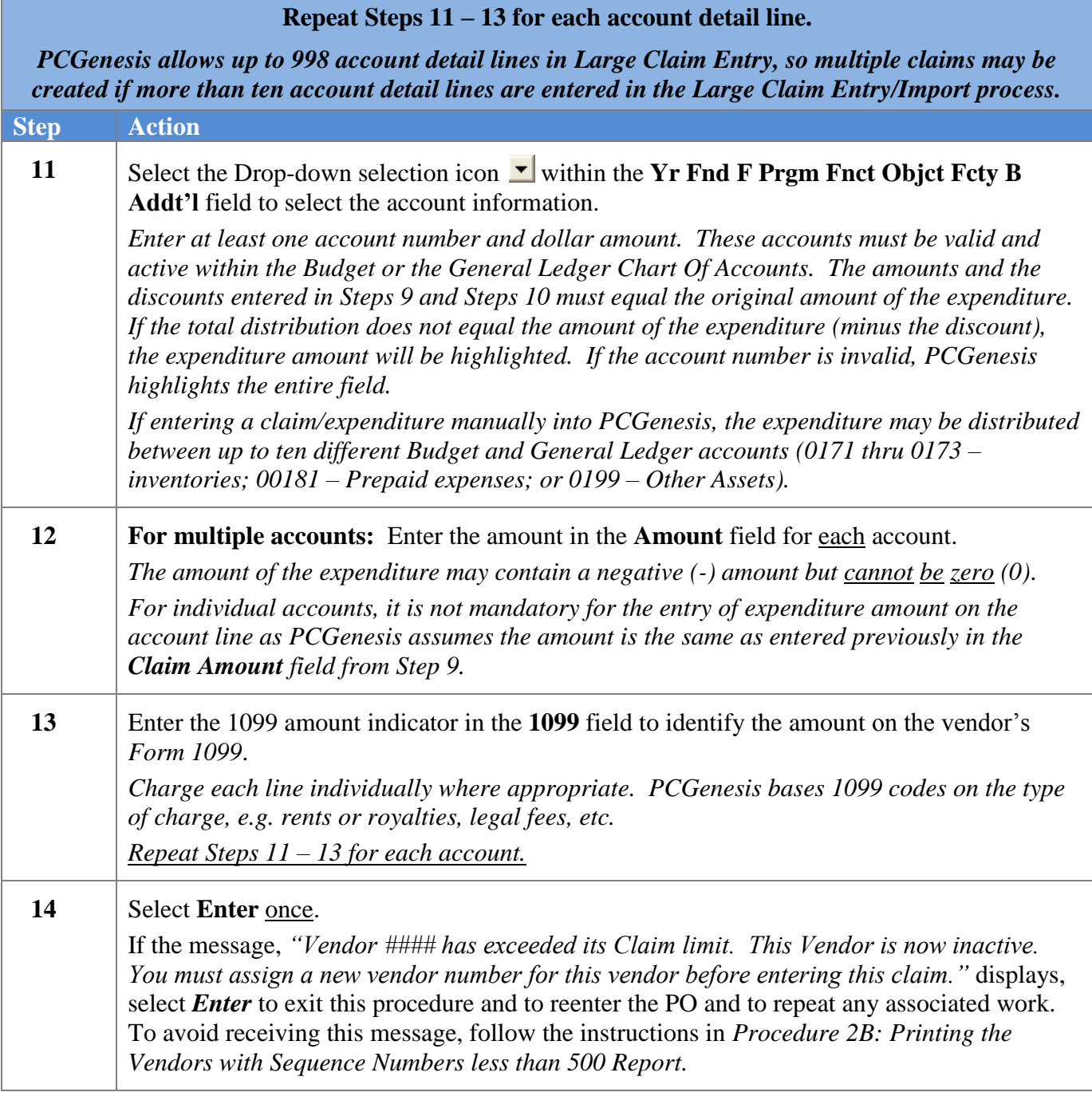

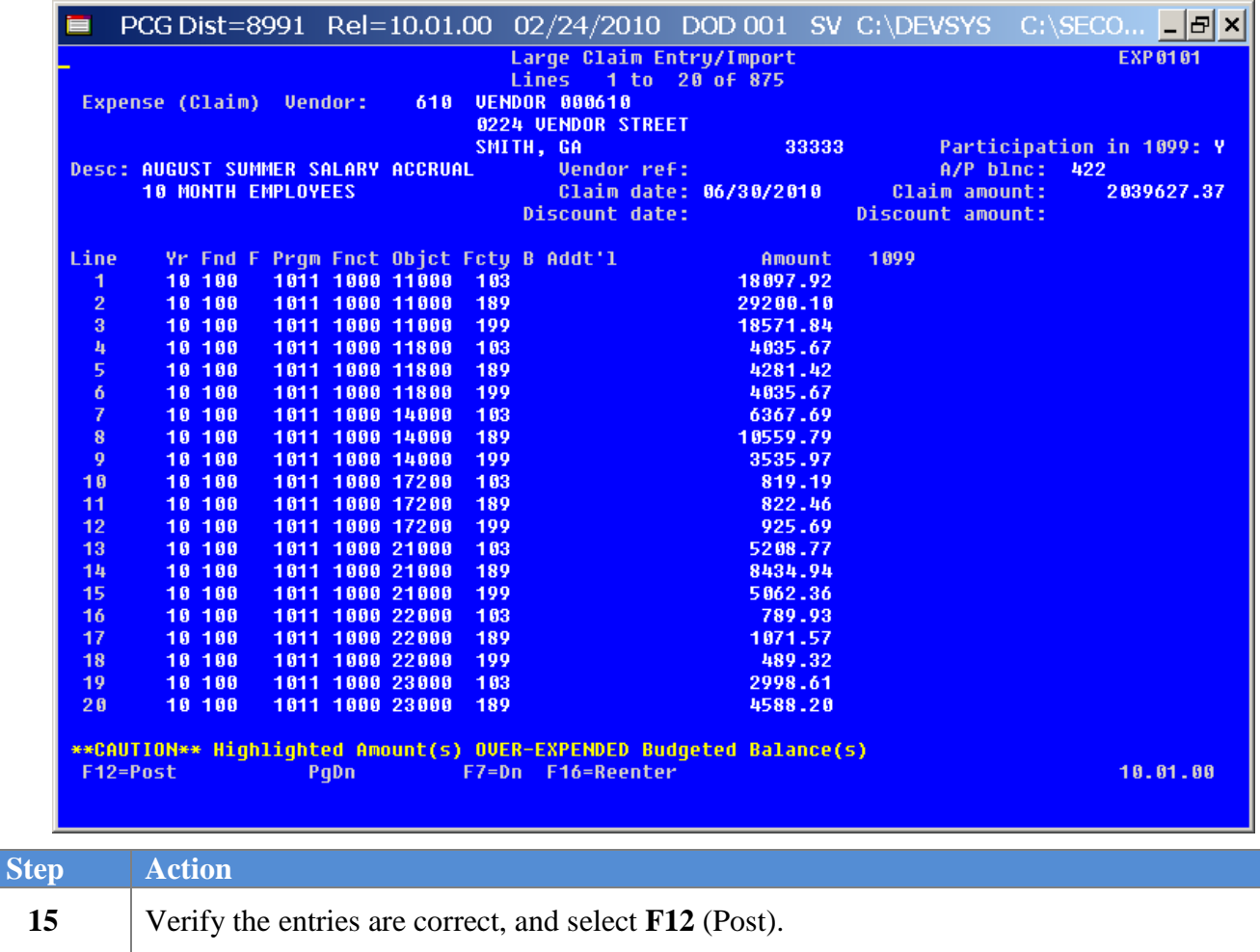

*If the entries are incorrect, select F16 to make the appropriate modifications. "Posting claims" briefly displays.*

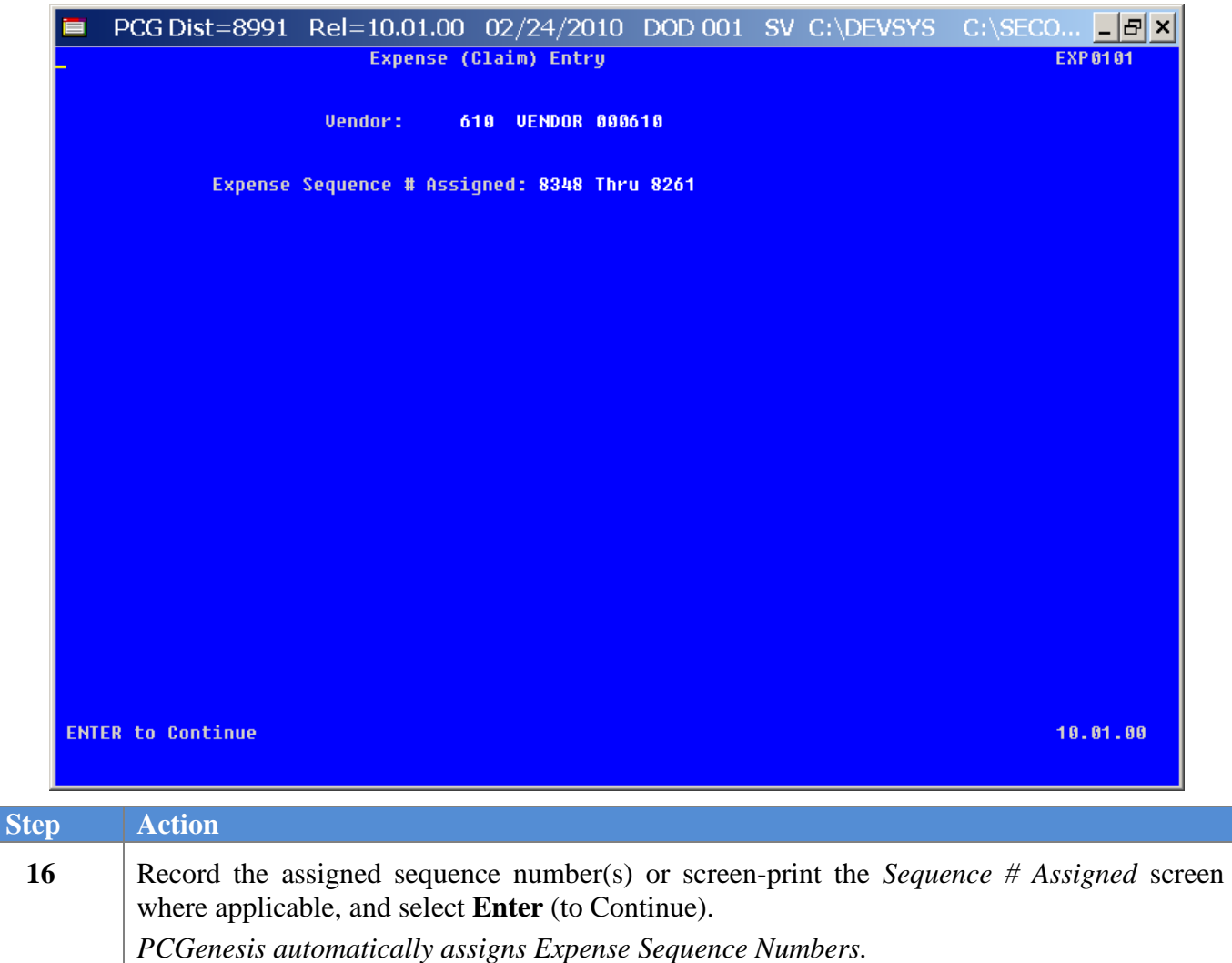

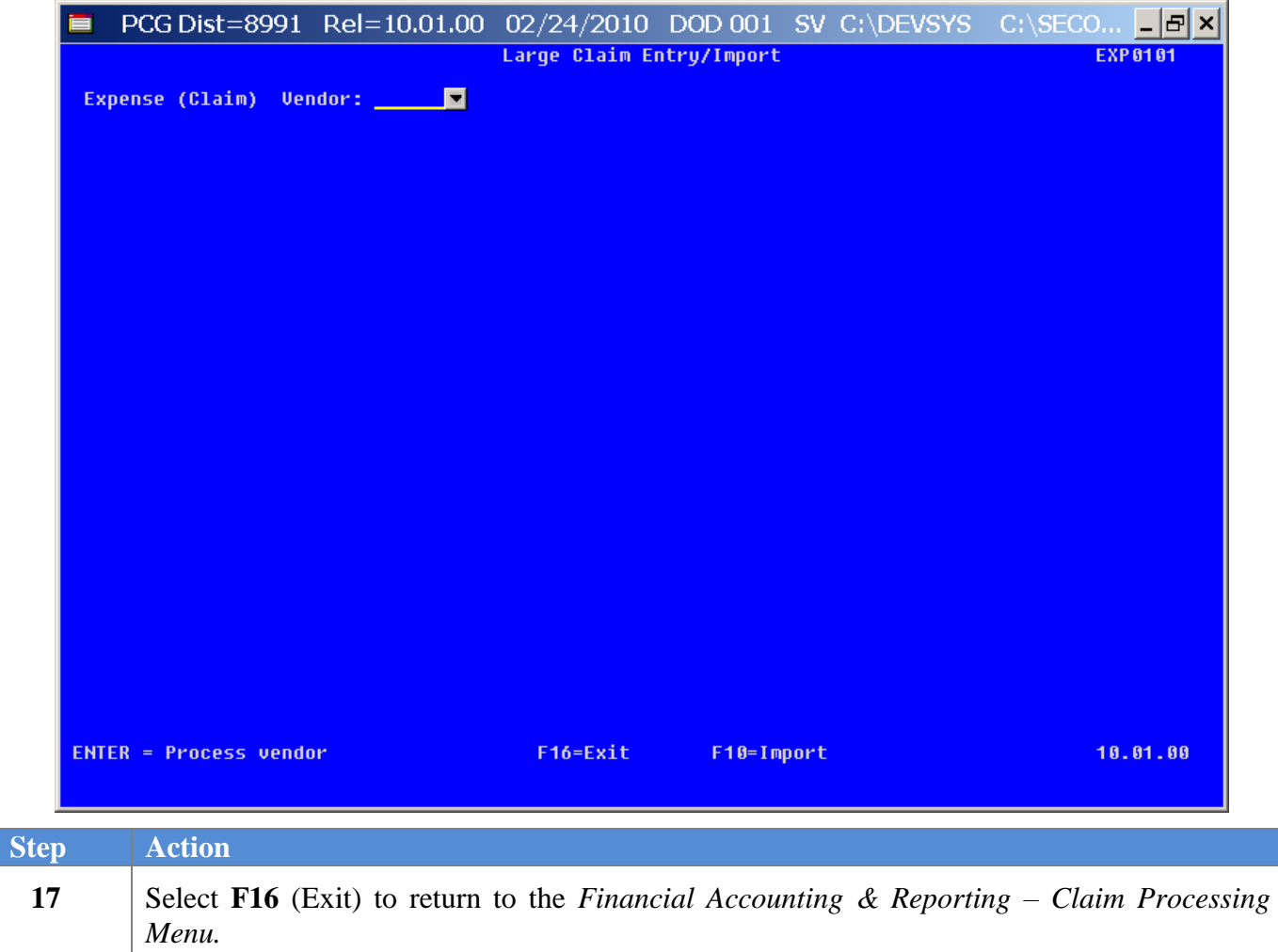

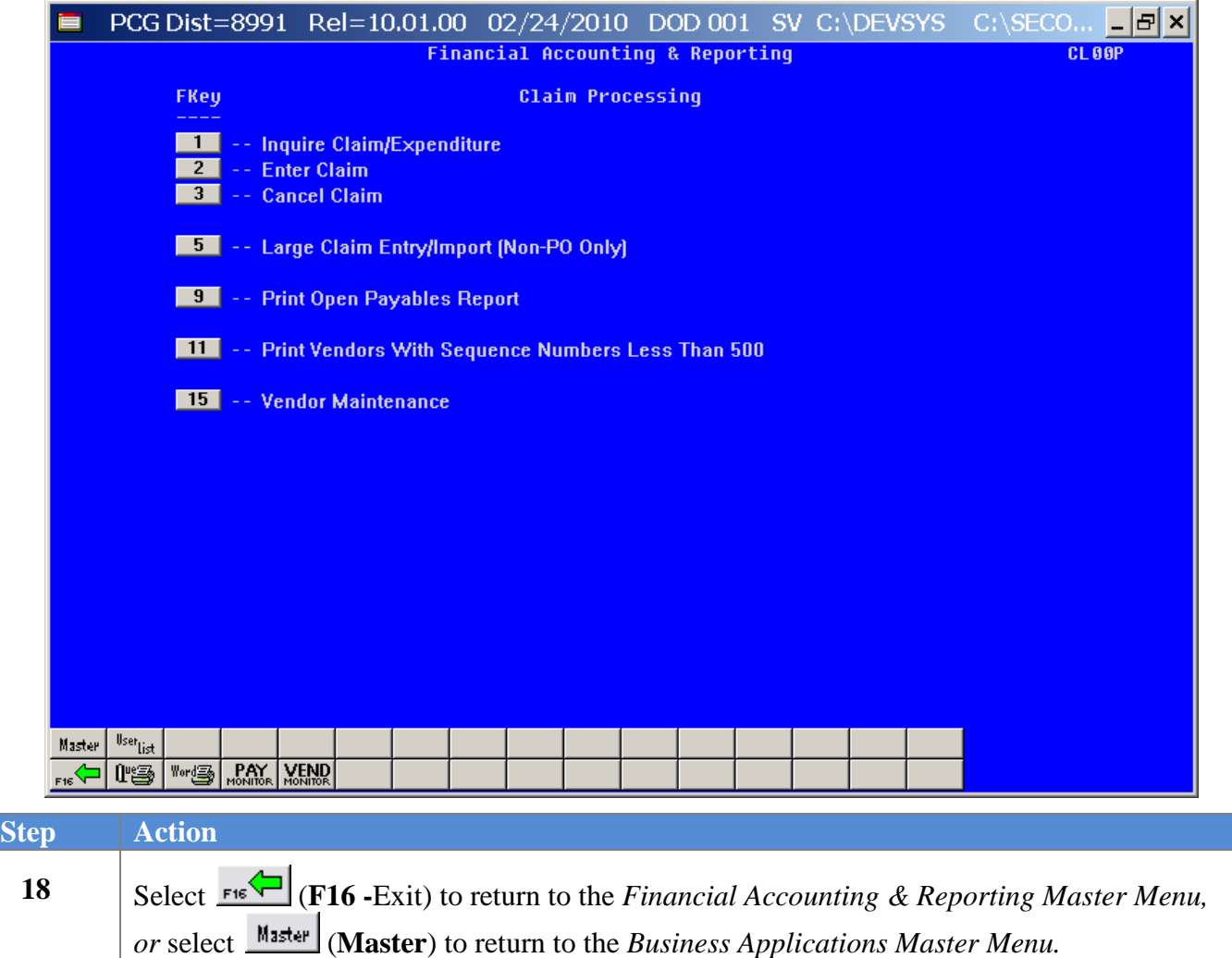

#### <span id="page-34-0"></span>*C2. Creating a Claim Using the Claim.xlt Template*

The *Claim.xlt* templates may be useful for creating repetitive bills such as the school district's utility bills for which basic account information repeats monthly. The *Claim.xlt* template allows the import of claims into PCGenesis with the following guidelines:

- The *Template* displays in *split-screen mode* to allow for the entry of, and for scrolling through the account detail lines.
- The line number and line codes ("**L**") will always display for the first ten lines, and automatically displays when entering a year on the remaining account detail lines.
- The *Template* creates an entry form of 998 account detail lines.
- The template neither validates account numbers, nor verifies the length or type of the entries.

*[Appendix A: File Scan Error Processing](#page-76-0)* provides a listing of potential PCGenesis upload file errors and *[Appendix B: .csv File Formatting/Processing](#page-78-0)* provides a detailed description of the *.csv* file and its contents.

#### <span id="page-35-0"></span>*C2.1. Downloading the Claim.xlt Template*

*Based on the version of software used, file extensions such as Excel Workbook (\*.xlsx), Excel 97-2003 Workbook (\*.xls), Comma delimited (\*.csv), and Excel 97-2003 Template (\*.xlt), for example, may contain descriptions that differ from this document"s instructions. Ensuring that the filename type selected, such as "Workbook", and "Comma-delimited" for example, corresponds to the file type indicated within the instructions however prevents additional processing errors.*

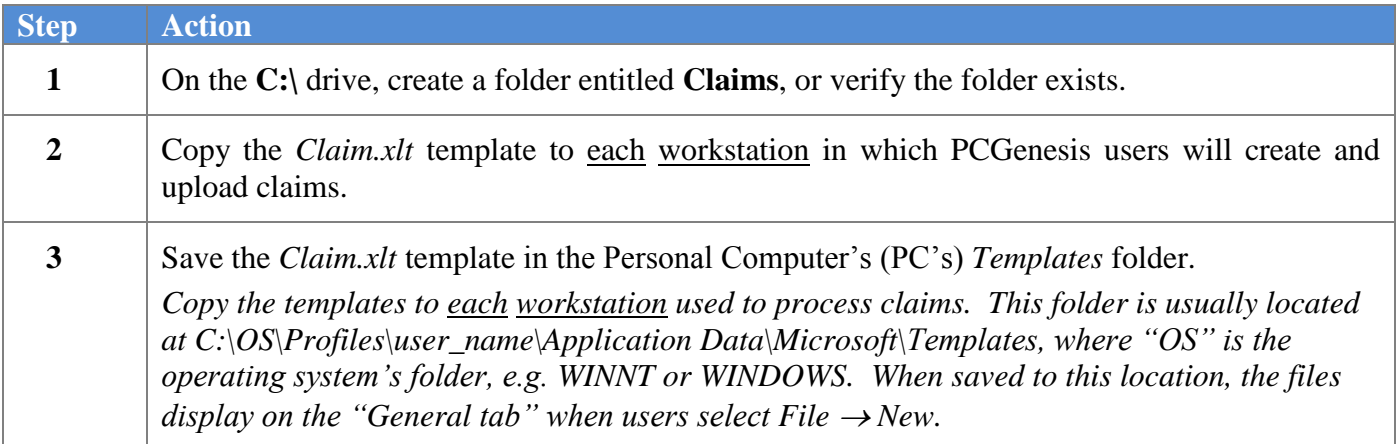
### *C2.1.1. Claim.xlt Template – Example*

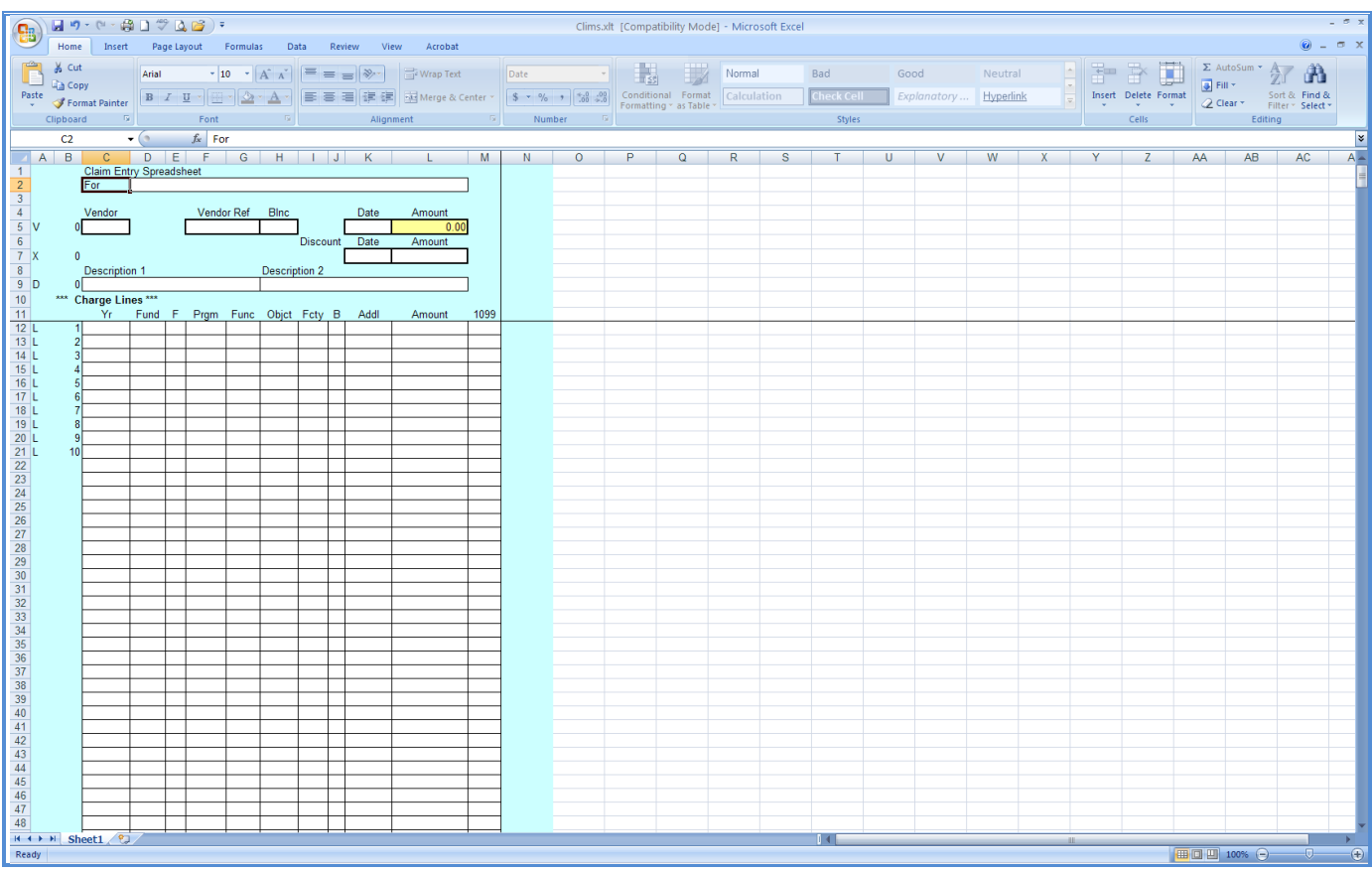

**Georgia Department of Education Dr. John D. Barge, State School Superintendent October 11, 2011 11:51 AM Page 34 of 77 All Rights Reserved.**

# *C2.2. Saving the PCGenesis Claim.xlt Template as a Microsoft® Excel Spreadsheet/Workbook*

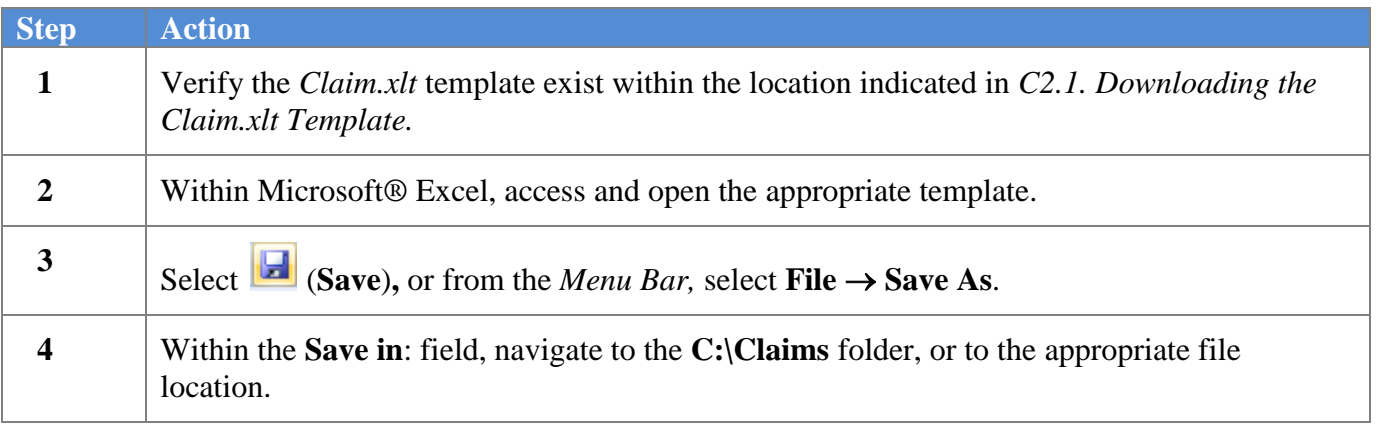

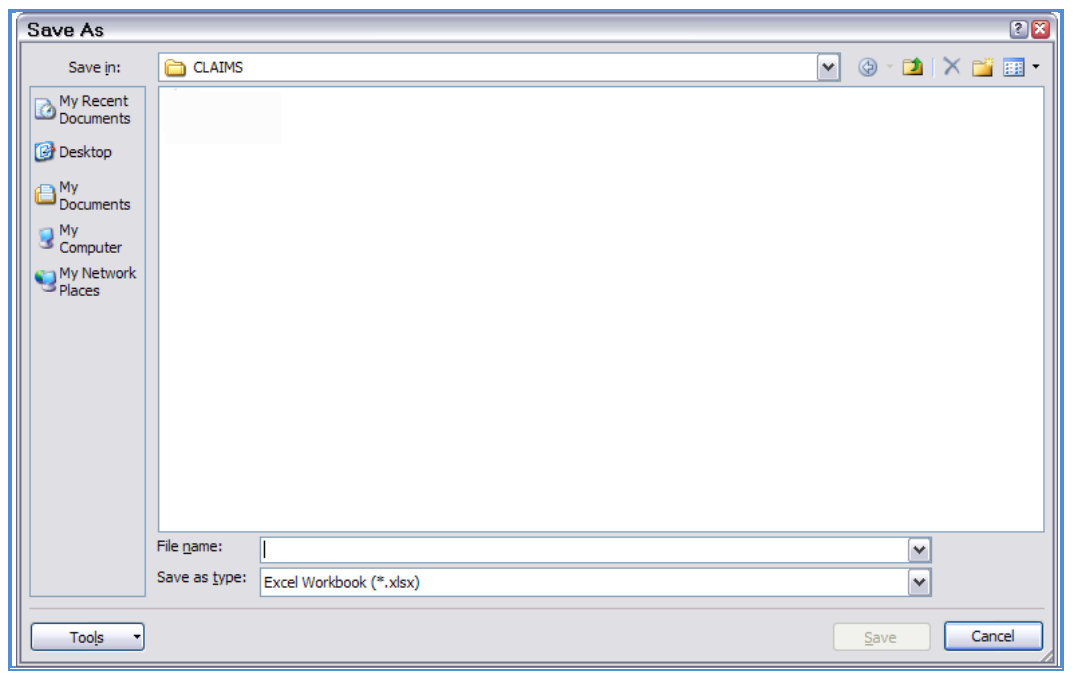

The following window displays:

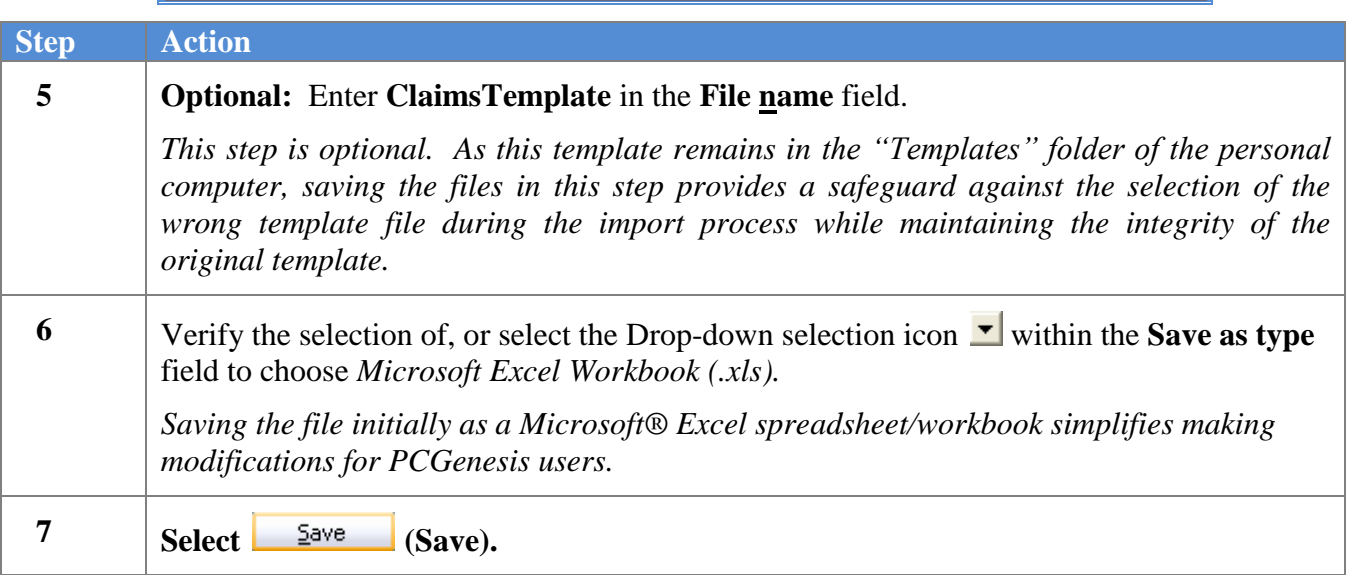

## *C2.3. Using the PCGenesis Claims Template to Create a Claim*

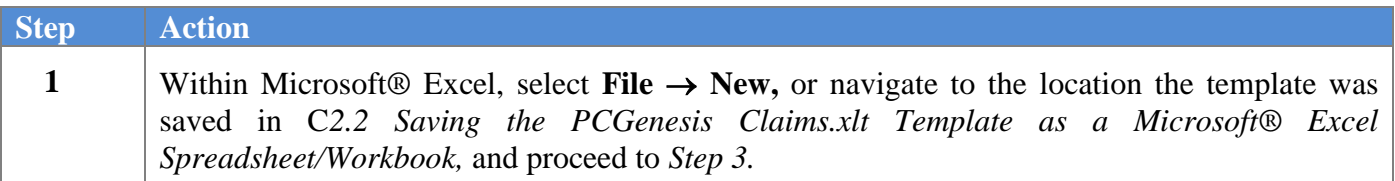

The following dialog box displays:

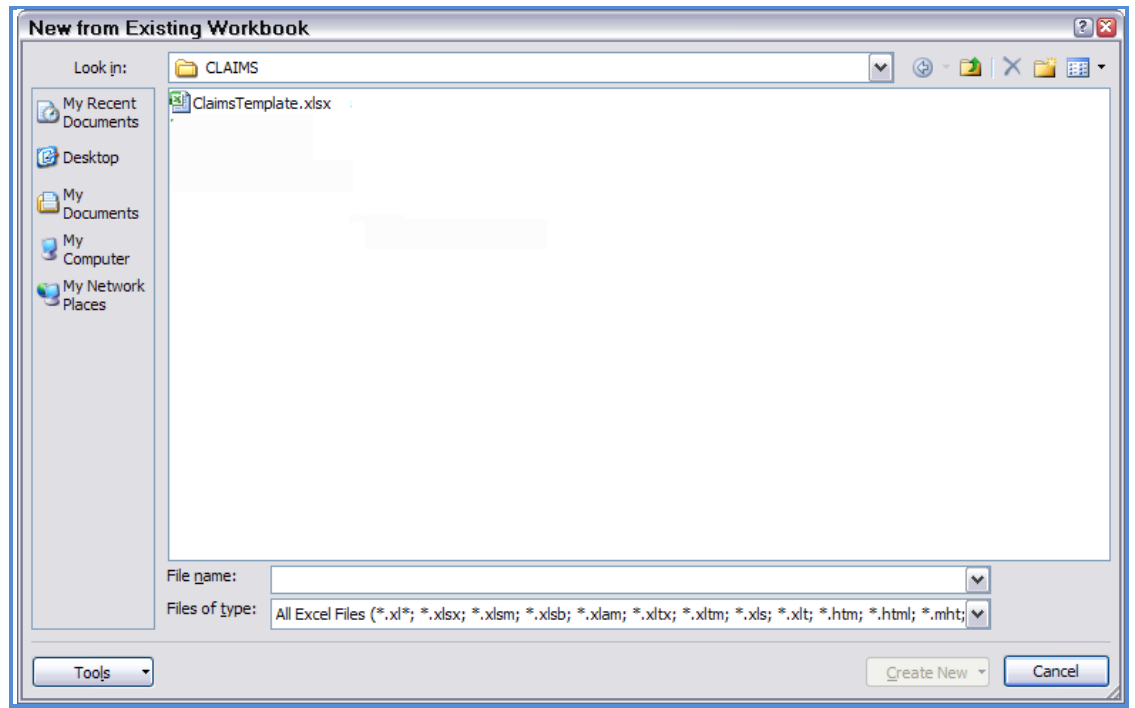

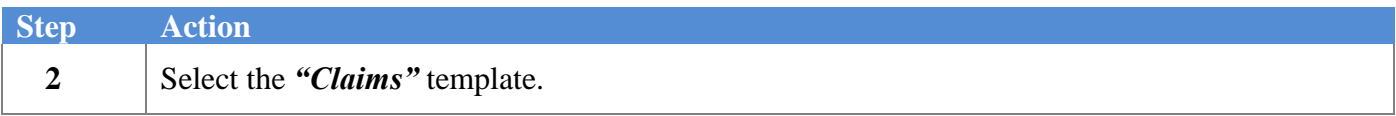

#### The following window displays:

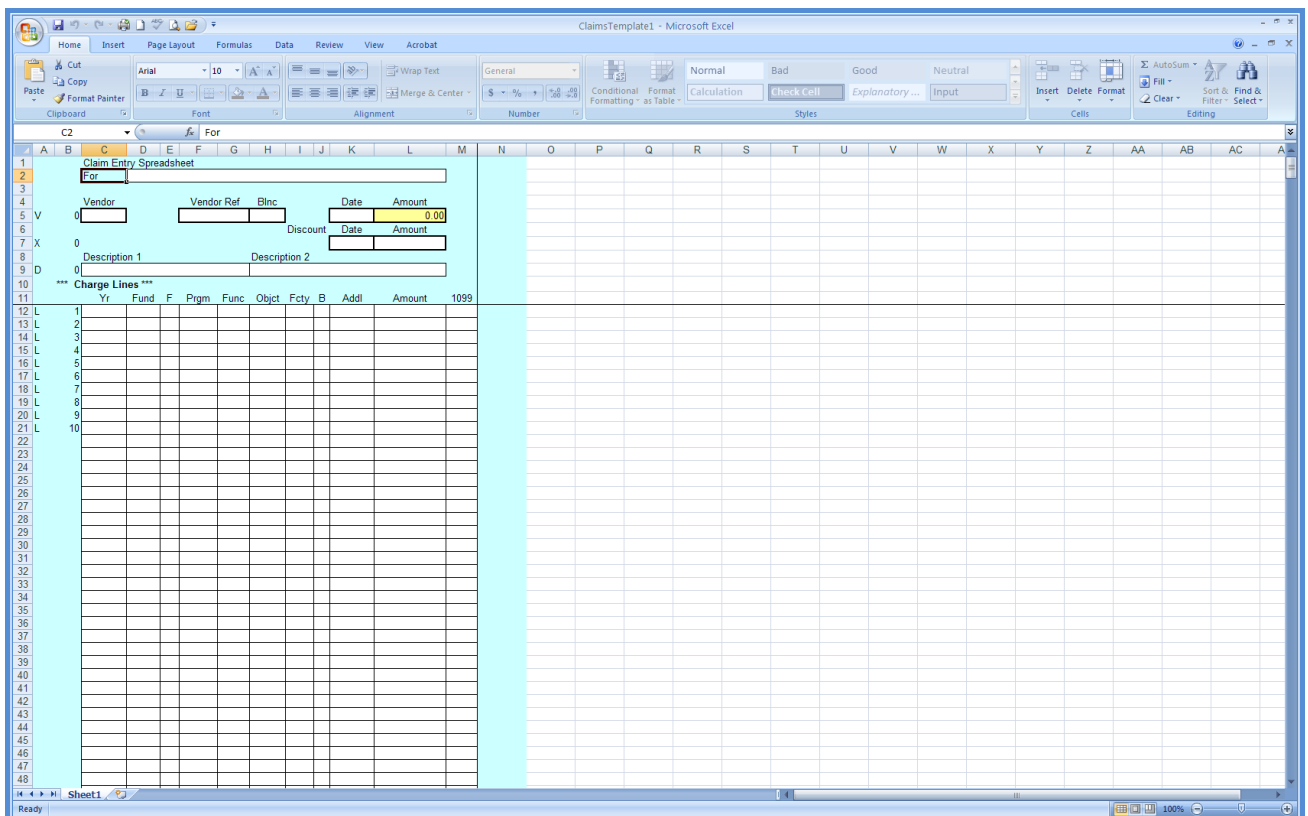

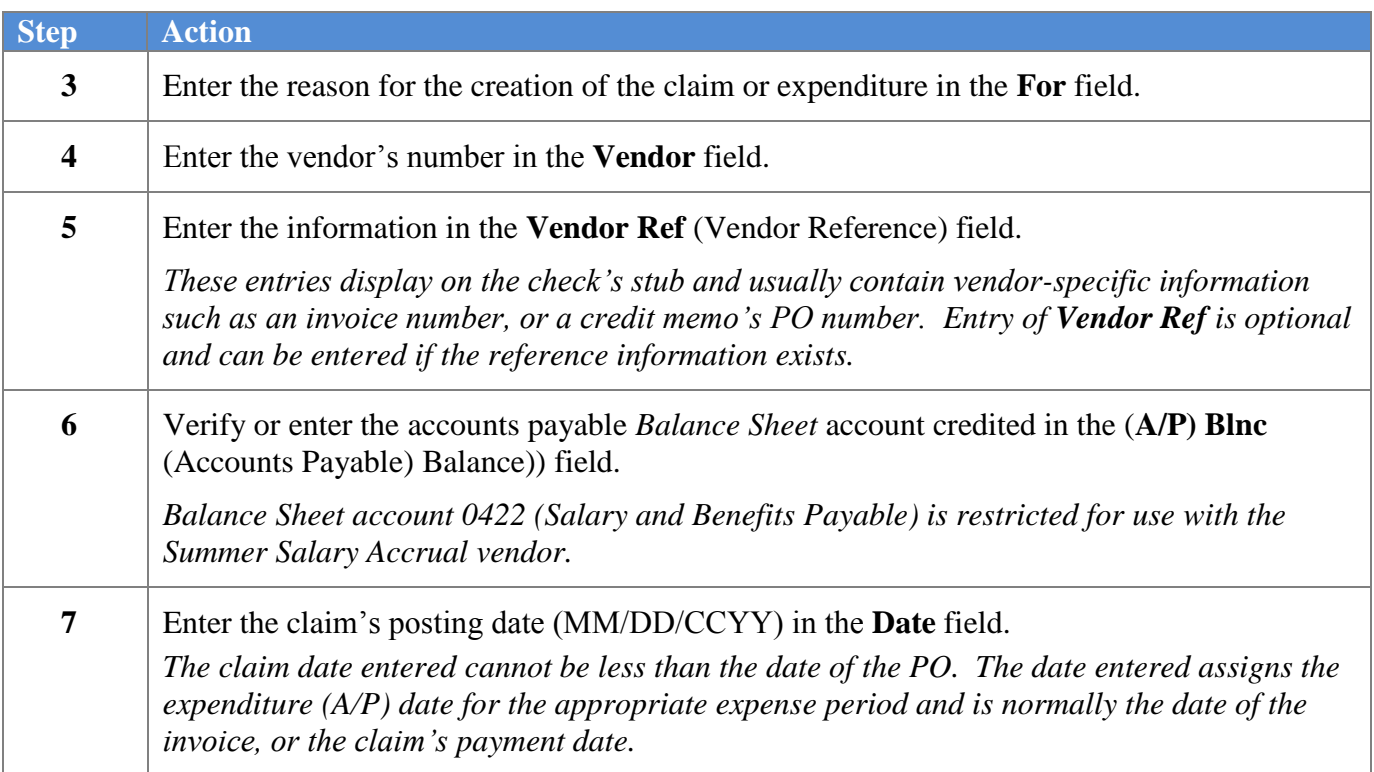

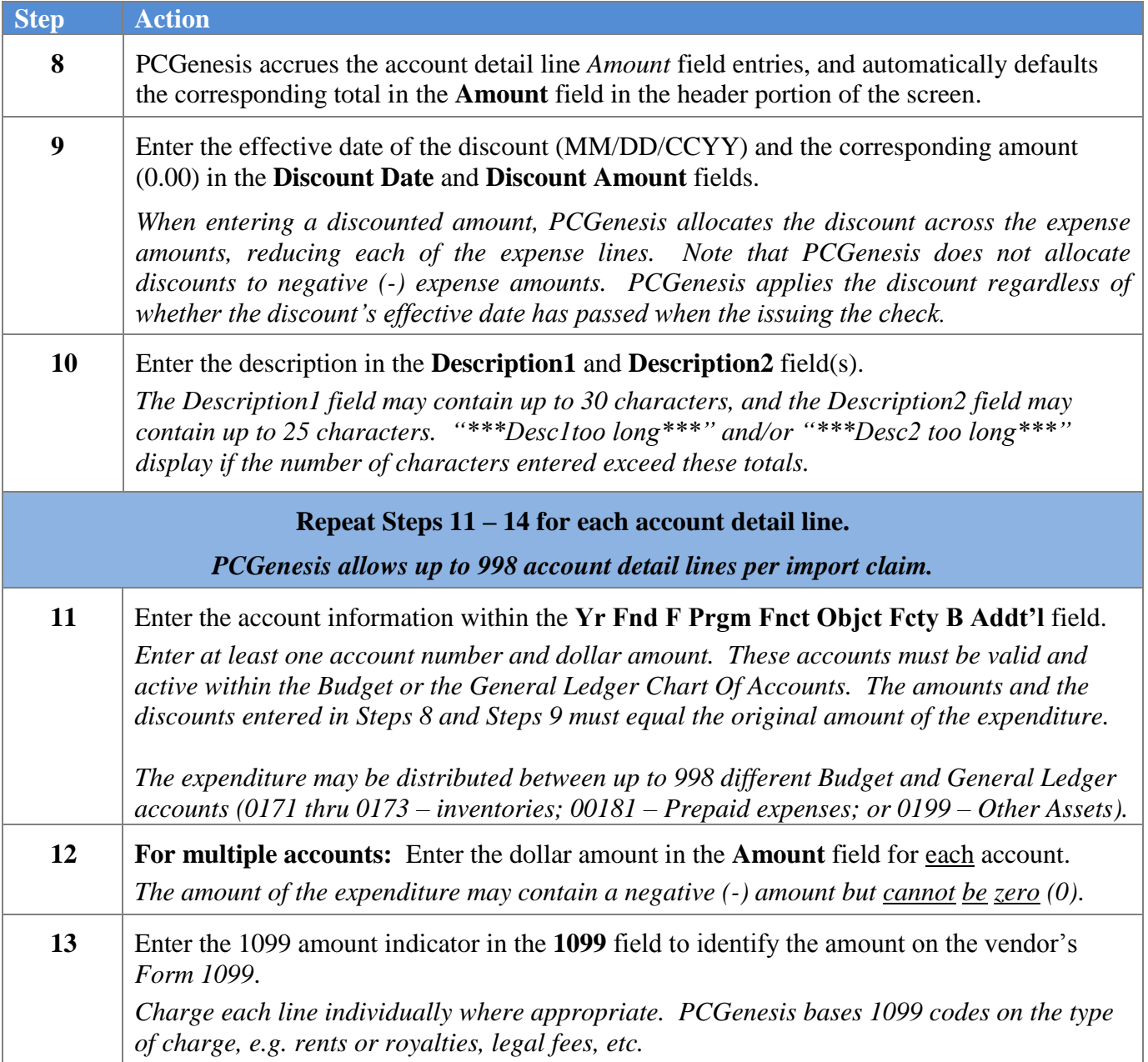

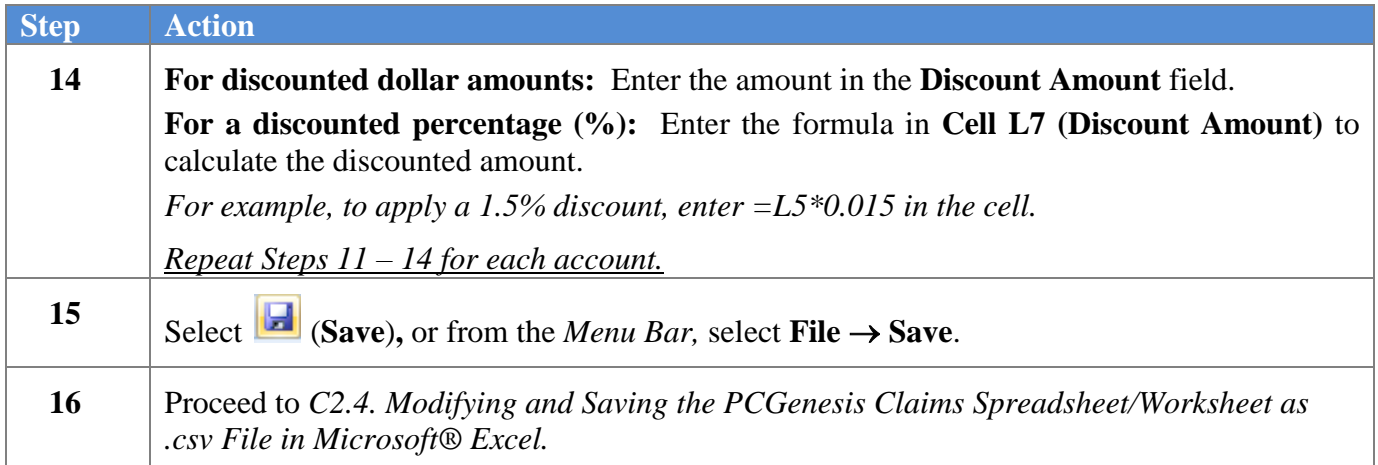

# *C2.4. Modifying and Saving the PCGenesis Claim.csv File in Microsoft® Excel*

*The .csv file resembles a Microsoft® Excel worksheet as in the screenshot example below. The .csv file is not easily editable and contains formulas and data sometimes difficult to view. The screenshot below is an example of the display of a .csv file. Perform edits in the Worksheet (.xls) format.*

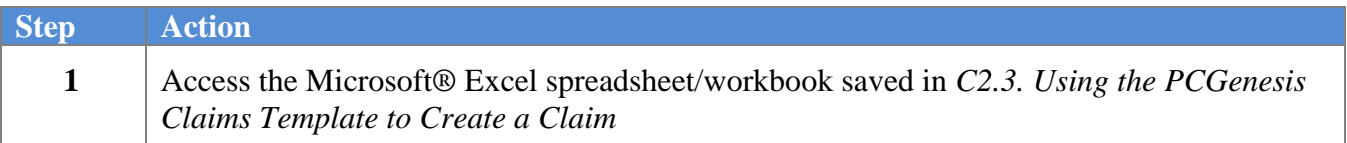

The following screen displays:

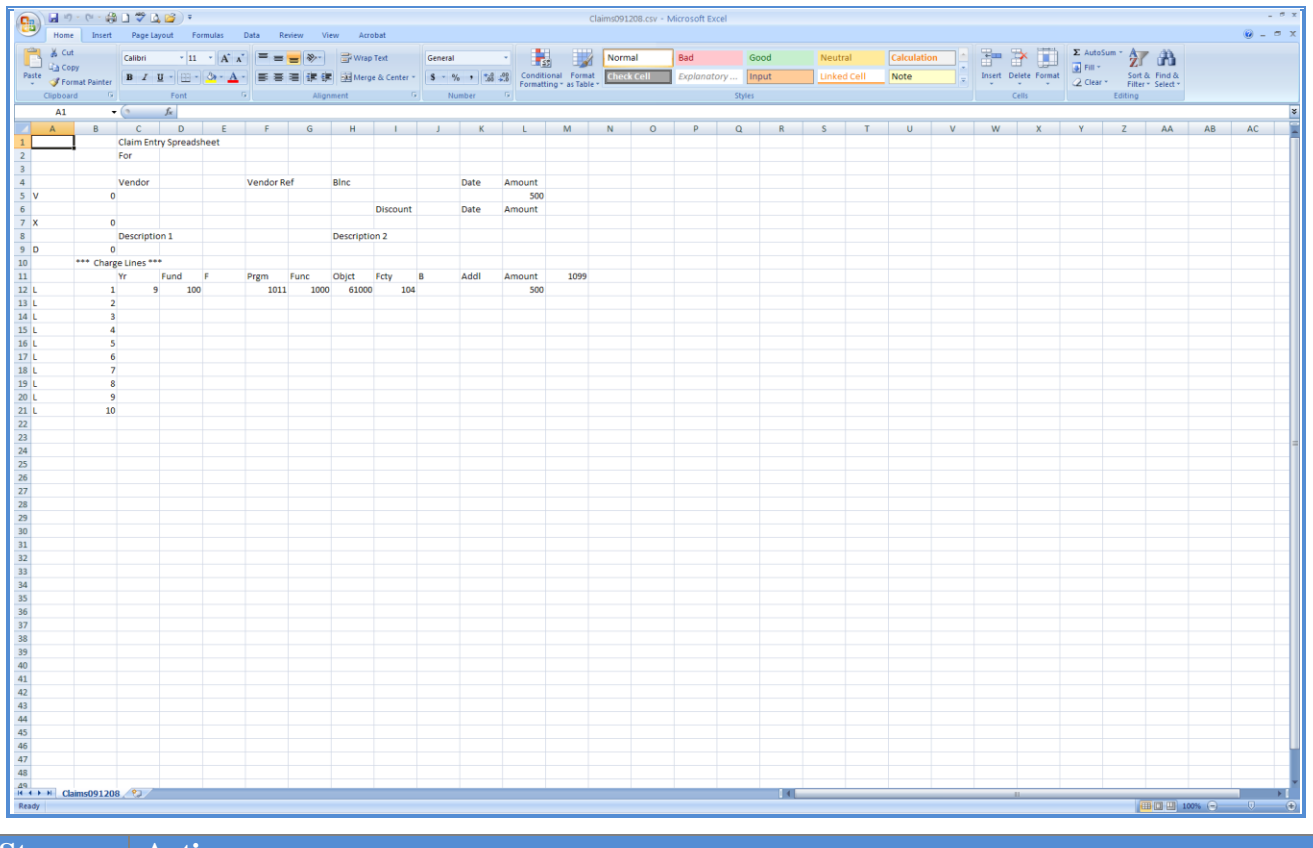

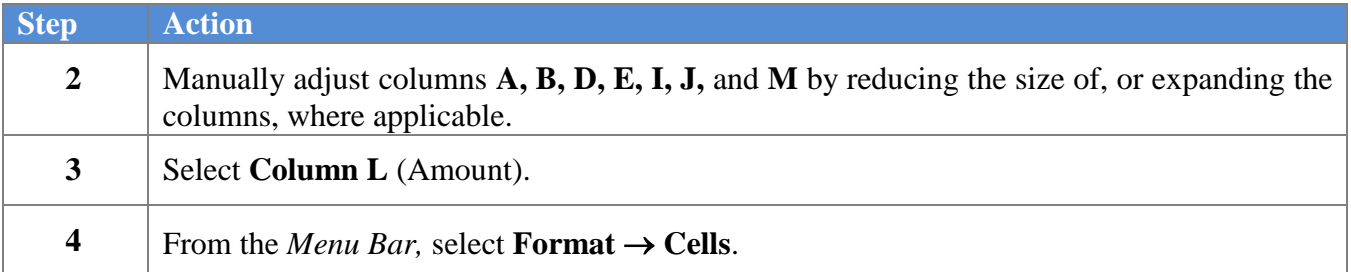

**Georgia Department of Education Dr. John D. Barge, State School Superintendent October 11, 2011 11:51 AM Page 41 of 77 All Rights Reserved.**

The following dialog box displays:

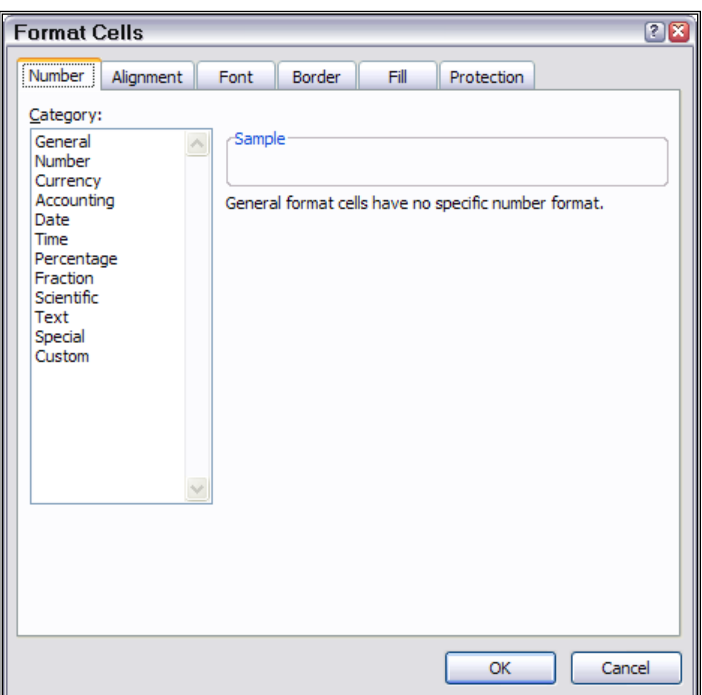

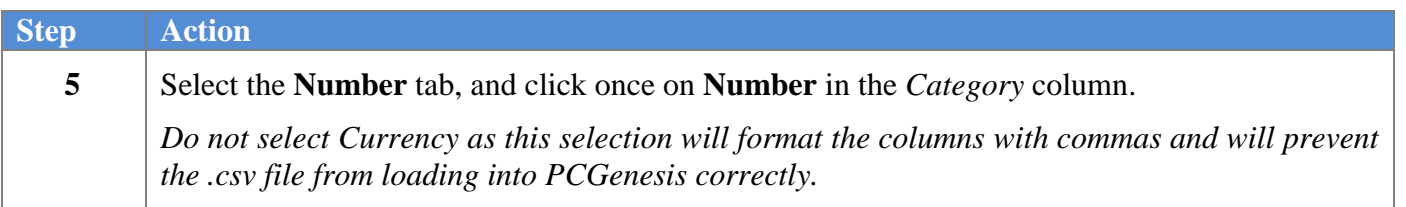

The following dialog box displays:

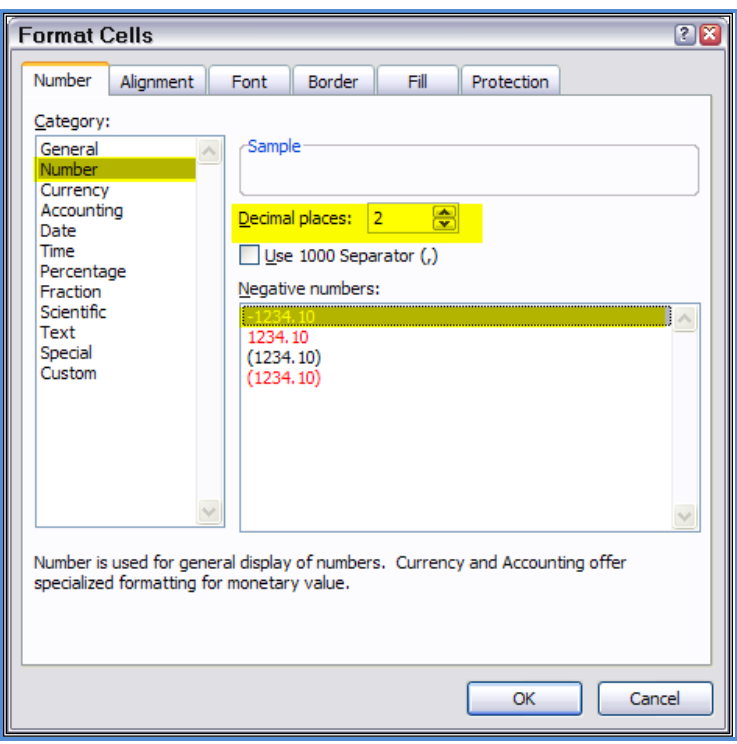

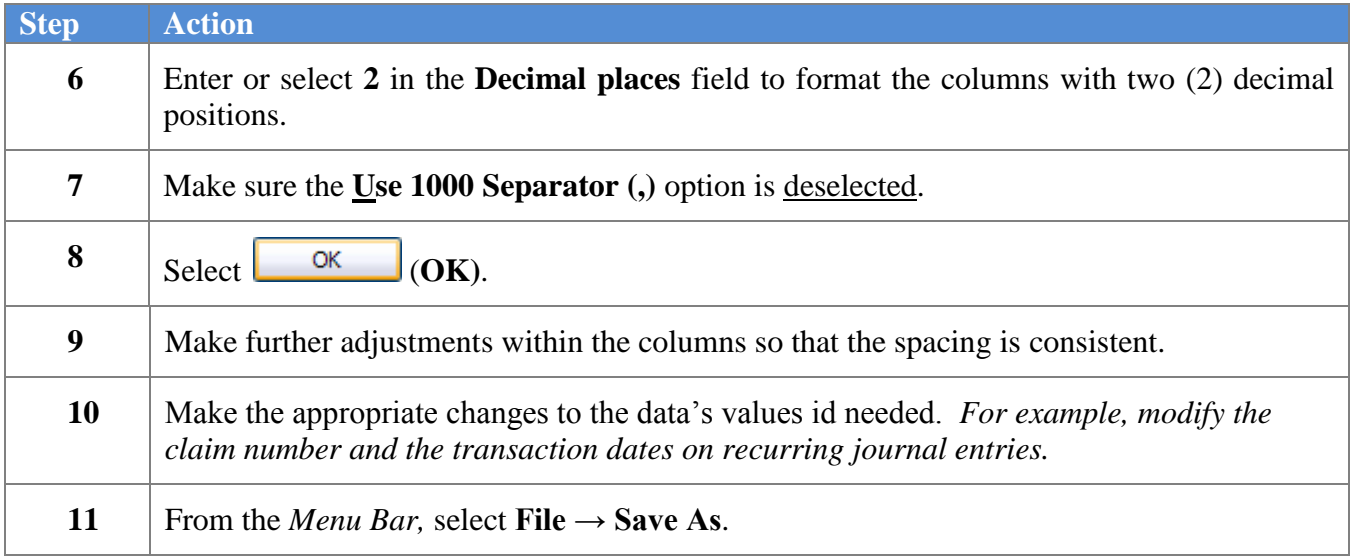

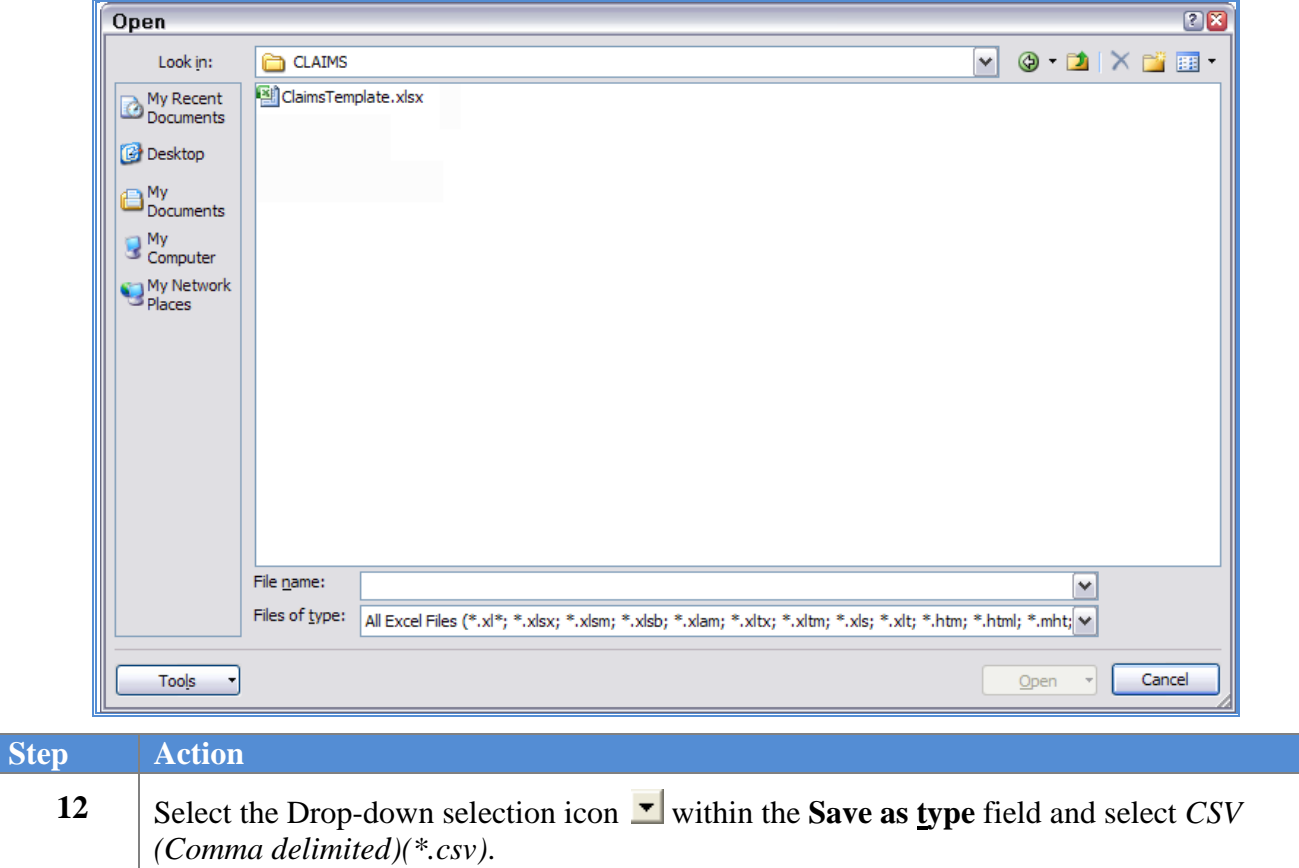

**13** Verify or enter **ClaimsFilename.csv** in the **File name** field, where *"ClaimsFilename"* is the file saved using the naming convention covered previously.

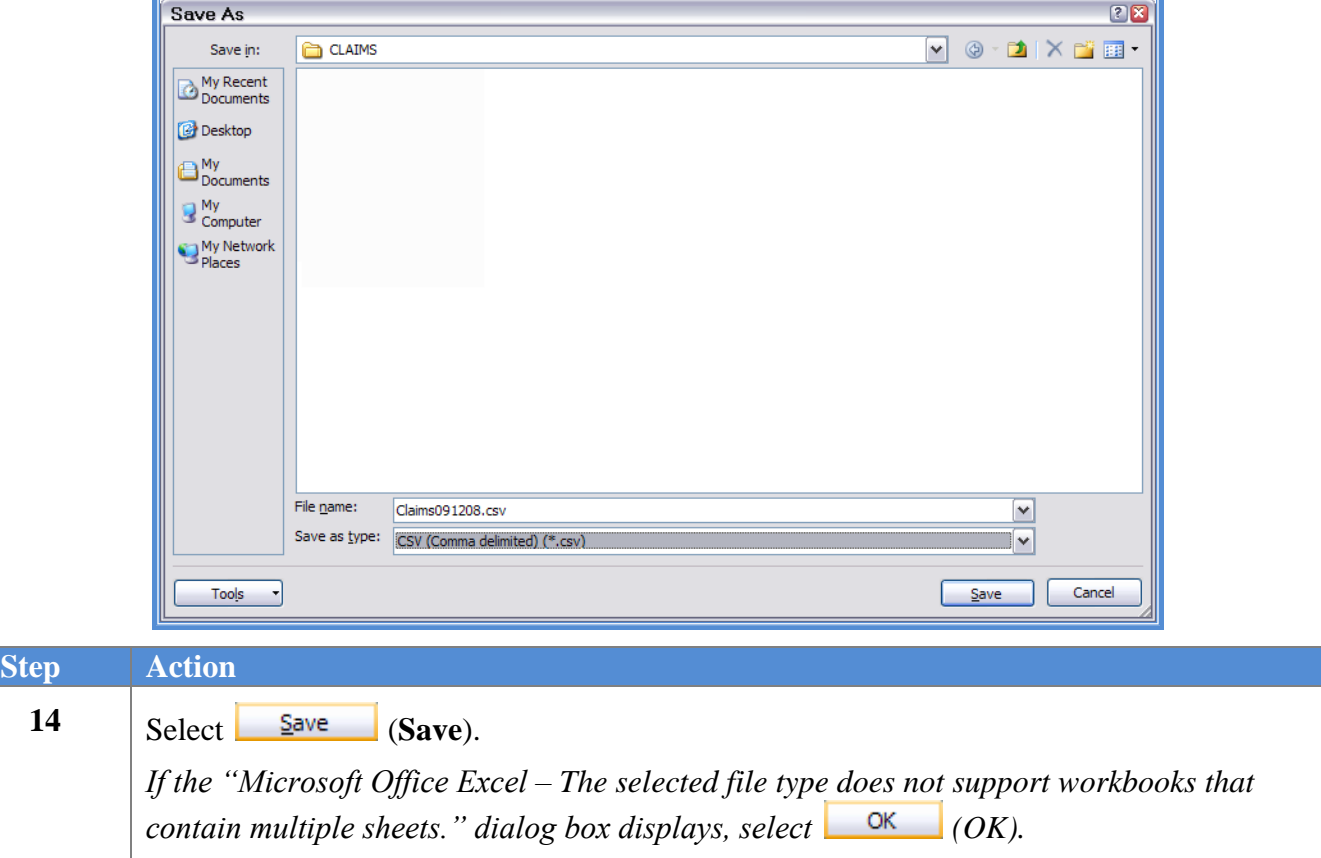

The following window displays:

The following dialog box displays:

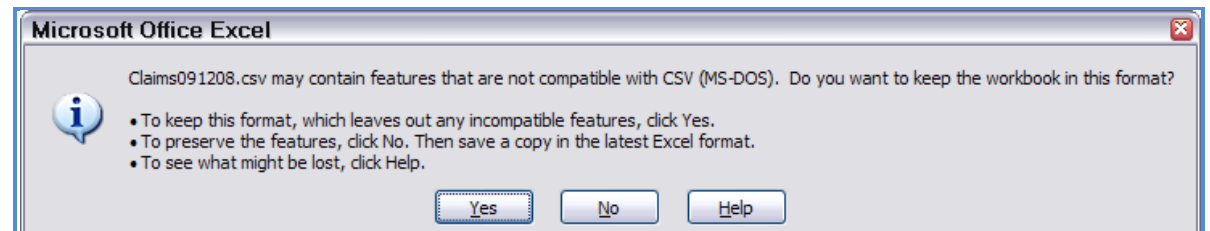

*Do not become alarmed, this dialog box always displays.*

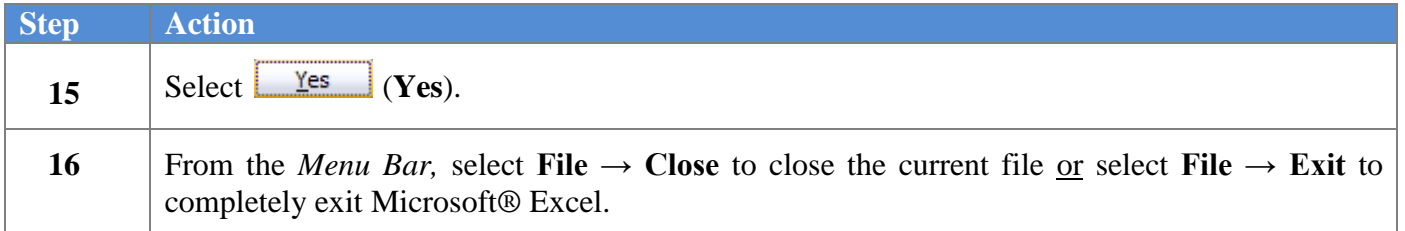

**Georgia Department of Education Dr. John D. Barge, State School Superintendent October 11, 2011 11:51 AM Page 45 of 77 All Rights Reserved.**

The following dialog box displays:

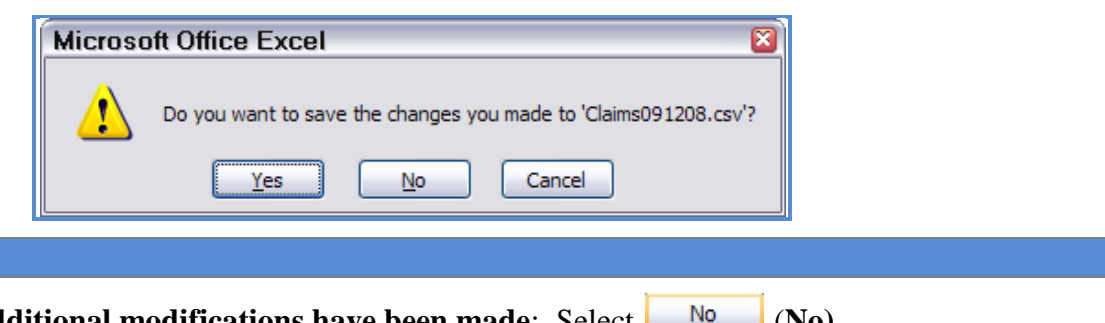

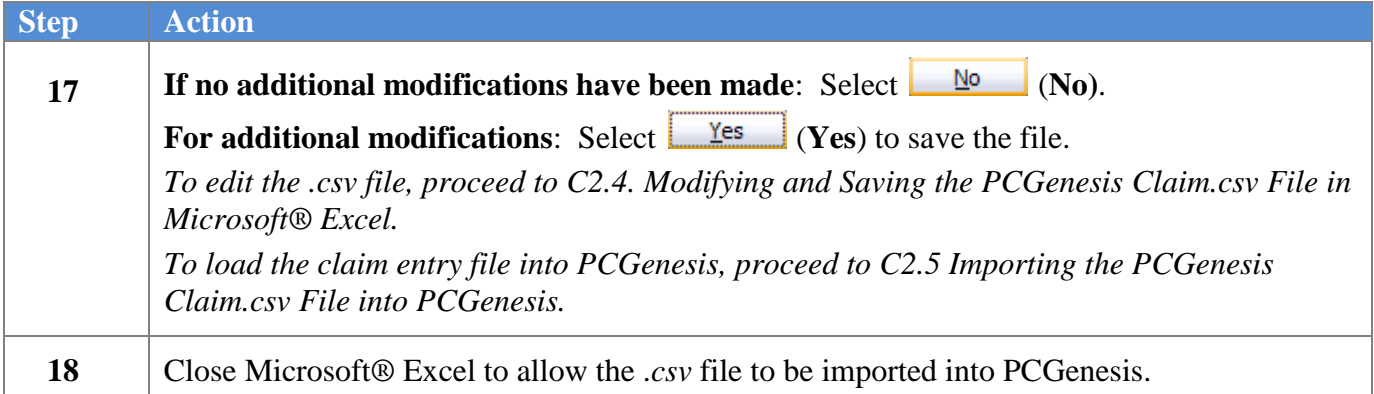

**Georgia Department of Education Dr. John D. Barge, State School Superintendent October 11, 2011 11:51 AM Page 46 of 77 All Rights Reserved.**

# *C2.5. Importing the Claim.csv File into PCGenesis*

*C2.5.1. Performing a PCGenesis Data Backup*

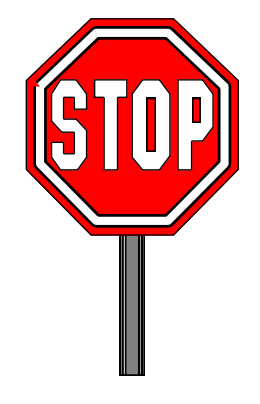

#### **\* \* \* ATTENTION \* \* \***

#### **Performing a Data backup before the beginning of the import of claim information into PCGenesis is strongly encouraged.**

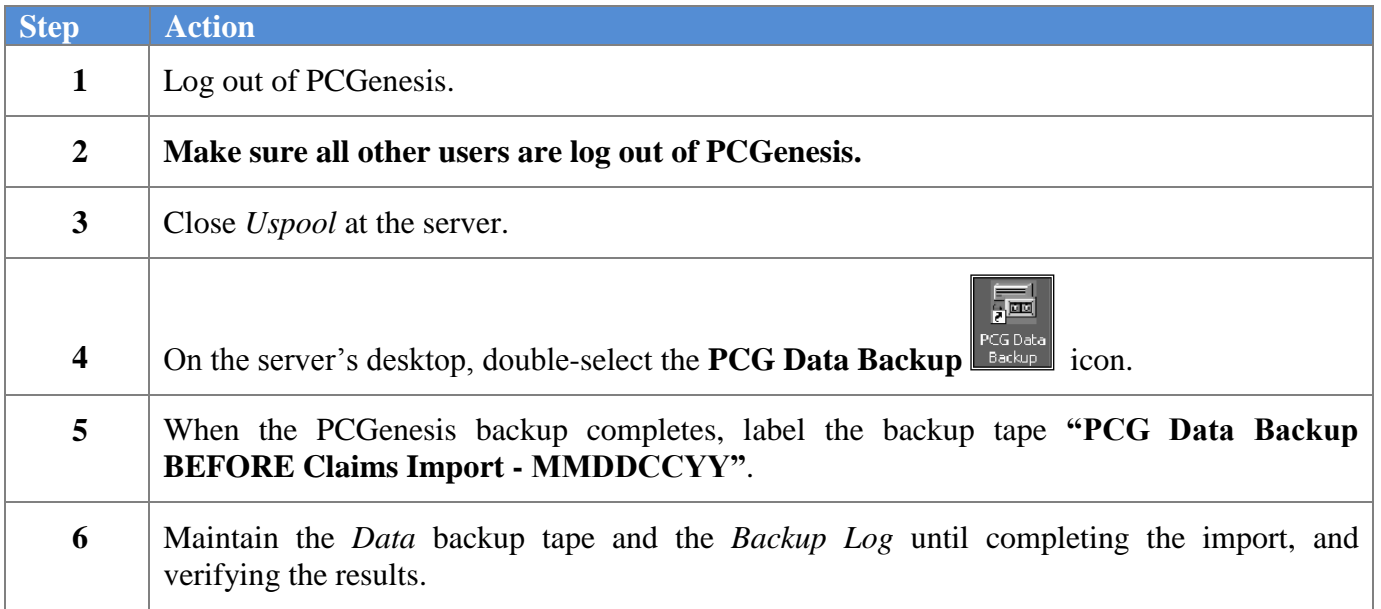

### *C2.5.2. Importing the Microsoft Excel Claim.csv File into PCGenesis*

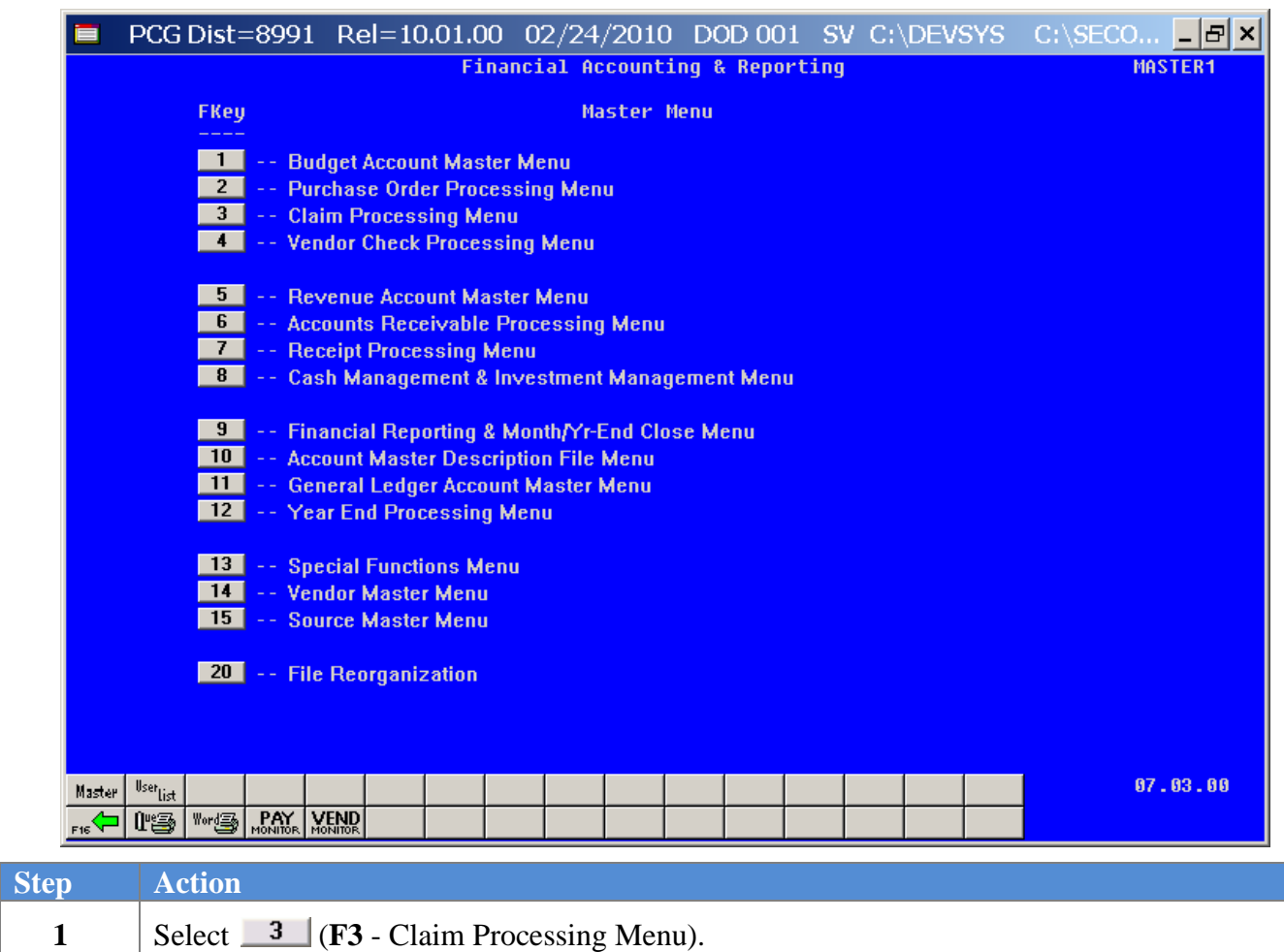

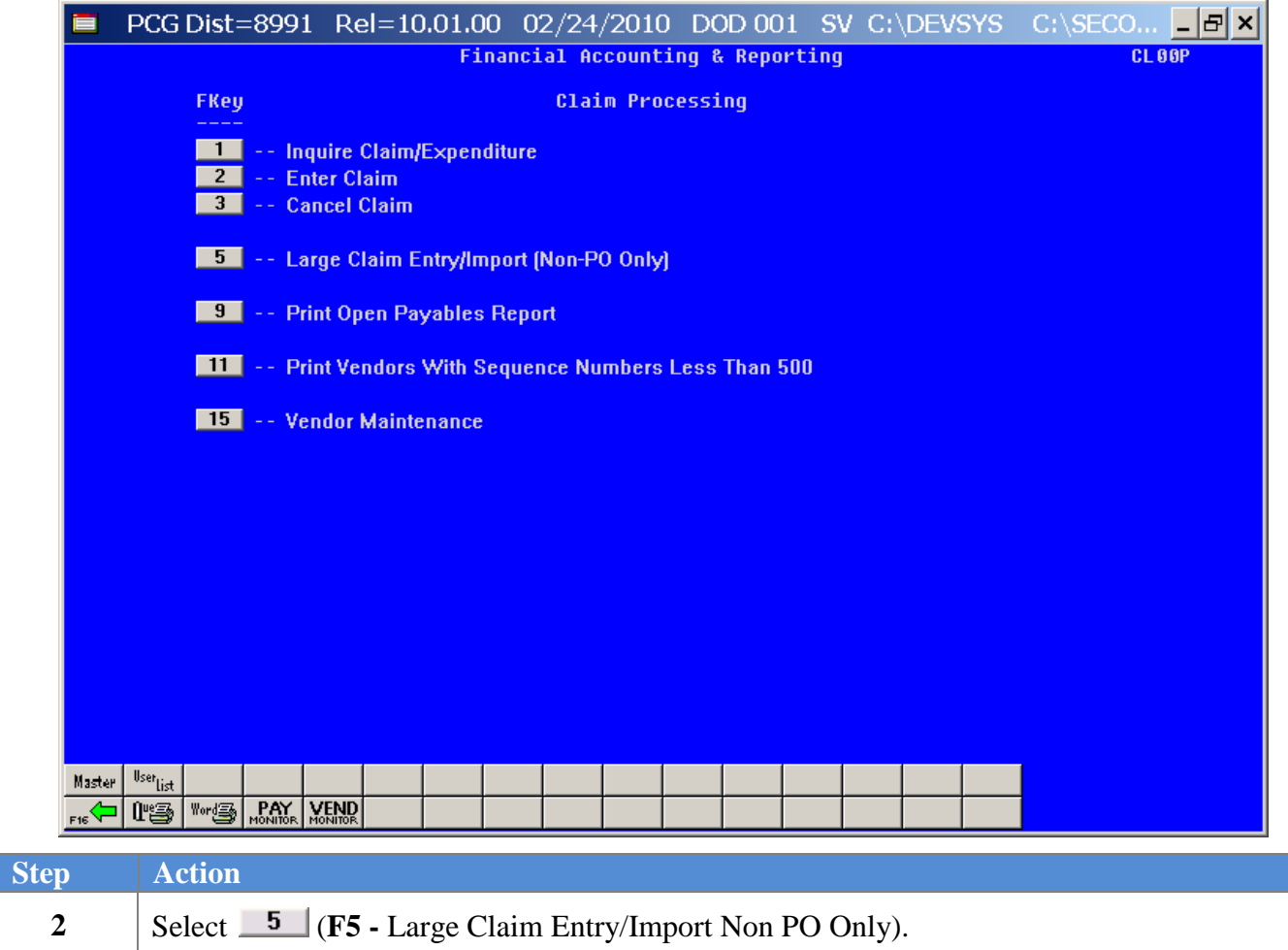

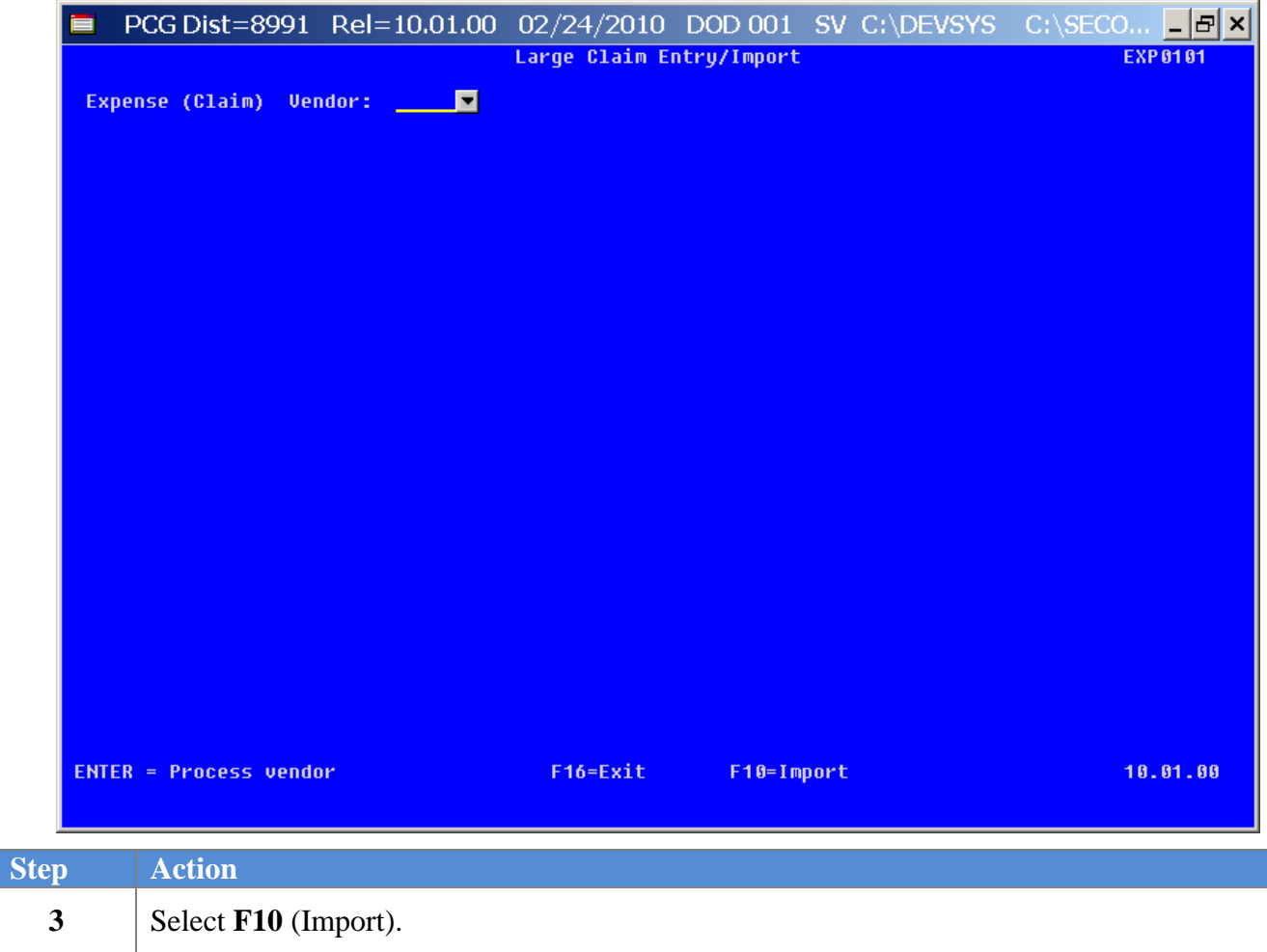

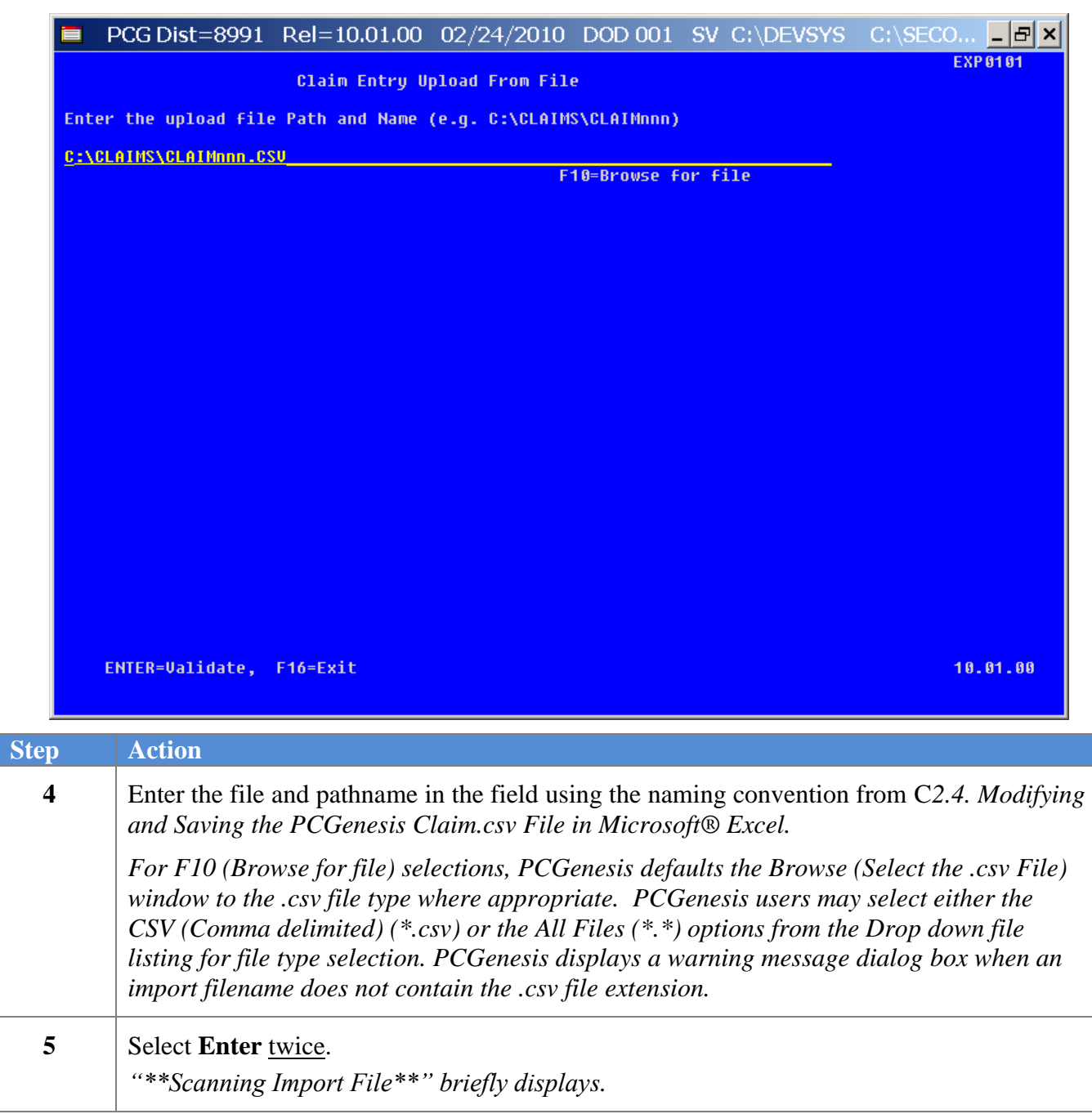

# **■** PCG Dist=8991 Rel=10.01.00 02/24/2010 DOD 001 SV C:\DEVSYS C:\SECO...  $\blacksquare$  **E** × **EXP 0101** Claim Entry Upload From File Enter the upload file Path and Name (e.g. C:\CLAIMS\CLAIMnnn) C:\CLAIMS\CLAIM2010JUL01CHANGE.CSU \*\*\* ERRORS FOUND - CSV File cannot be loaded \*\*\* Vendor 006610 not found on vendor file  $10.01.00$ F16 to Cancel **Step Action 6 For import file errors:** Select **F16** (to Cancel). Within the Microsoft® Excel

For **import file errors**, the following screen displays:

spreadsheet, correct the errors identified, and repeat this procedure beginning at *Step 3.*

*If the .csv file contains invalid data, the file upload will list up to twelve (12) errors. These errors will include the input file"s line number, the error type, and the field in which the error occurred. Compare the error(s) identified to the .csv file"s spreadsheet to determine the appropriate corrective measures.* 

*Appendix B: .csv File Formatting/Processing provides additional information on interpreting the errors.*

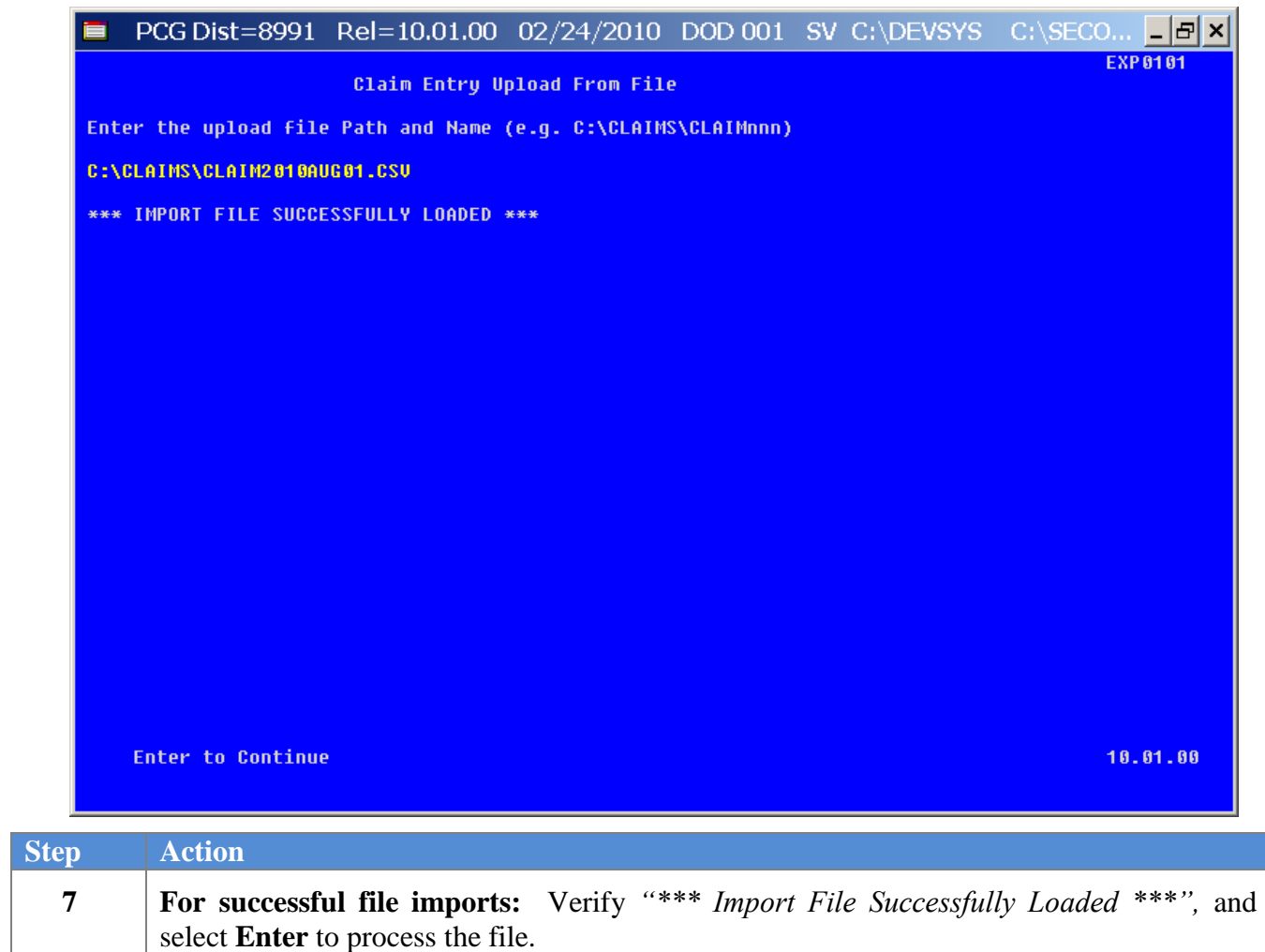

For **successful file imports**, the following screen displays:

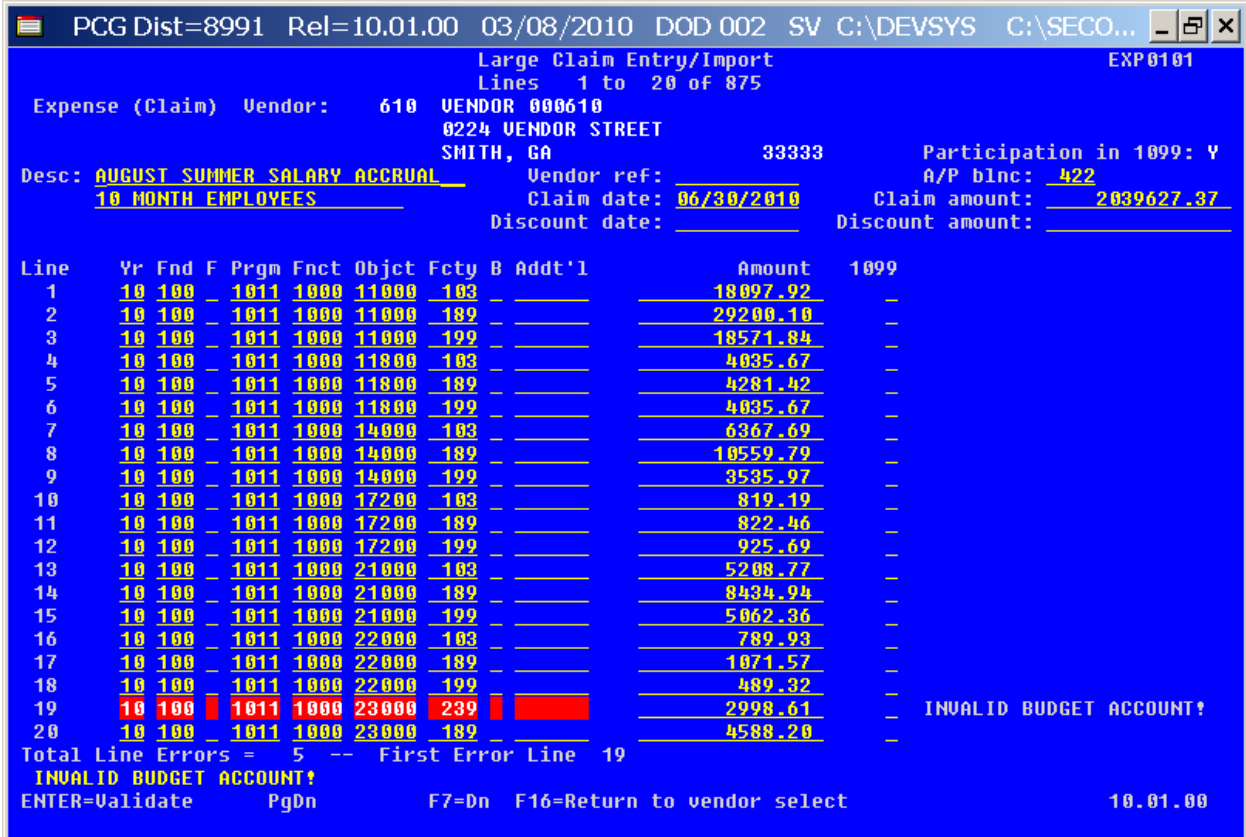

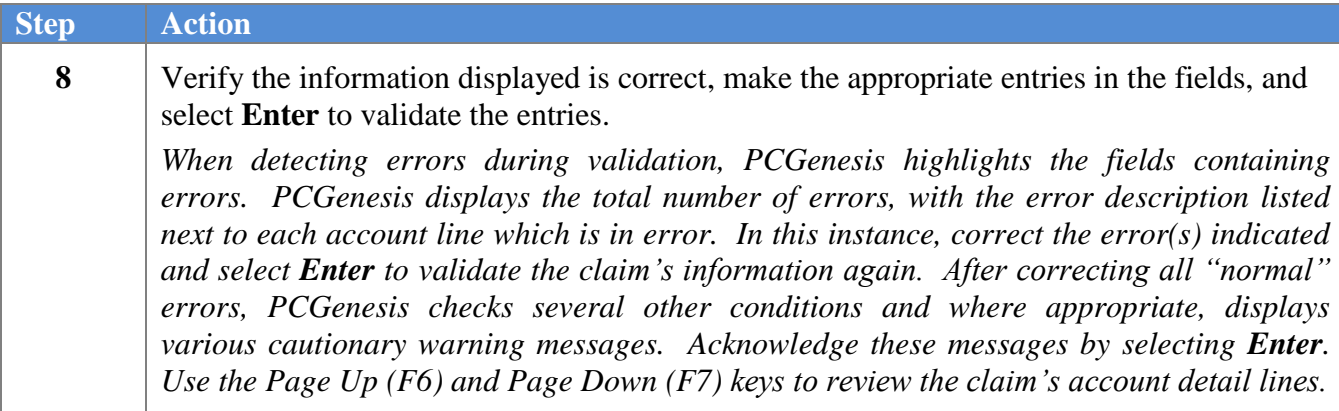

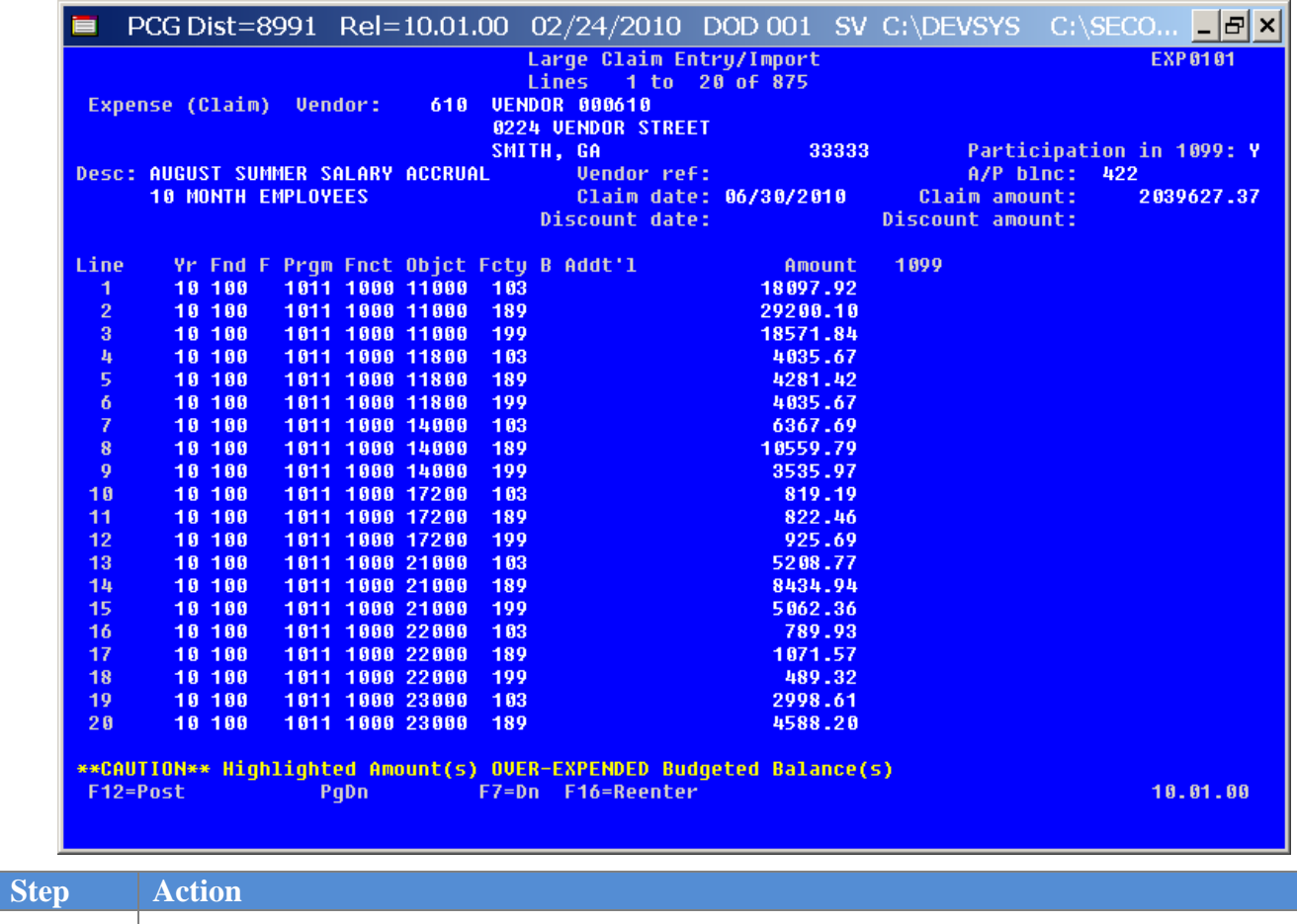

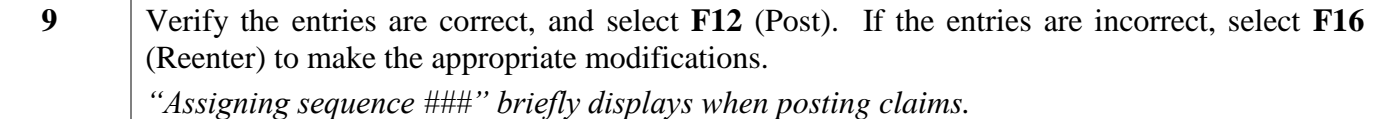

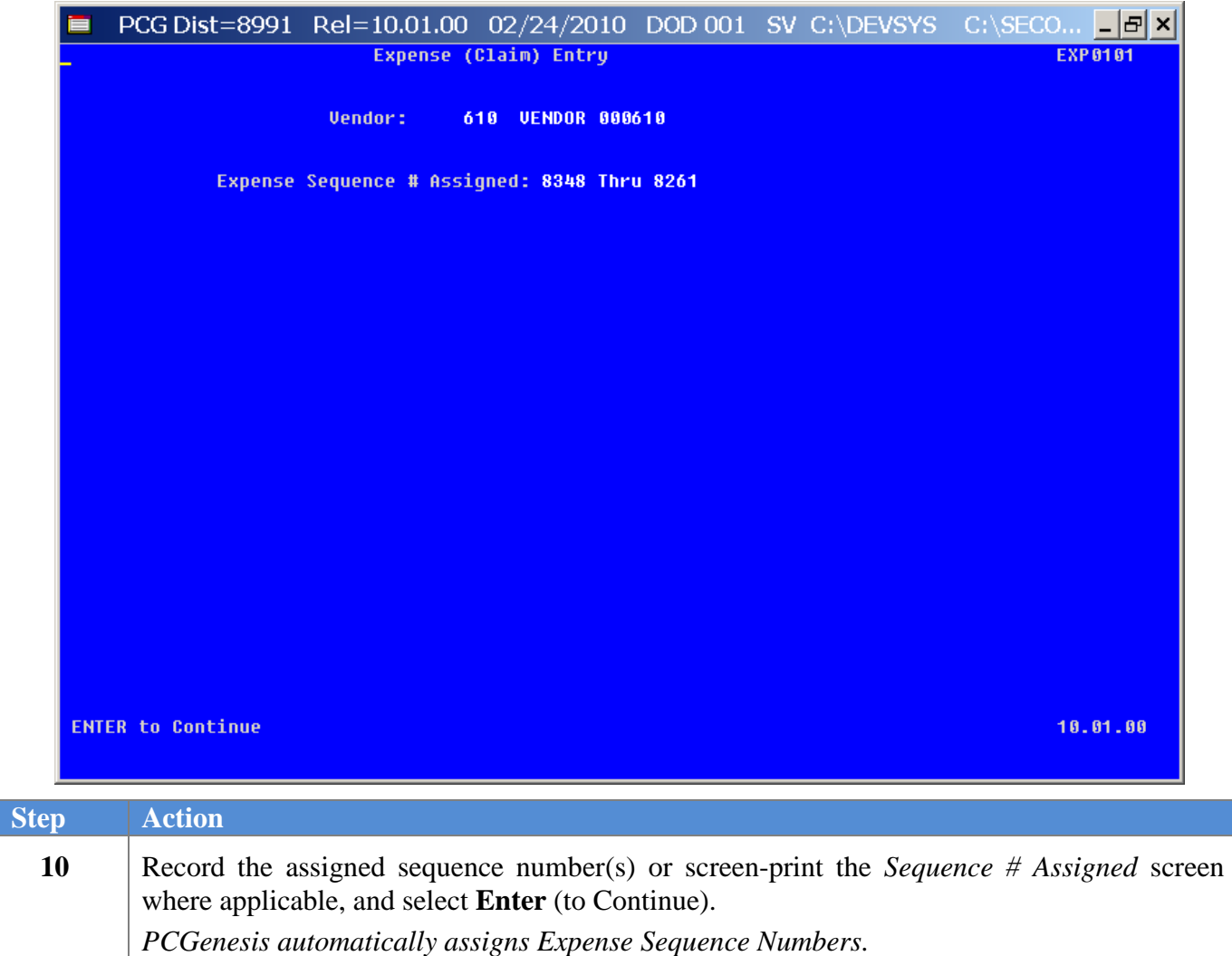

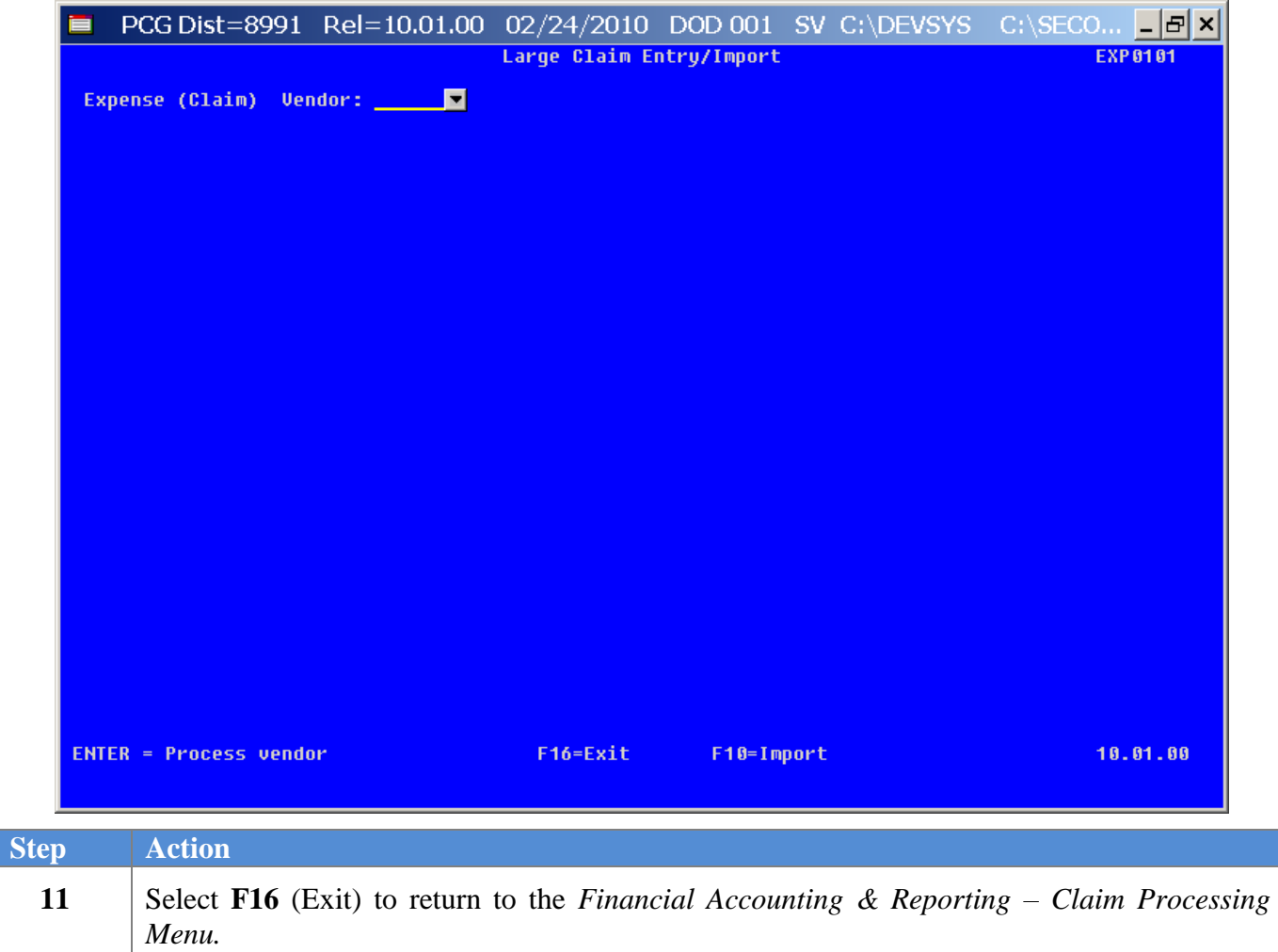

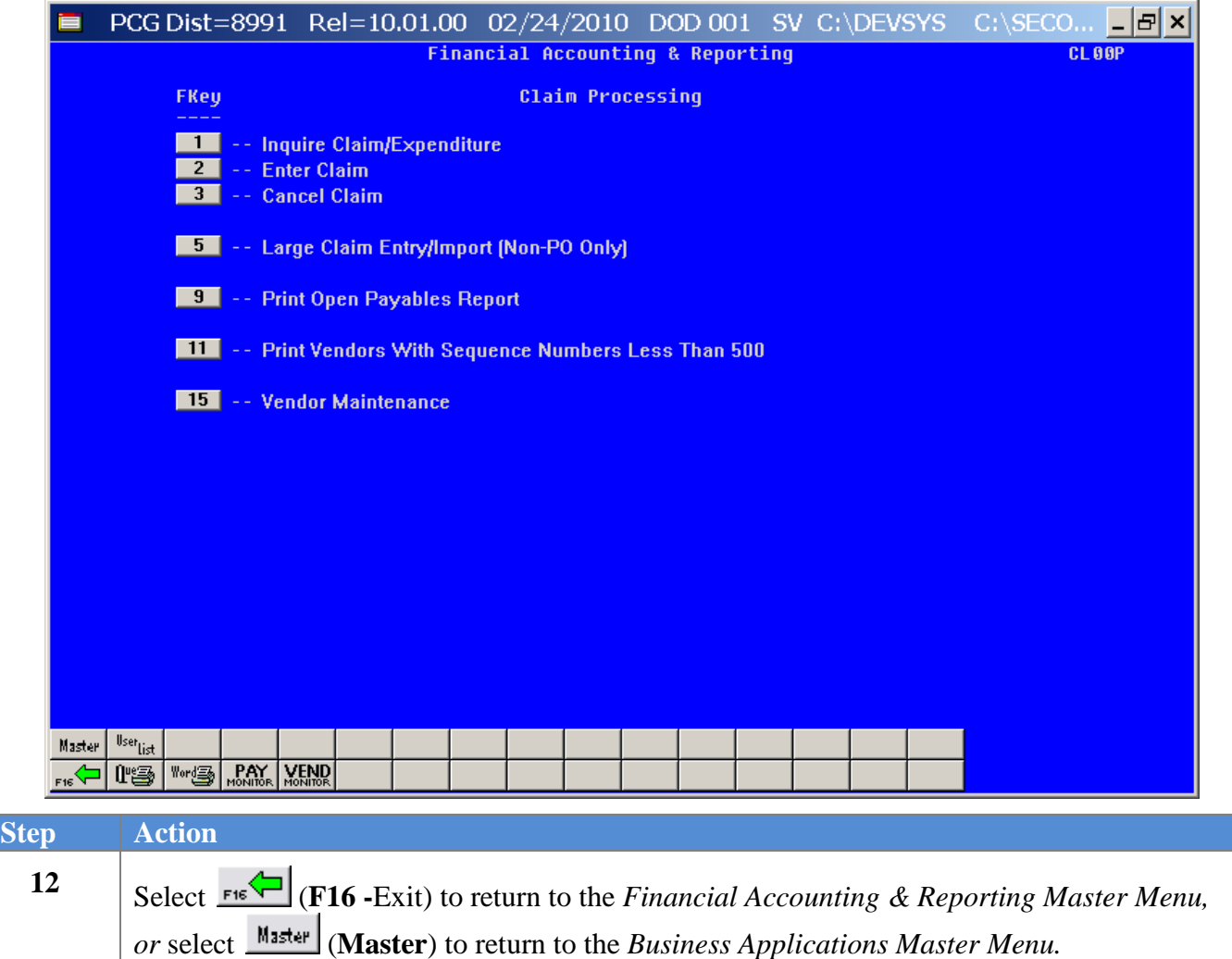

# *Procedure D: Canceling an Open Claim/Expenditure*

The following guidelines apply to canceling claims:

- If the claim was originally entered against a Purchase Order (PO), and if the PO is closed and is from a prior year, the PO will not be reopened.
- If the PO is closed, is from the current year, and if this is the first claim against the PO, PCGenesis reopens the PO with the full amount.
- If the PO is closed and the claim is not the first claim against the PO, PCGenesis reopens the PO and liquidates the amount of the previous claims.
- If the claim was originally entered against a Carry Forward PO and the PO was paid in full (Status Closed), PCGenesis will determine if any appropriation adjustments are needed.
- If the total amount paid on the PO is less than the total amount carried forward, PCGenesis will make an appropriation adjustment if cancelling the claim.

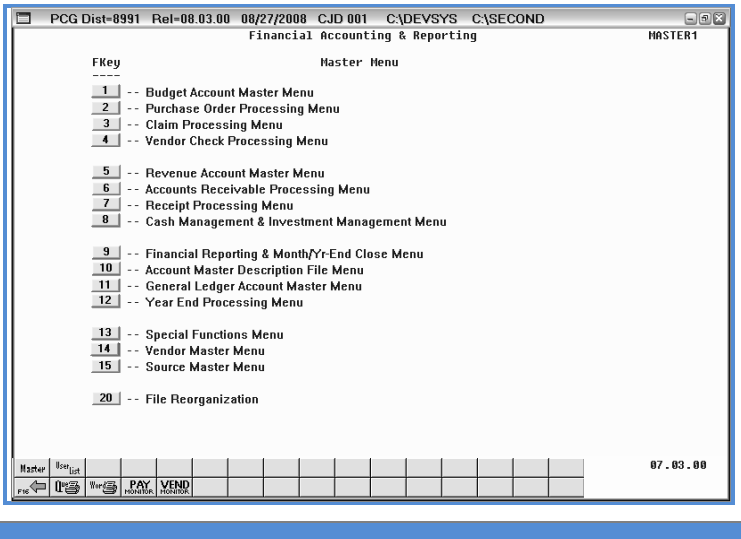

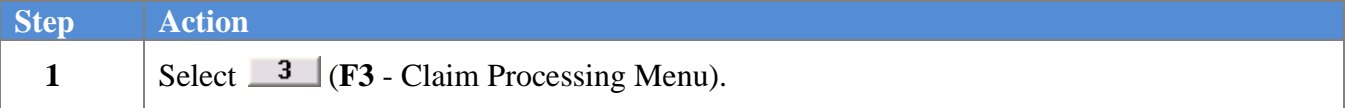

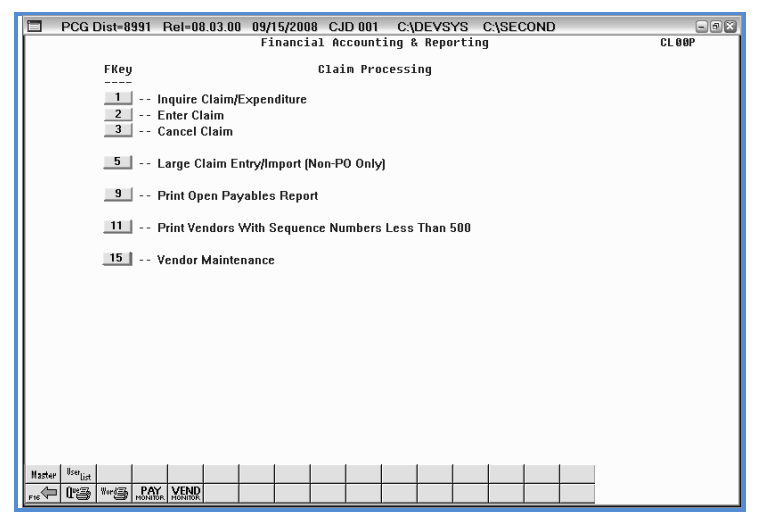

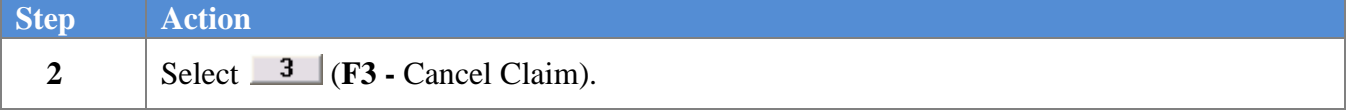

The following screen displays:

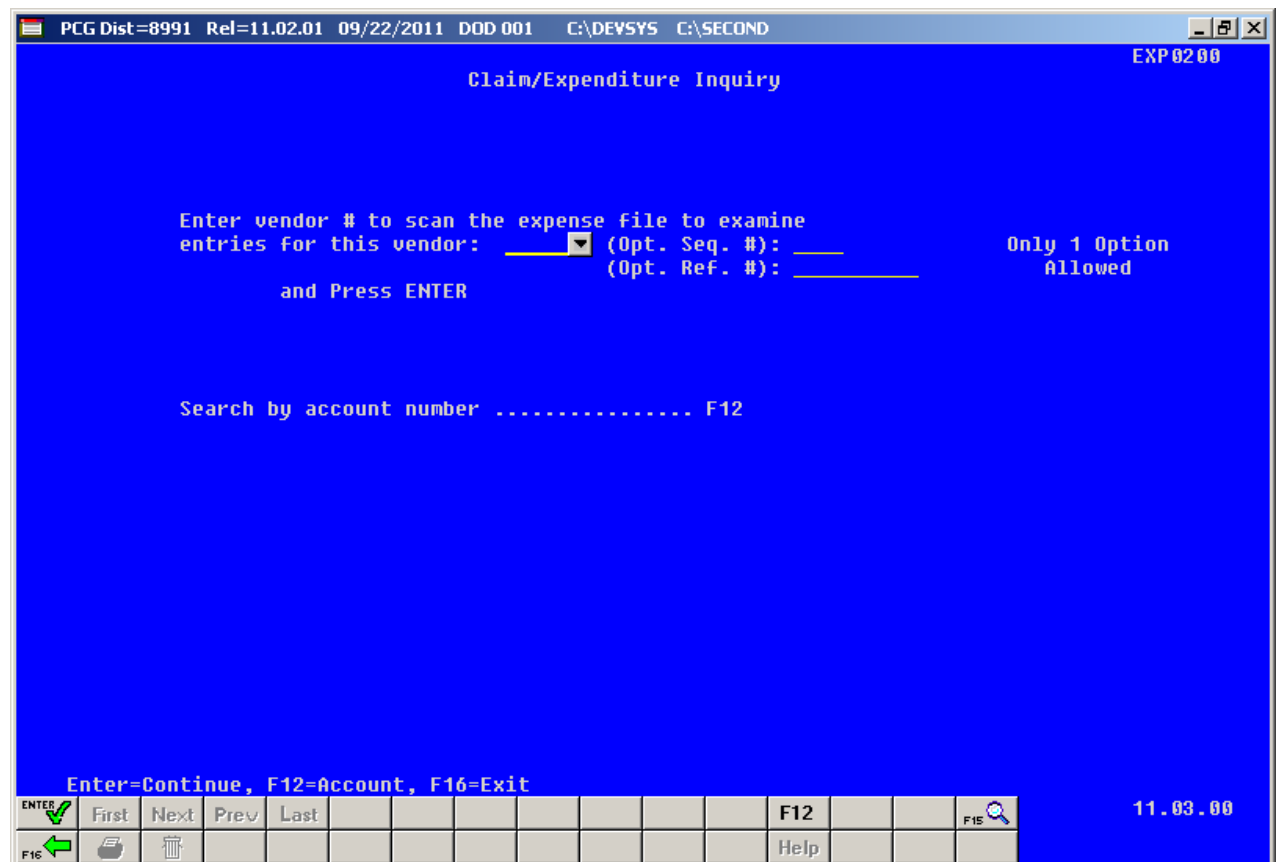

**Georgia Department of Education Dr. John D. Barge, State School Superintendent October 11, 2011 11:51 AM Page 60 of 77 All Rights Reserved.**

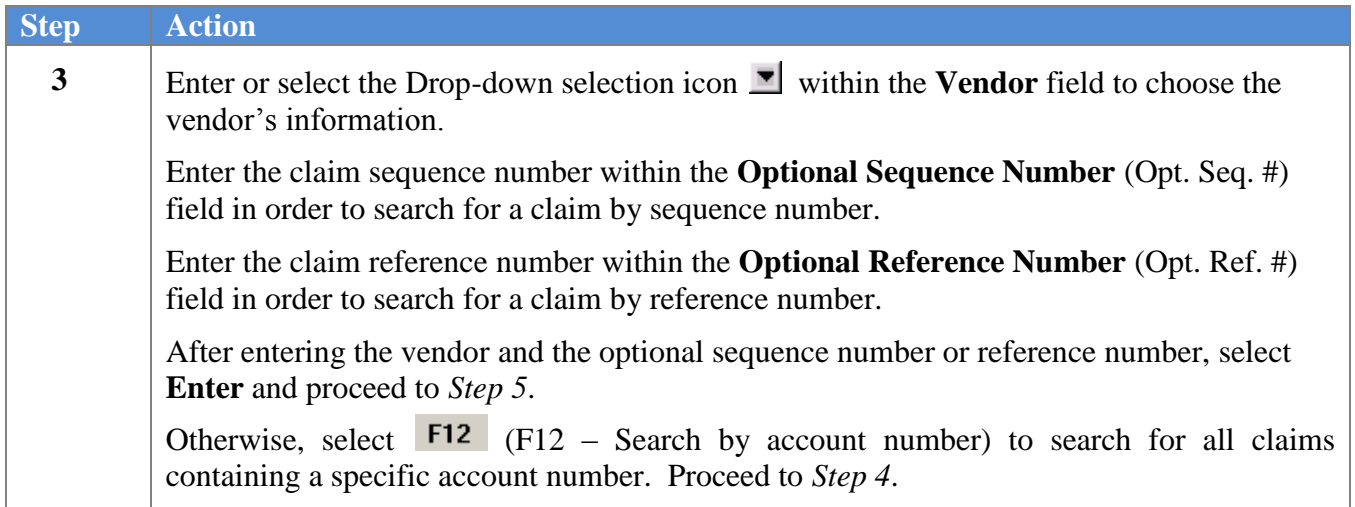

For **F12** – search by account number, the following screen displays:

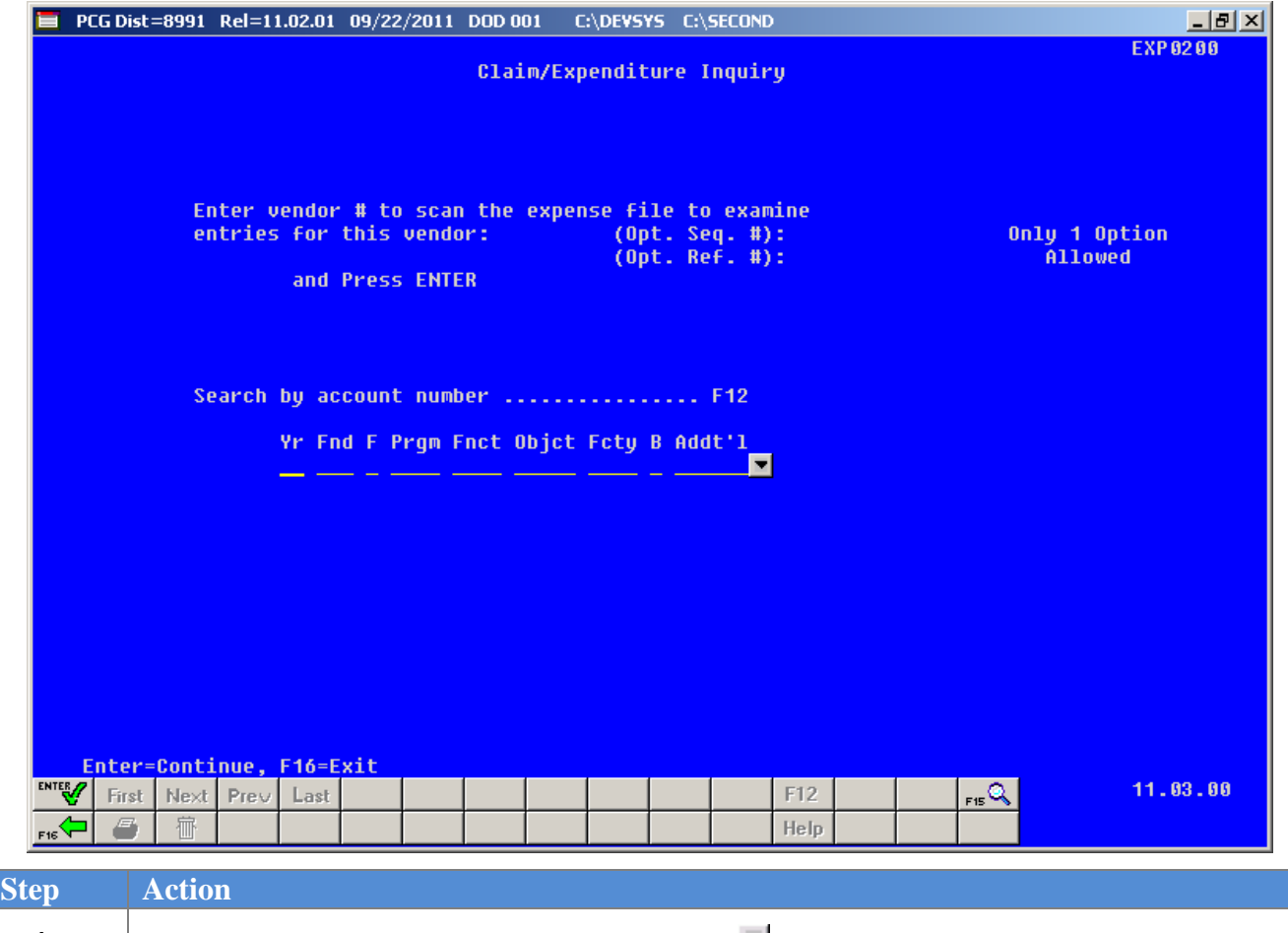

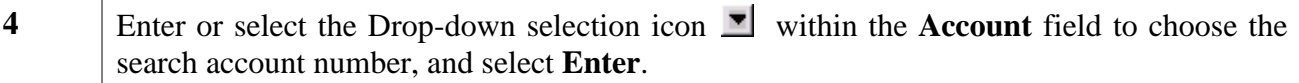

**Georgia Department of Education Dr. John D. Barge, State School Superintendent October 11, 2011 11:51 AM Page 61 of 77 All Rights Reserved.**

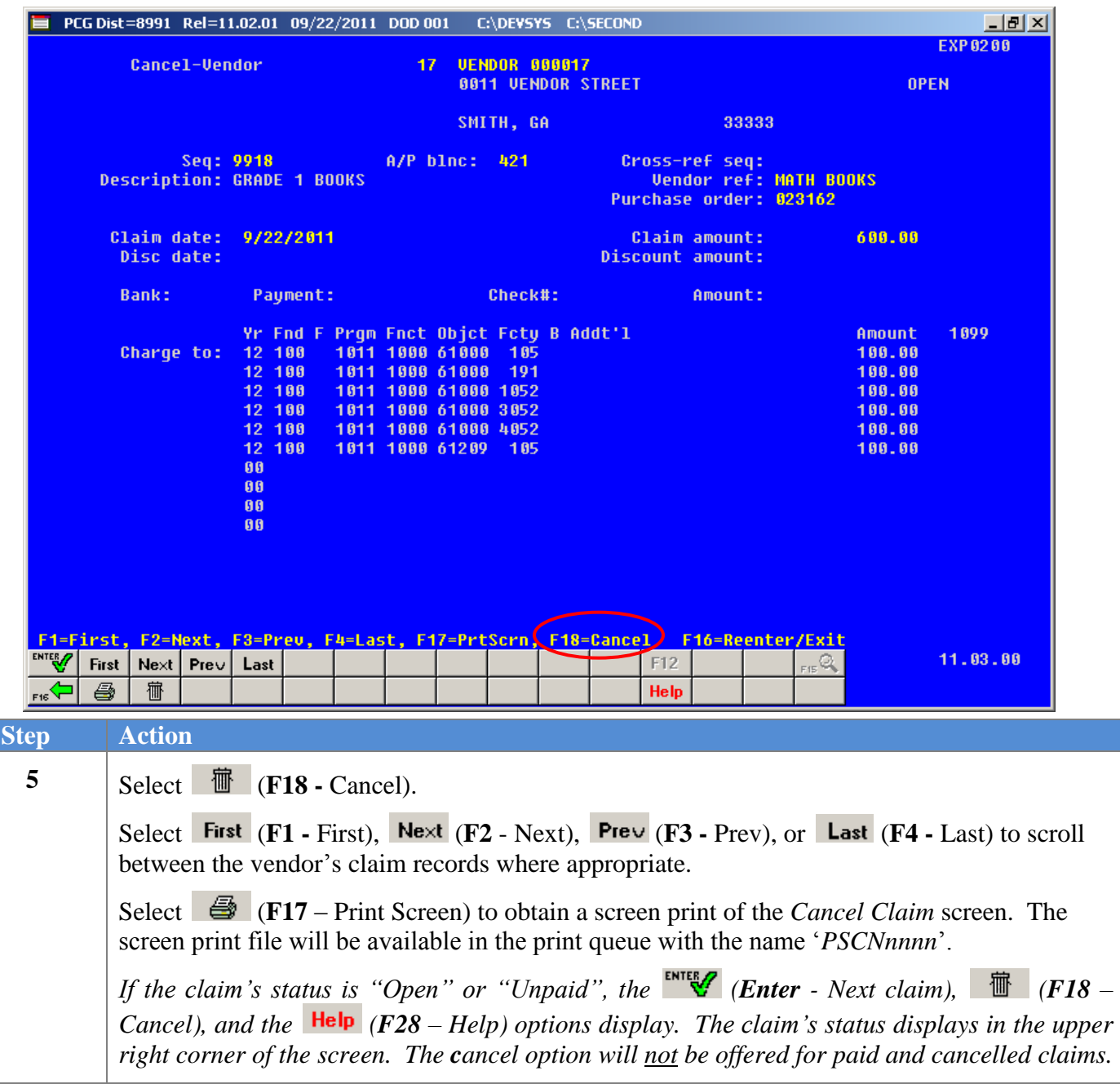

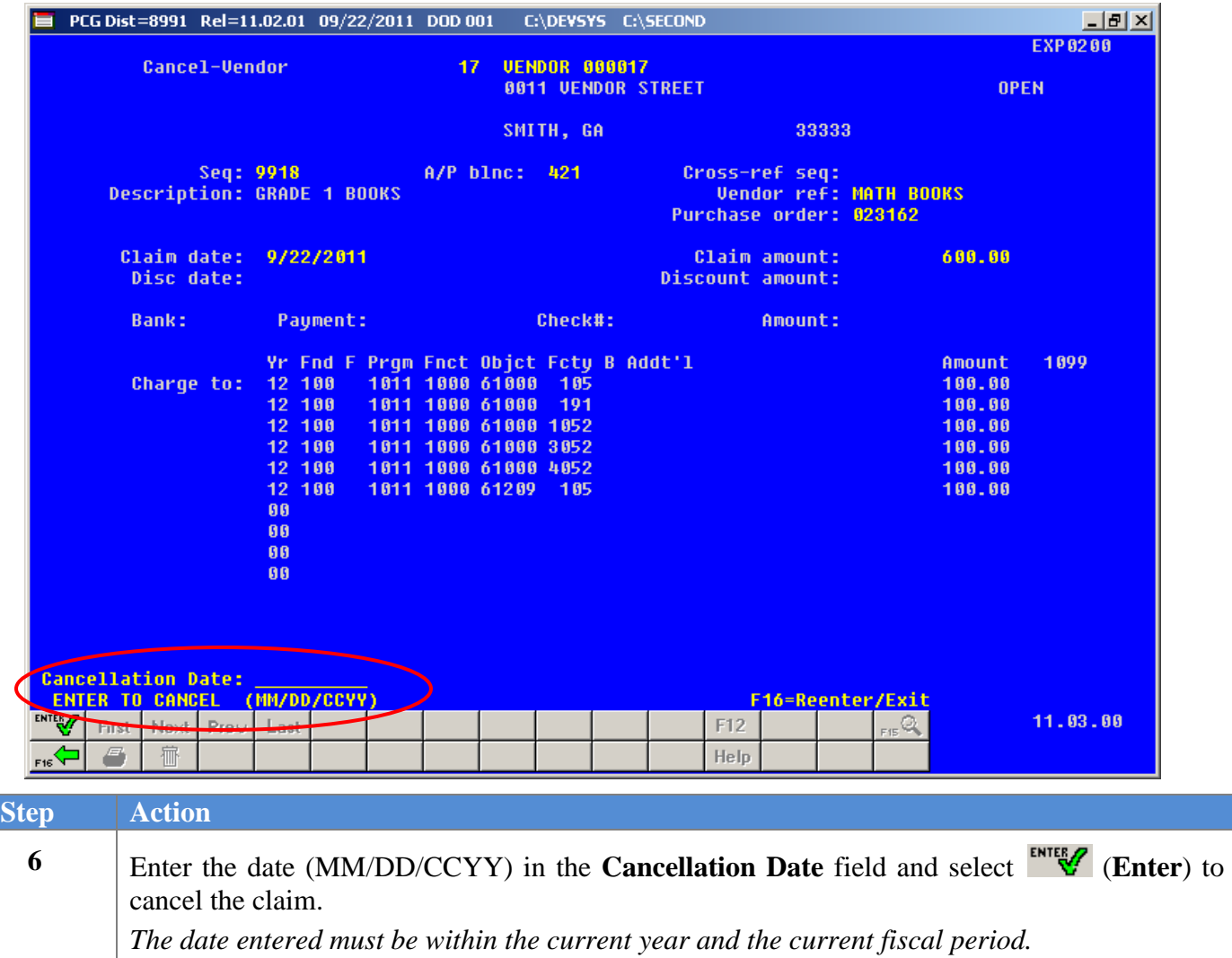

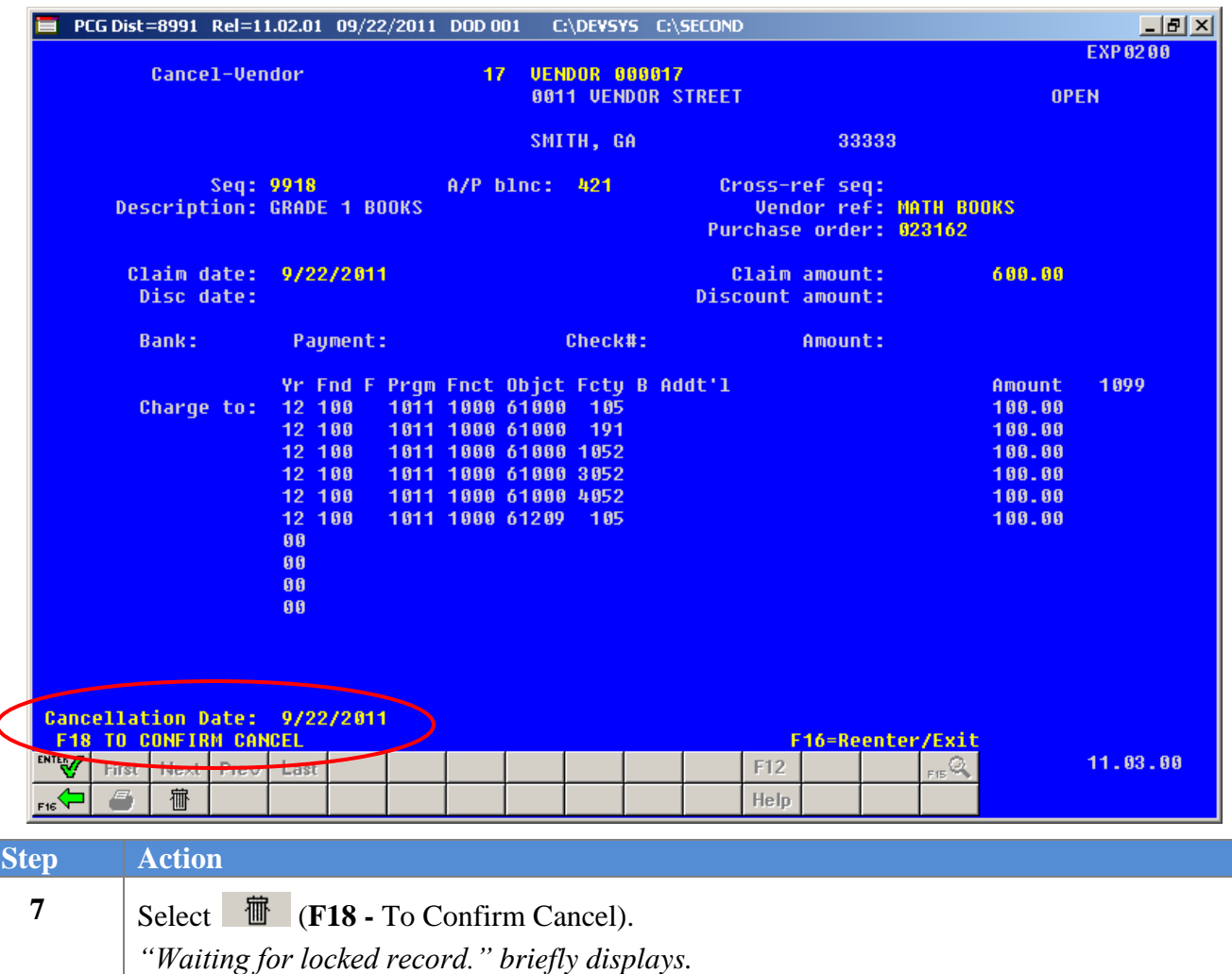

*If the Notification of Appropriation Adjustment screen displays, select F16 to exit and to reconsider cancellation of the claim, or select Enter to review the required adjustment. When selecting Enter, the Appropriation Adjustment screen displays. Verify the account information displayed is correct and select F28 to post the transaction. If the information is incorrect, select F16 to return to return to the Cancel-Vendor Entry screen. PCGenesis changes the claim"s status to "Cancelled", makes the appropriate updates to the account, the Audit file, and the General Ledger files at this point.*

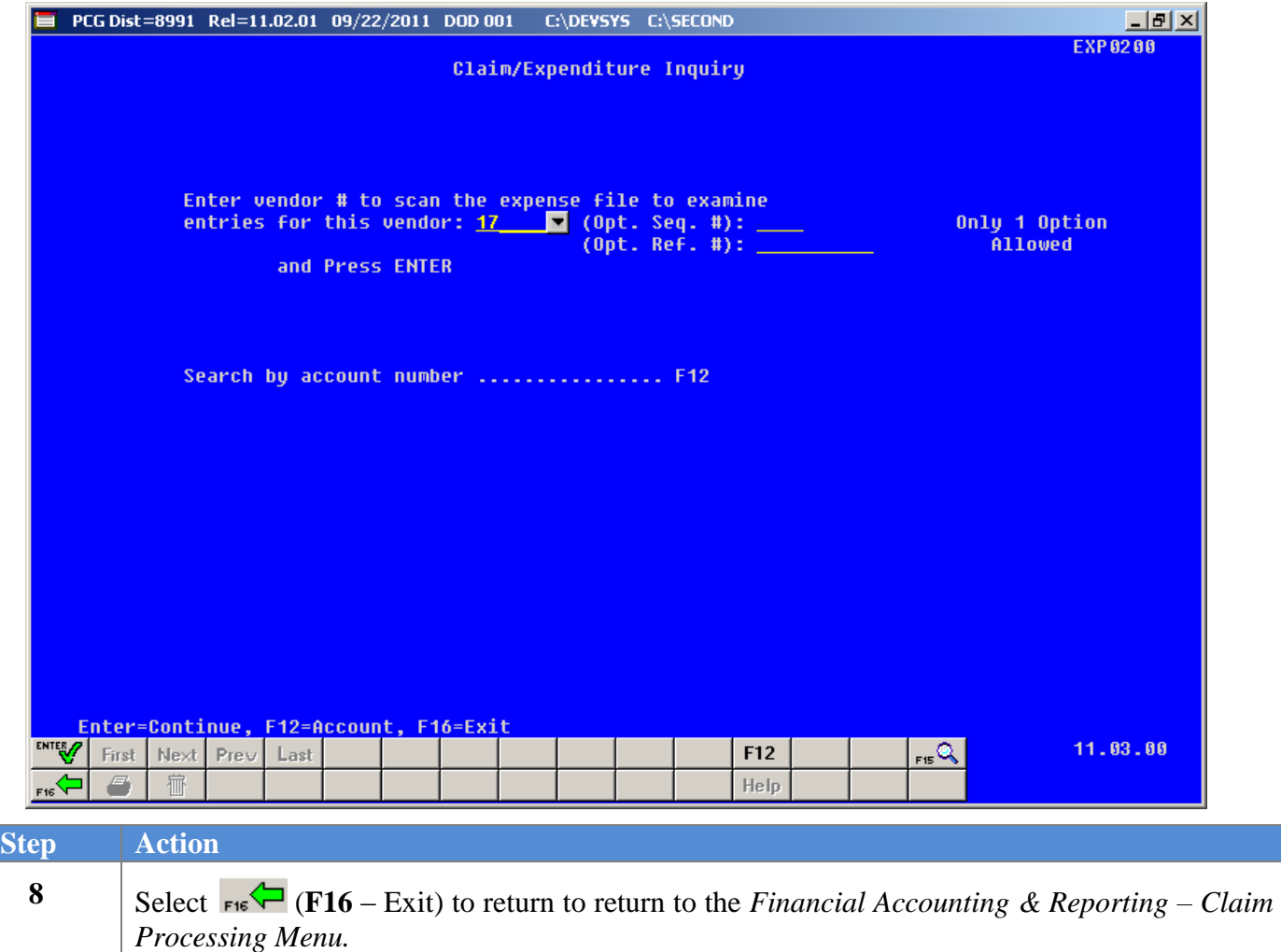

The following screen displays:

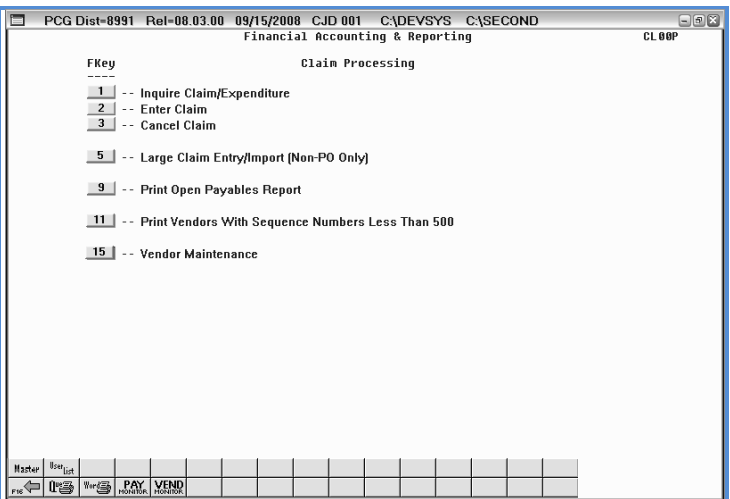

**Georgia Department of Education Dr. John D. Barge, State School Superintendent October 11, 2011 11:51 AM Page 65 of 77 All Rights Reserved.**

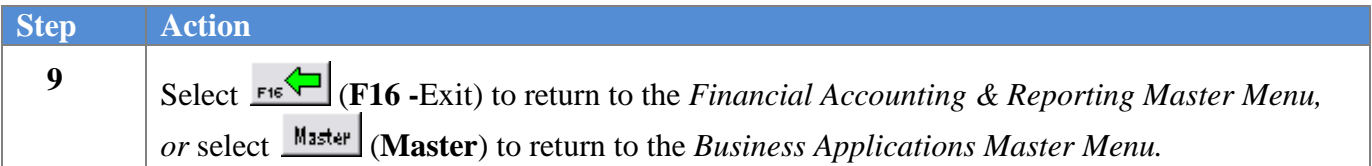

**Georgia Department of Education Dr. John D. Barge, State School Superintendent October 11, 2011 11:51 AM Page 66 of 77 All Rights Reserved.**

# *Topic 2: Report Processing*

# *Procedure A. Printing the Open Payables Report*

*Print the Open Payables Report to determine the next check run"s claims payments.*

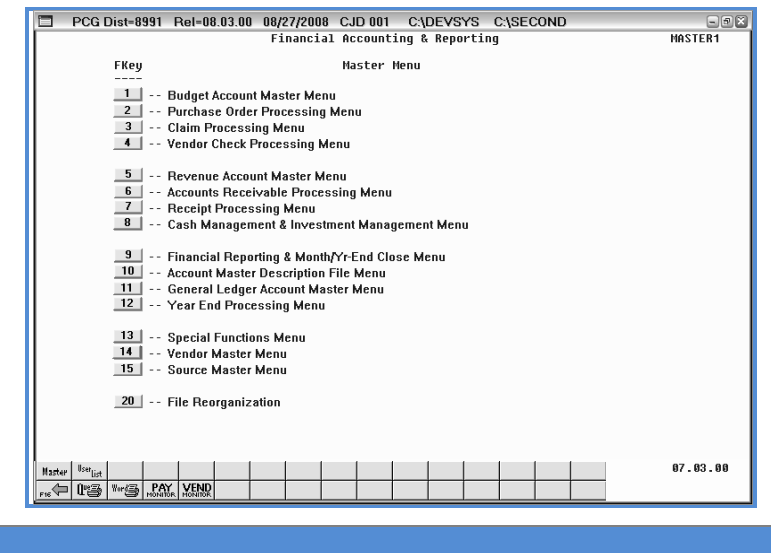

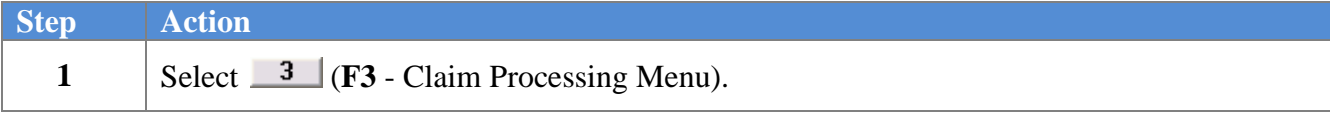

The following screen displays:

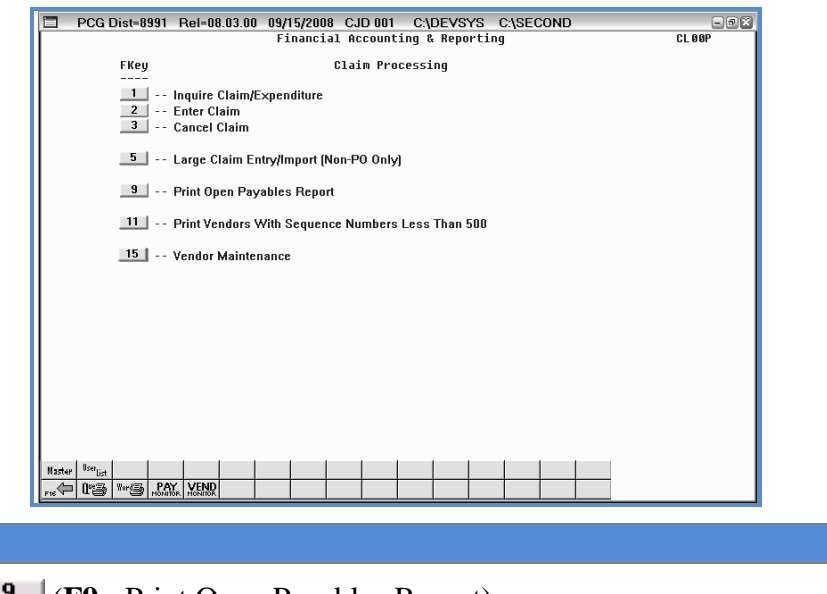

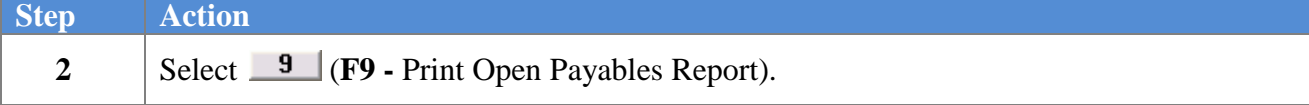

**Georgia Department of Education Dr. John D. Barge, State School Superintendent October 11, 2011 11:51 AM Page 67 of 77 All Rights Reserved.**

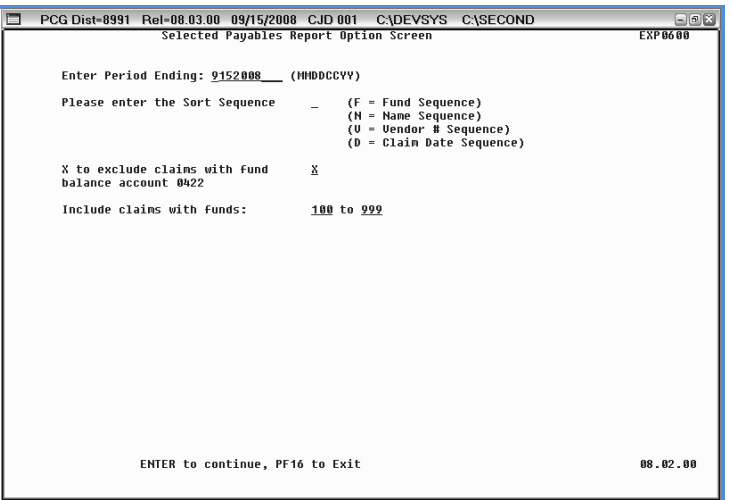

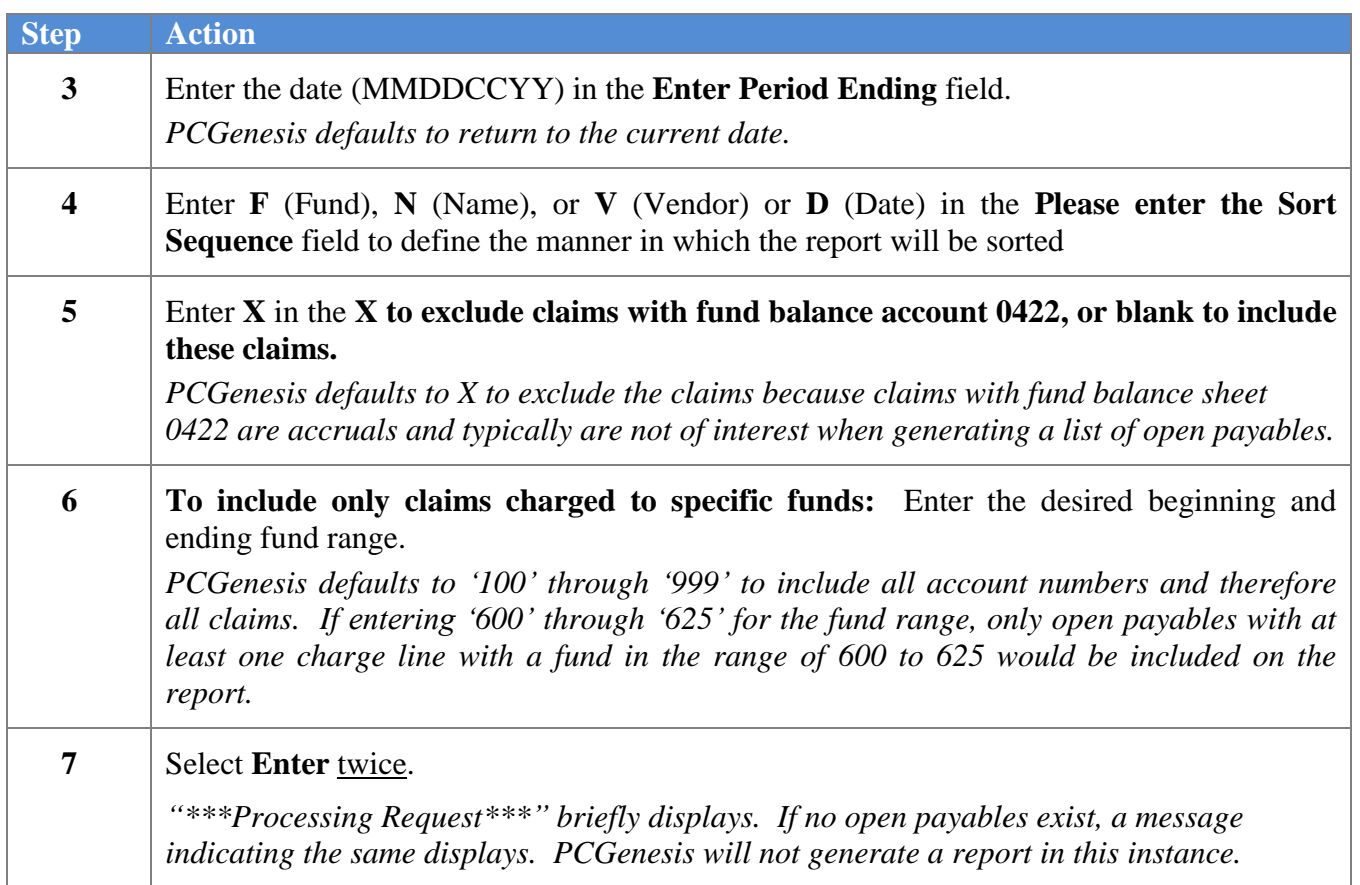

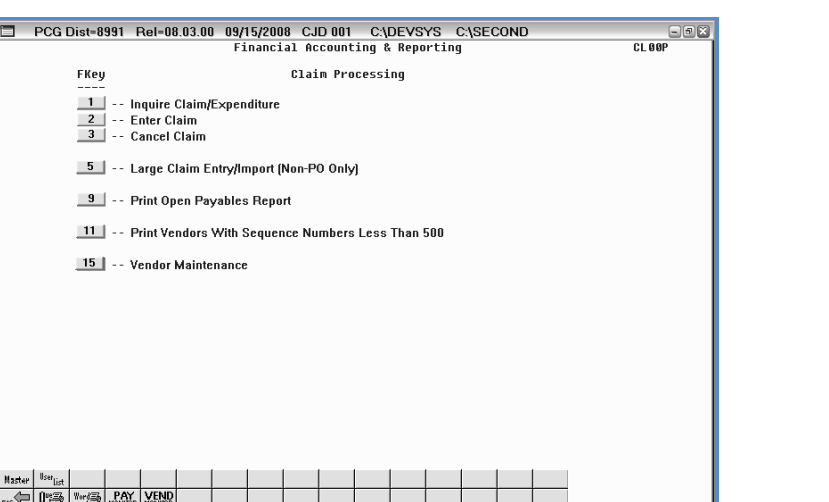

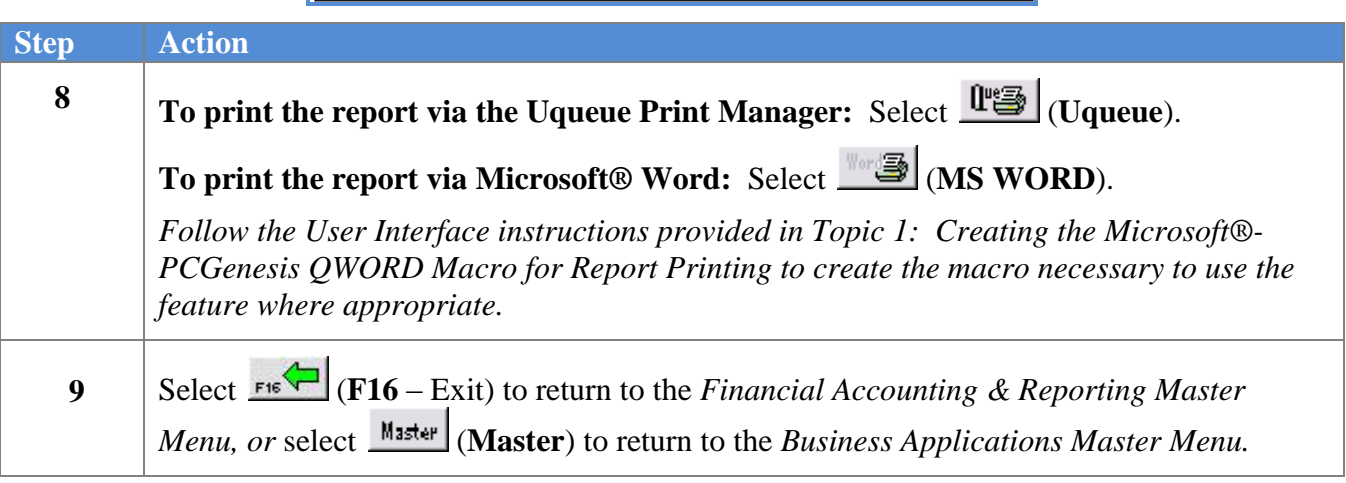
### *2A.1. Open Payables Report (by Vendor) – Example*

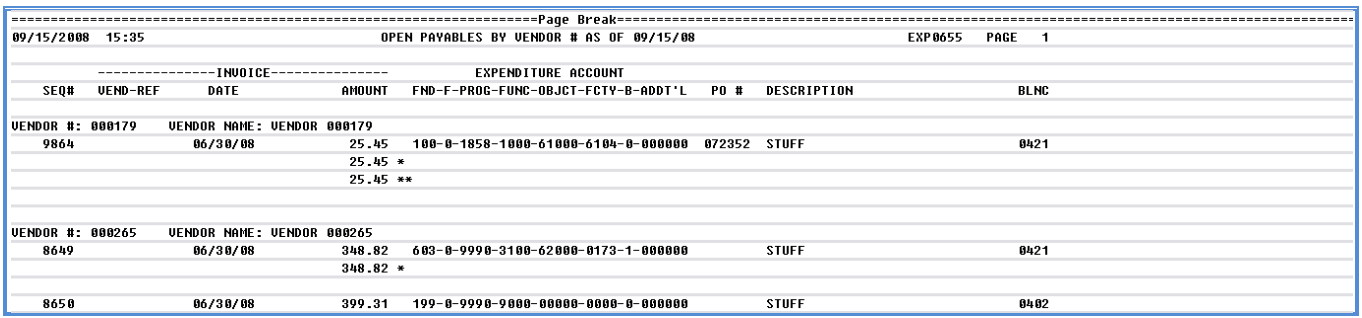

*The final page of the report lists the Grand total of all accounts. The report displays individual fund totals throughout the report.*

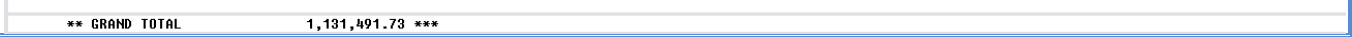

**Georgia Department of Education Dr. John D. Barge, State School Superintendent October 11, 2011 11:51 AM Page 70 of 77 All Rights Reserved.**

## *Procedure 2B: Printing the Vendors with Sequence Numbers less than 500 Report*

*PCGenesis limits the number of claims that may be created for a single vendor to 9999 and automatically numbers the claims beginning at "9999" and ending at "1". When a vendor accumulates 9999 claims, the vendor"s record will automatically be inactivated, and disallows the entry of additional claims for the vendor.* 

*Printing the Vendors with Sequence Numbers less than 500 Report prevents running out of sequence numbers for a vendor. Generate and review this report at least once yearly.*

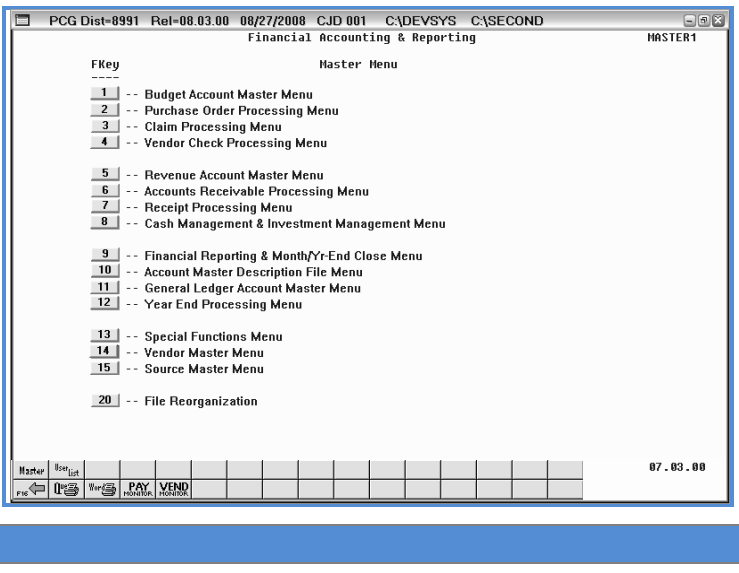

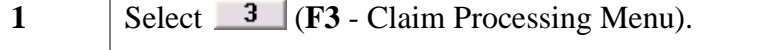

**Step Action**

The following screen displays:

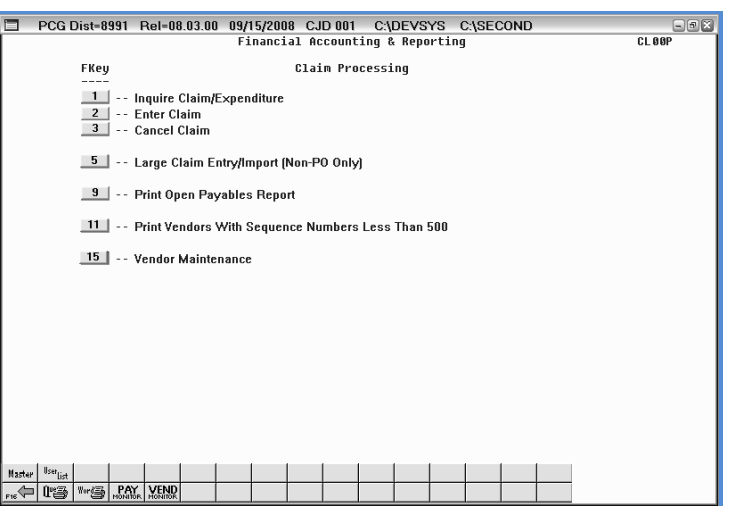

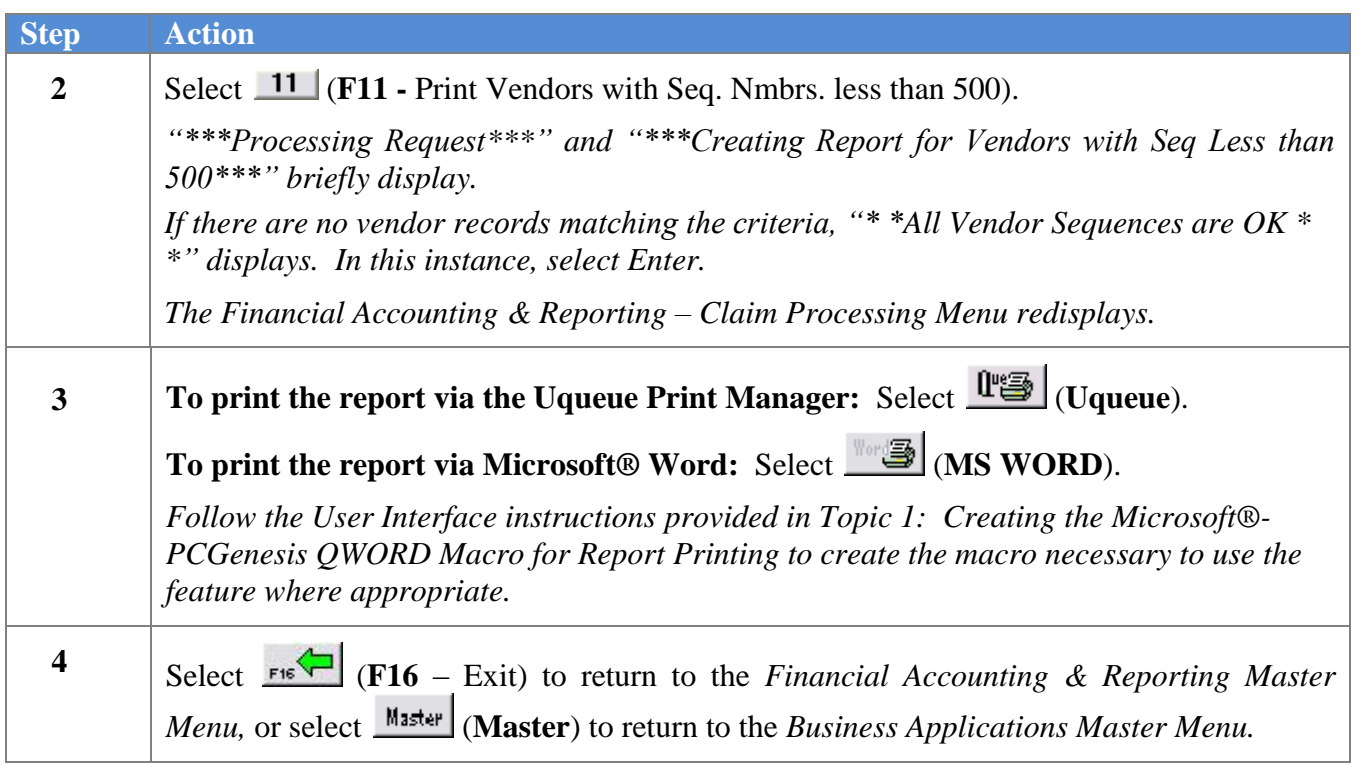

### *2B.1. Vendors with Sequence Numbers Less than 500 Report - Example*

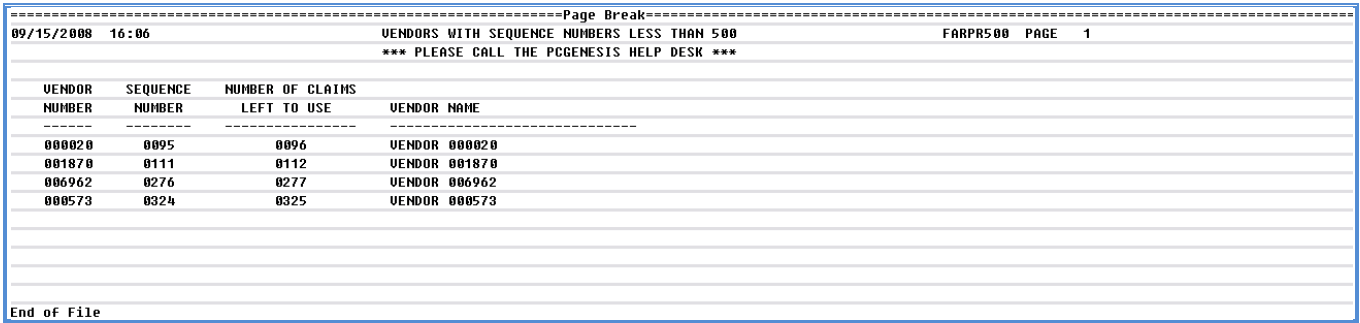

**Georgia Department of Education Dr. John D. Barge, State School Superintendent October 11, 2011 11:51 AM Page 73 of 77 All Rights Reserved.**

## *Appendix A: Claim File Scan Error Processing*

If the .csv file contains invalid data, the file upload will list up to twelve (12) errors. These errors will include the input file's line number, the error type, and the field in which the error occurred. Compare the error(s) identified to the .csv file"s spreadsheet to determine the appropriate corrective measures. An example of error messages and the spreadsheet generating the error messages follow:

## *A.1. Claim Entry Upload Errors – Example*

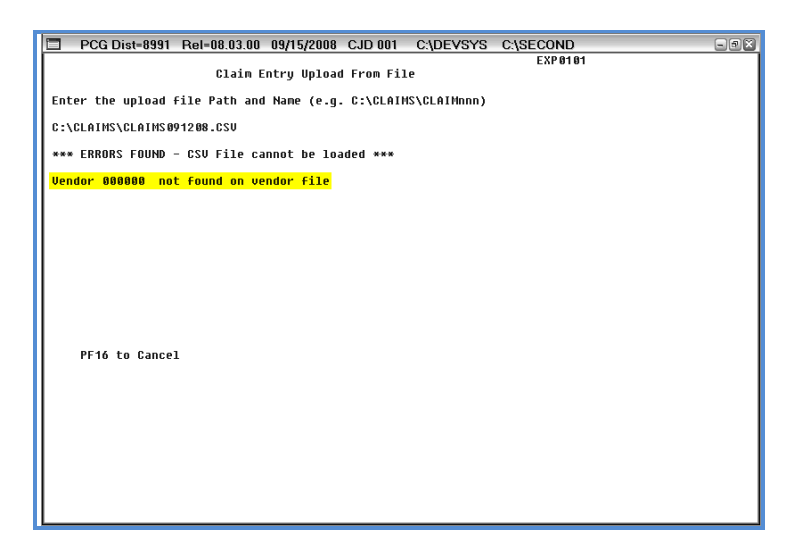

**Georgia Department of Education Dr. John D. Barge, State School Superintendent October 11, 2011 11:51 AM Page 74 of 77 All Rights Reserved.**

## *A.2. Microsoft® Excel Spreadsheet – Example*

*.csv File containing the errors used to produce the previous Claim Entry Upload errors*

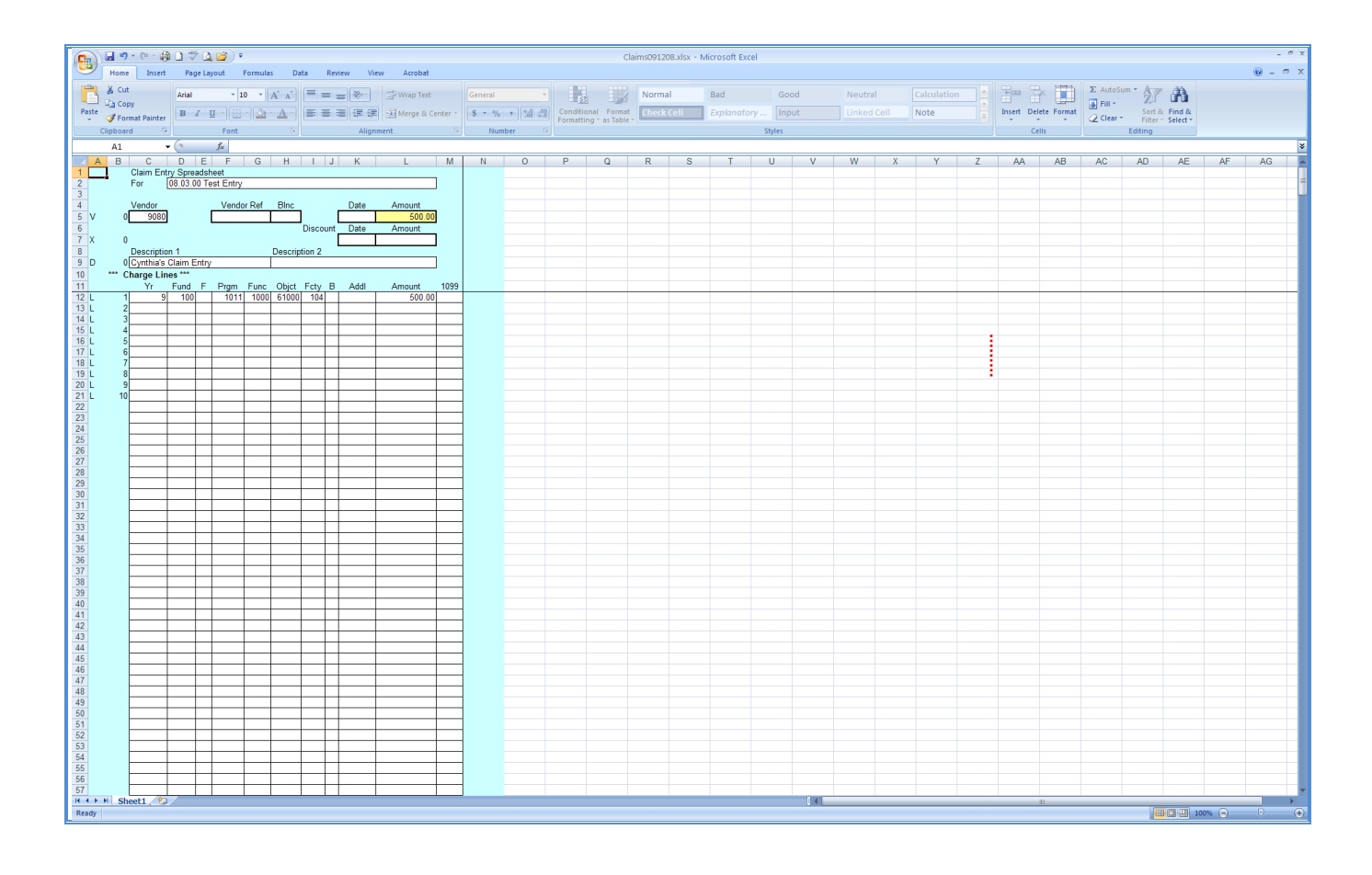

**Georgia Department of Education Dr. John D. Barge, State School Superintendent October 11, 2011 11:51 AM Page 75 of 77 All Rights Reserved.**

# *Appendix B: Claim .csv File Formatting/Processing*

*This document includes the following information for technical reference, for additional flexibility when creating the claim .csv file and to provide a better understanding of .csv file processing.*

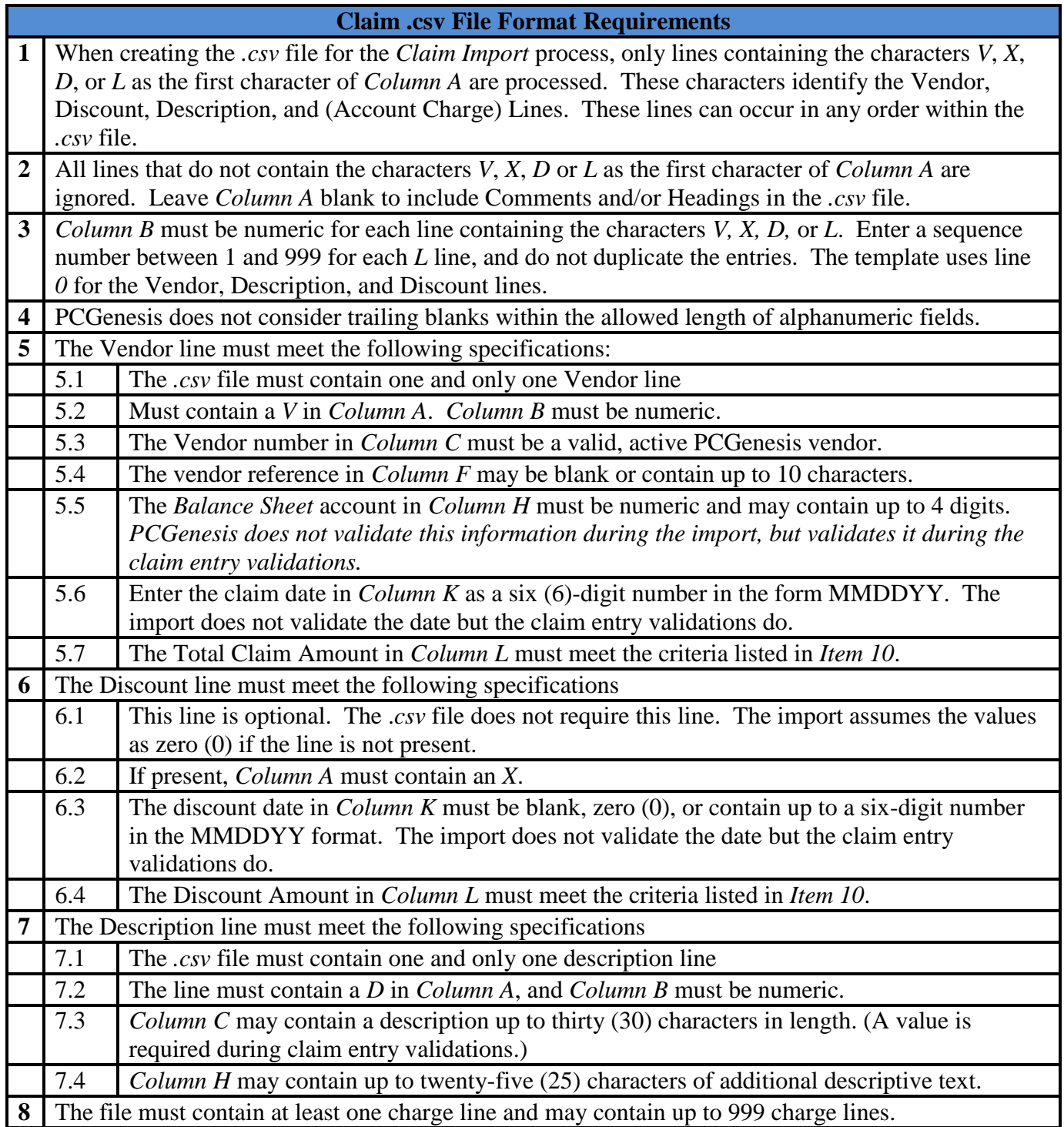

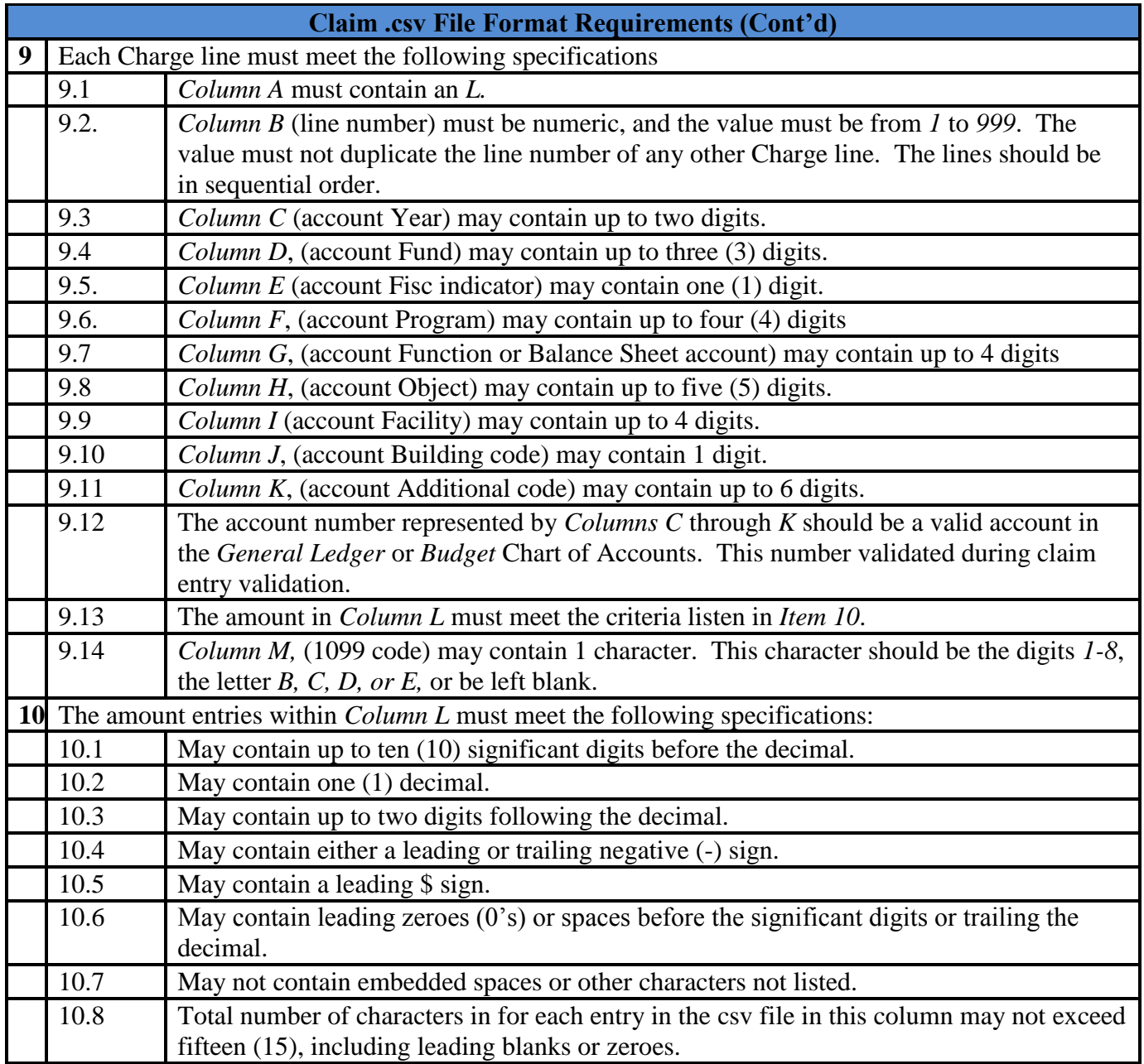